# ATGN

## **АТОЛ HUB-19**

Универсальный транспортный модуль

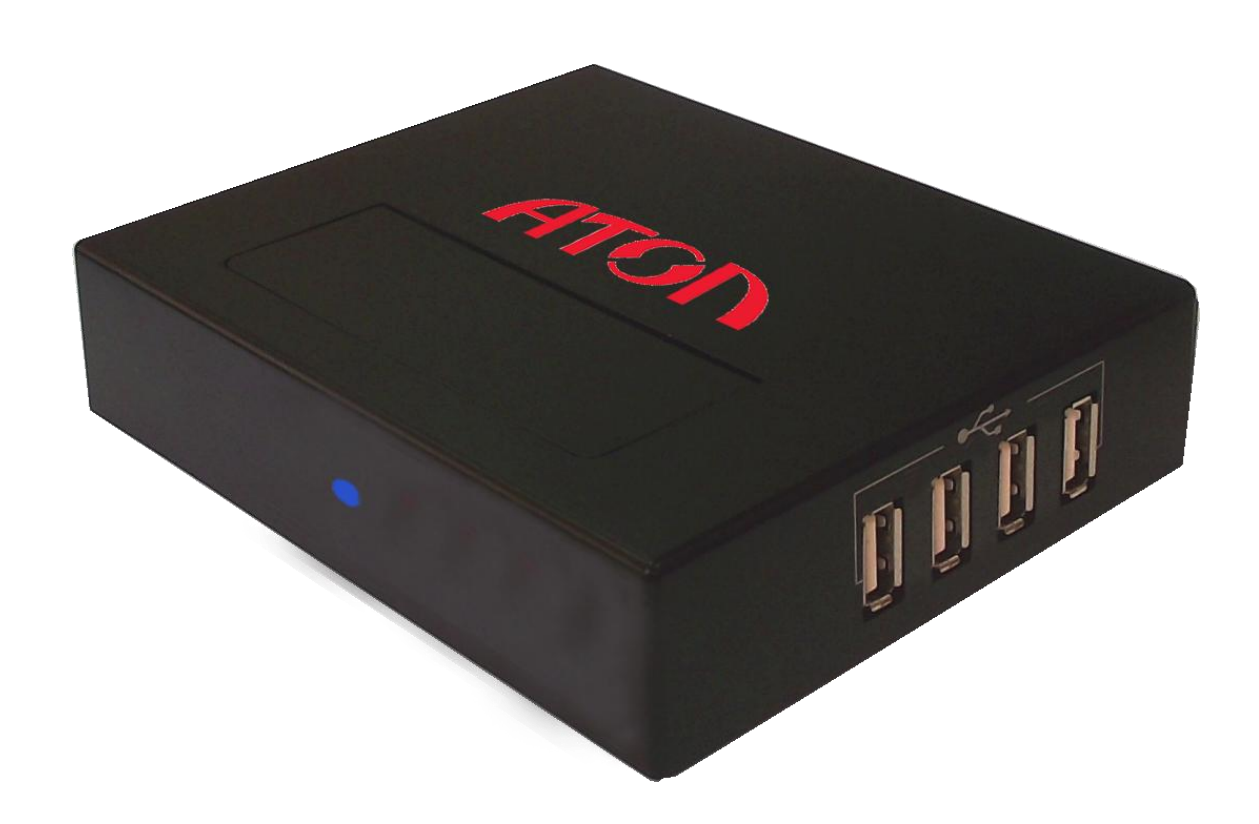

Документы ЕГАИС Руководство по эксплуатации

Версия документации от 03.11.2016

## Содержание

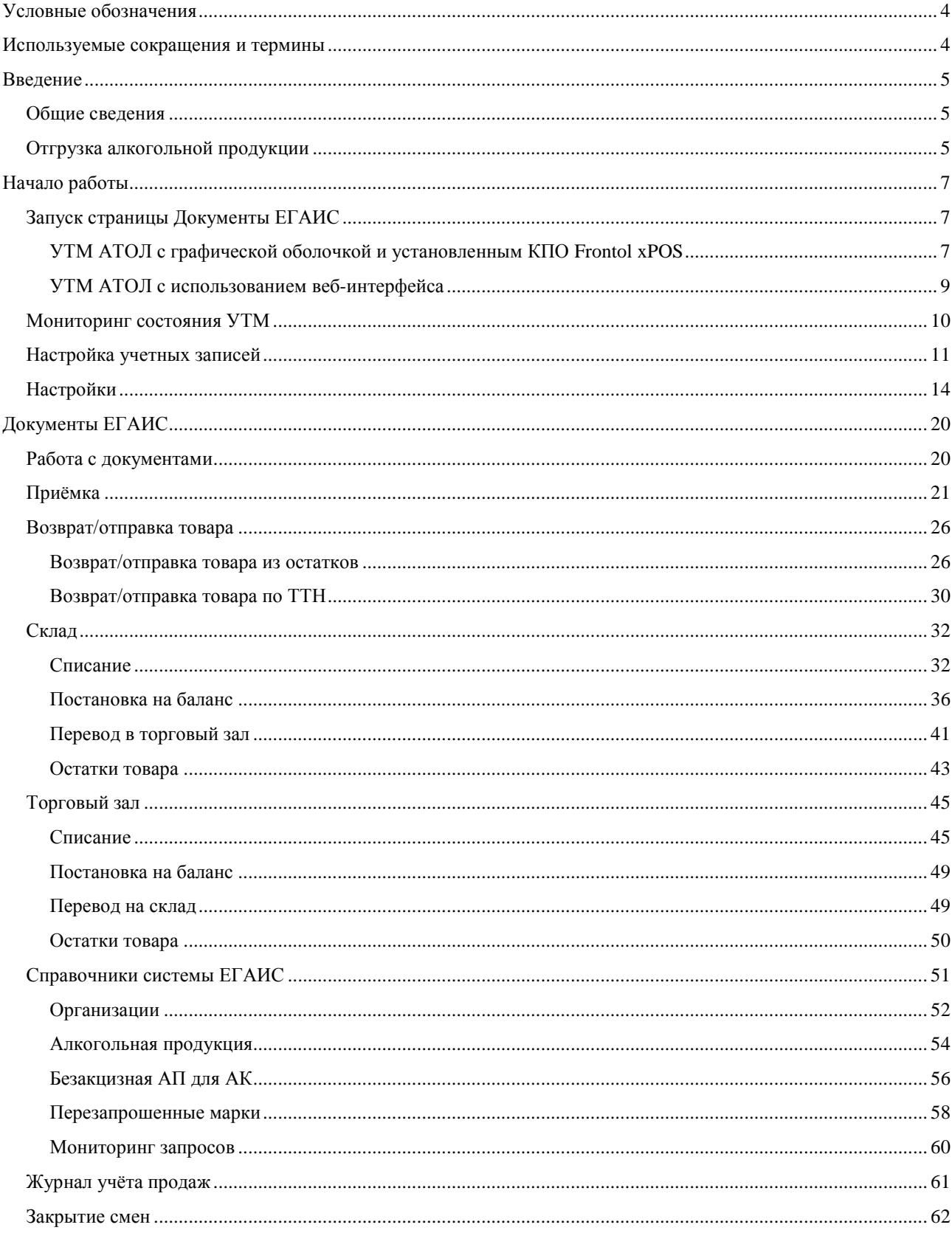

## <span id="page-3-0"></span>**Условные обозначения**

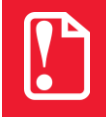

**Текст, выделенный таким образом, является важным и требует обязательного прочтения и выполнения описанных в нем действий.**

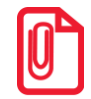

**Информация, отмеченная таким образом, носит ознакомительный и/или рекомендательный характер.**

## <span id="page-3-1"></span>**Используемые сокращения и термины**

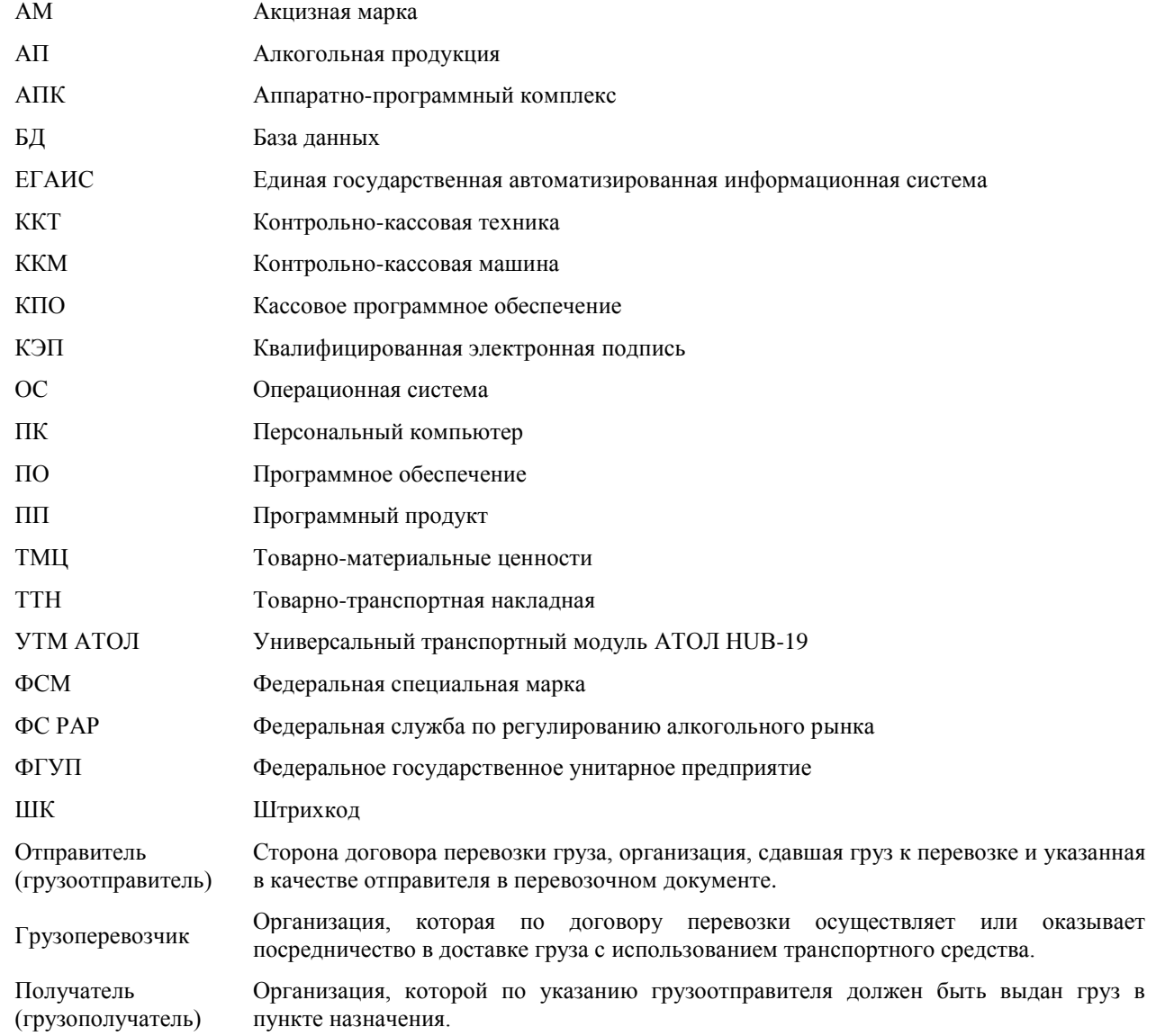

## <span id="page-4-0"></span>**Введение**

## <span id="page-4-1"></span>**Общие сведения**

Движение алкогольной продукции осуществляется аналогично движению другой продукции за исключением того, что ее оборот контролируется Федеральной службой по регулированию алкогольного рынка посредством Единой государственной автоматизированной системы (далее – ЕГАИС). Согласно федеральному закону № 171-ФЗ в организации должен быть установлен аппаратно-программный модуль, с помощью которого вся информация об обороте алкоголя автоматически будет передаваться в ЕГАИС.

Товарно-транспортная накладная (далее – ТТН) – это основной перевозочный документ ЕГАИС, по которому производится списание груза отправителем и оприходование его получателем. ТТН служит для учета движения товарно-материальных ценностей.

Данная инструкция предназначена для ознакомления с основными положениями работы с документами ЕГАИС – проведением ТТН при приемке в розничной торговой точке алкогольной и спиртосодержащей продукции. Считается, что в розничной торговой точке установлен и настроен один из программно-аппаратных комплексов на базе Универсального транспортного модуля АТОЛ HUB-19.

Подробную информацию о ЕГАИС смотрите в документе «ЕГАИС. Опт и Розница. Общие положения».

Информацию о том, что нужно подготовить для работы в системе ЕГАИС, смотрите в документе «АТОЛ HUB-19. Инструкция по подготовке к работе с ЕГАИС».

Подробную информацию об УТМ АТОЛ HUB-19, вариантах эксплуатации УТМ АТОЛ совместно с различным оборудованием, вариантах подключения оборудования и интерфейсах обмена данными программно-аппаратного комплекса с ЕГАИС смотрите в документе «УТМ АТОЛ HUB-19. Руководство по эксплуатации» (варианты комплексов: **УТМ АТОЛ в качестве ПК с установленным КПО Frontol xPOS**, **УТМ АТОЛ–POS-система**, **УТМ АТОЛ–ККМ**, **УТМ АТОЛ – Свой магазин**).

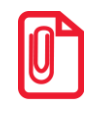

**Документация на КПО Frontol xPOS, на ККТ АТОЛ, на POS-системы представлена на сайте компании АТОЛ [atol.ru](http://yandex.ru/clck/jsredir?from=yandex.ru%3Bsearch%2F%3Bweb%3B%3B&text=&etext=1109.AexJDk5QPHNxQ81RsaE0wza2A4aW5R_CXIGnTGxKQsdRO1wB9LxcKgwlrQl6Q2hk.d933d9fc83138cdecc3365973ac8fac35f0ae27a&uuid=&state=PEtFfuTeVD4jaxywoSUvtB2i7c0_vxGdKJBUN48dhRY-aIR7HSWXTkR2w7joqWzfoAGTdOCEXKYJy3CqKQd1nOze3Iv5ceFP&data=UlNrNmk5WktYejR0eWJFYk1LdmtxcER6VU5Lbm9JY0N4NlFEZFRyQThzQlpGSUdHYUpuZDF5ZFFuR0x5RU9rQnFCWEZhbGtDQ0QtNXFJOFRGM1Rna1FkbU1UUEozWXlJ&b64e=2&sign=2d5c3ec6f882f1faf77e73d28c92312f&keyno=0&cst=AiuY0DBWFJ5fN_r-AEszk50C-WS-F14AyMkUsePbaa2bZtWM1elsk0TfhXJDk_uHg1iHtRAJOjd5LnV9xBtUa1usnuZufkY672ETjjJ0Lar7ZPUrLSrwJ9LGHEZz0lctDMsGv-W6Oec112OnFOOyMPgcOnCPJbbz-_HZtsDsowAgtOYlpD6sD0f5112zinCgIOj4rtuDFUjKJdZiDOB4m_7tekFCNEl5edGnLdcb5jZ5C9NYiR76VHzKfCCH7T8UlQJUZtNHxPo&ref=orjY4mGPRjk5boDnW0uvlrrd71vZw9kp5uQozpMtKCW4RgmAu5ryJHZFgHc2bdshkFkYmr3pNGsyQmzyBIy_WahX_jMNlY4vI_PQa_Z0brkw4Y3CcJqeCBeVjiiIEnUGh426_tEAyjpMEMKEymSrAA&l10n=ru&cts=1467888406833&mc=5.690499513751482).**

Подробную информацию о настройке УТМ АТОЛ HUB-19 смотрите в «УТМ АТОЛ HUB-19. Руководство администратора».

## <span id="page-4-2"></span>**Отгрузка алкогольной продукции**

Перед тем, как ТТН поступит в розничную торговую точку (к Получателю), производится отгрузка алкогольной продукции Отправителя:

1. Оператор Отправителя формирует в учетной системе ЕГАИС ТТН на отгрузку алкогольной и спиртосодержащей продукции и соответствующие справки на каждое наименование алкогольной и спиртосодержащей продукции.

**Справка к товарно-транспортной накладной – сопроводительный документ к ТТН, содержащей этиловый спирт, алкогольную и спиртосодержащую продукцию, которую необходимо транспортировать. Состоит из 2-х разделов:**

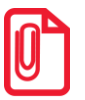

- **Справка A содержит подробную информацию о каждой единице алкогольной или спиртосодержащей продукции;**
- **Справка Б содержит информацию об отправителе (продавце) и получателе (покупателе) продукции.**

**Справки A и Б заполняются на каждое наименование продукции в составе отгружаемой партии.**

- 2. Оператор Отправителя с помощью транспортного модуля отправляет сформированные документы для фиксации в ЕГАИС.
- 3. После получения подтверждения о фиксации документов в ЕГАИС оператор Отправителя распечатывает необходимые документы в четырех экземплярах.
- 4. При прибытии транспорта осуществляется погрузка продукции и заполнение остальных реквизитов ТТН (номер путевого листа, данные о водителе, время погрузки и пр.).
- 5. Все экземпляры подписываются представителями Отправителя и Грузоперевозчика, заверяются печатью компании Отправителя.
- 6. Один экземпляр компания Отправитель оставляет у себя. Он служит основанием для снятия с учета транспортируемой продукции. В данном случае ТТН играет роль первичного документа при формировании расходной части баланса.
- 7. Остальные три экземпляра документов передаются водителю-экспедитору Грузоперевозчика. Груз доставляется Получателю.

## <span id="page-6-0"></span>**Начало работы**

## <span id="page-6-1"></span>**Запуск страницы Документы ЕГАИС**

Считается, что рабочее место оборудовано программно-транспортным комплексом на базе УТМ АТОЛ HUB-19 , в котором настроены параметры для обмена данными с ЕГАИС (подробнее смотрите «УТМ АТОЛ HUB-19. Руководство администратора»).

Взаимодействие с ЕГАИС осуществляется на странице «Документы ЕГАИС».

#### <span id="page-6-2"></span>*УТМ АТОЛ с графической оболочкой и установленным КПО Frontol xPOS*

После включения аппаратно-программного комплекса на базе УТМ Frontol xPOS нужно дождаться полной загрузки рабочего стола, который имеет вид:

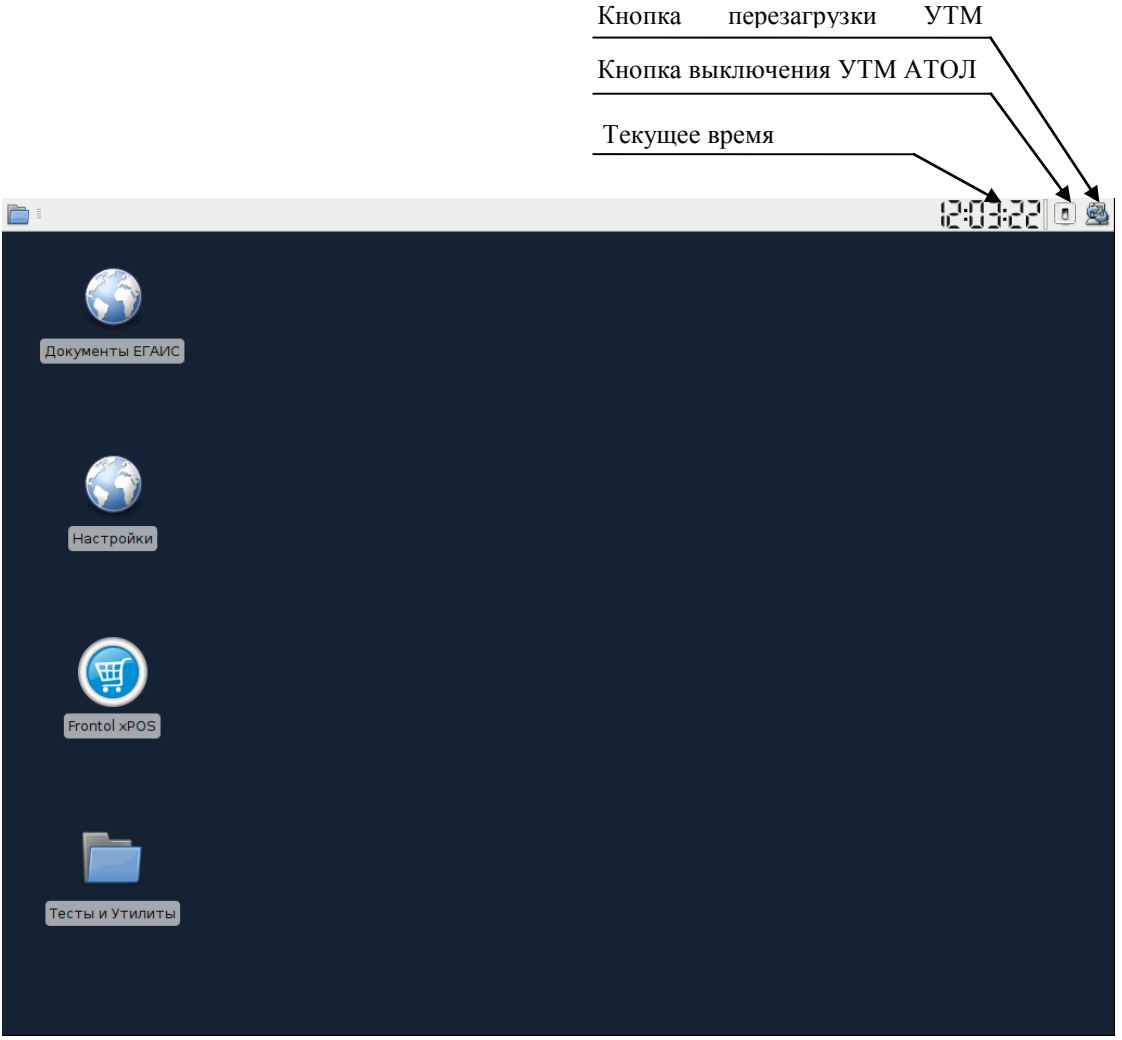

Рисунок 1. Рабочий стол УТМ АТОЛ с установленным КПО Frontol xPOS

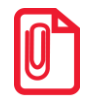

**Для автоматического запуска xPOS необходимо переместить ярлык POS в каталог /home/user/.config/autostart. Если папка .config скрыта, необходимо отключить соответствующую опцию в проводнике.**

Для работы с документами ЕГАИС необходимо нажать на иконку **Документы ЕГАИС**. В случае если включена настройка «Запрос авторизации», откроется страница «Авторизация» с требованием ввести имя пользователя и пароль. В окне нужно ввести логин и пароль администратора или менеджера (пользователь с правами администратора (по умолчанию **admin**, пароль **– admin**) и пользователь с правами менеджера/пользователя (по умолчанию **manager**, пароль – **Password\_1**)), затем нажать кнопку .

Настройка учетных записей осуществляется согласно описанию раздела [«Настройка учетных](#page-10-0)  [записей»](#page-10-0).

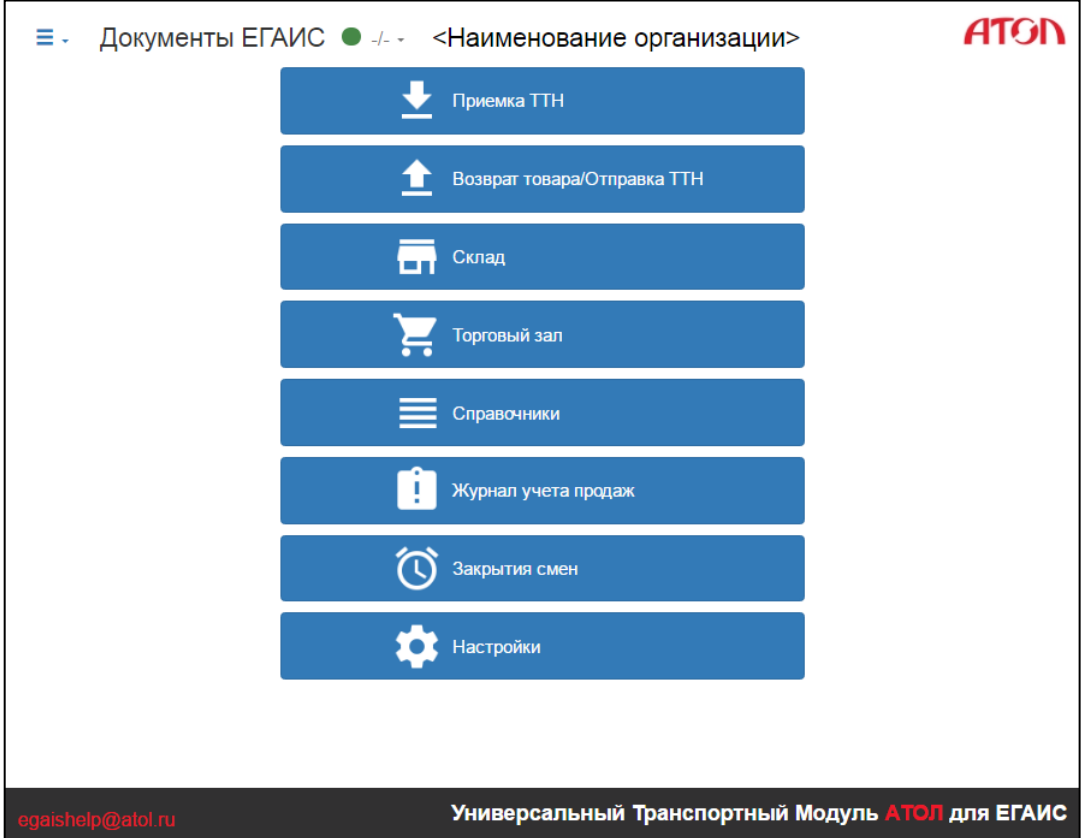

После этого откроется страница «Документы ЕГАИС», которая имеет вид:

Рисунок 2. Стартовая страница «Документы ЕГАИС»

На странице Документы ЕГАИС проводятся следующие операции:

- приемка ТТН;
- возврат товара/отправка ТТН;
- списание товара и постановка на баланс по накладной или остаткам алкогольной продукции на складе или в торговом зале организации;
- перенос остатков алкогольной продукции со склада в торговый зал и обратно;
- отслеживание остатков алкогольной продукции в торговом зале и на складе;
- ознакомление с перечнем организаций-поставщиков алкогольной продукции;
- добавление алкогольной продукции по алкокоду или по реквизитам организации-поставщика;
- работа со справочником безакцизной алкогольной продукции для автономной кассы АТОЛ FPrint-90АК;
- работа со справочником перезапрошенных марок;
- мониторинг запросов;
- построение журнала учёта продаж;
- закрытие смен;
- настройка параметров организации и работы УТМ.

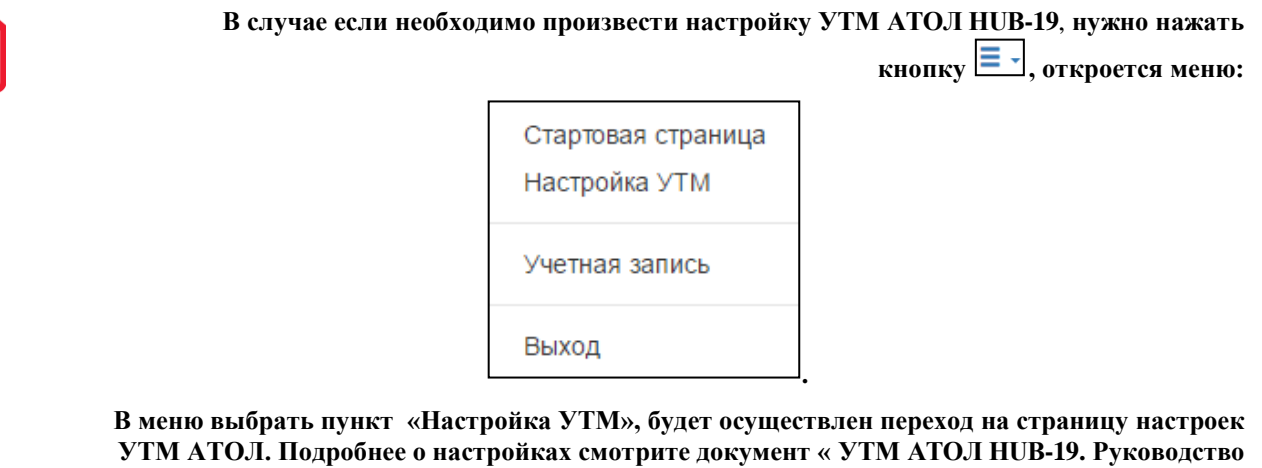

**администратора».** 

#### <span id="page-8-0"></span>*УТМ АТОЛ с использованием веб-интерфейса*

В зависимости от того, какое оборудование используется и по какому интерфейсу осуществляется выход в Интернет (варианты использования аппаратно-программных комплексов на базе УТМ АТОЛ смотрите в документе «УТМ АТОЛ HUB-19. Руководство по эксплуатации») для перехода на страницу «Документы ЕГАИС» нужно включить УТМ АТОЛ и выполнить следующее:

1. На ПК или планшете запустить браузер.

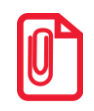

**При работе с УТМ АТОЛ HUB-19 рекомендуется использовать браузеры Google Chrome, Mozilla Firefox. Если вы используете браузер Internet Explorer, для корректной работы необходимо использовать версию не ниже Internet Explorer 10.**

2. В адресную строку ввести IP-адрес (ниже указаны значения по умолчанию):

**WiFi Ethernet http://10.0.0.1 http://192.168.4.4 (статический)**

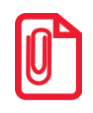

**В случае использования динамического IP-адреса УТМ АТОЛ HUB-19 необходимо предварительно узнать его на странице администрирования. Подробнее смотрите документ «УТМ АТОЛ HUB-19. Руководство администратора»).** 

#### 3. Нажать **Enter**.

- 4. В случае если включена настройка «Запрос авторизации», на Рабочем столе будет выведен запрос ввода имени пользователя и пароля (окно «Авторизация»). Далее нужно ввести логин и пароль (пользователь с правами администратора – по умолчанию **admin** и **admin**, пользователь с правами менеджера/пользователя – по умолчанию **manager**, пароль – **Password\_1**), затем нажать кнопку **Войти**
- <span id="page-9-0"></span>5. После этого на дисплее откроется страница «Документы ЕГАИС».

## **Мониторинг состояния УТМ**

На странице Документов ЕГАИС в заголовке страницы расположен раздел мониторинга состояния УТМ , отражающий текущее состояние УТМ и состояние подключения к сети Интернет (см. [Рисунок 3. Окно мониторинга состояния УТМ и подключения к](#page-10-1) Интернет ). Иконка раздела может быть выделена красным (подключение отсутствует), зеленым (активное подключение) или серым цветом (информация о подключении отсутствует). Нажав на иконку, можно ознакомиться с более подробной информацией о состоянии УТМ:

- «Статус Интернета» статус подключения к сети Интернет;
- «Статус Интернета от … » дата и время последнего успешного подключения к сети Интернет; если с момента успешного подключения прошло более 1 часа, строка выделяется красным цветом;
- «Статус УТМ» статус работы УТМ;
- «Статус УТМ от ... » дата и время последней успешной проверки работы УТМ; если с момента успешной проверки прошло более 1 часа, строка выделяется красным цветом;
- «Версия УТМ»;
- «Общее количество документов» количество документов в УТМ;
- «Количество неотправленных документов» количество неотправленных в ЕГАИС документов;
- «Размер буфера чеков» количество неотправленных в ЕГАИС чеков;
- «Возраст буфера чеков» время, прошедшее с последней успешной отправки чеков в ЕГАИС;
- «Дней до истечения сертификата RSA»;
- «Дней до истечения сертификата ГОСТ».

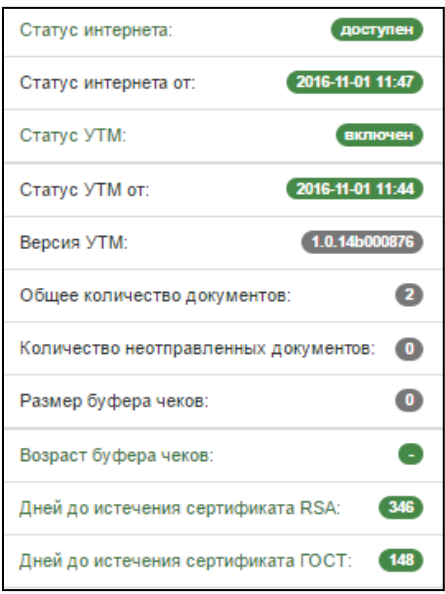

Рисунок 3. Окно мониторинга состояния УТМ и подключения к Интернет

## <span id="page-10-1"></span><span id="page-10-0"></span>**Настройка учетных записей**

При работе с Документами ЕГАИС можно использовать учетные записи администратора и менеджера (пользователя). Администратор имеет доступ к настройкам учетных записей (изменению имени пользователя и пароля), а также ко всем функциям Документов ЕГАИС. Менеджер – только к функциям Документов ЕГАИС. Запрос ввода имени и пароля при переходе к Документам ЕГАИС будет выводиться, если установить флаг «Запрос авторизации» на Сервере настроек (смотрите документ «УТМ АТОЛ HUB-19. Руководство администратора»). Настройка учетных записей производится следующим образом:

- 1. В левом верхнем углу страницы настроек нажать кнопку  $\equiv$ .
- 2. В открывшемся меню выбрать пункт «Учетная запись».

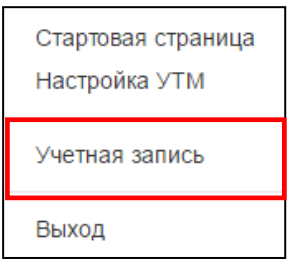

Рисунок 4. Меню

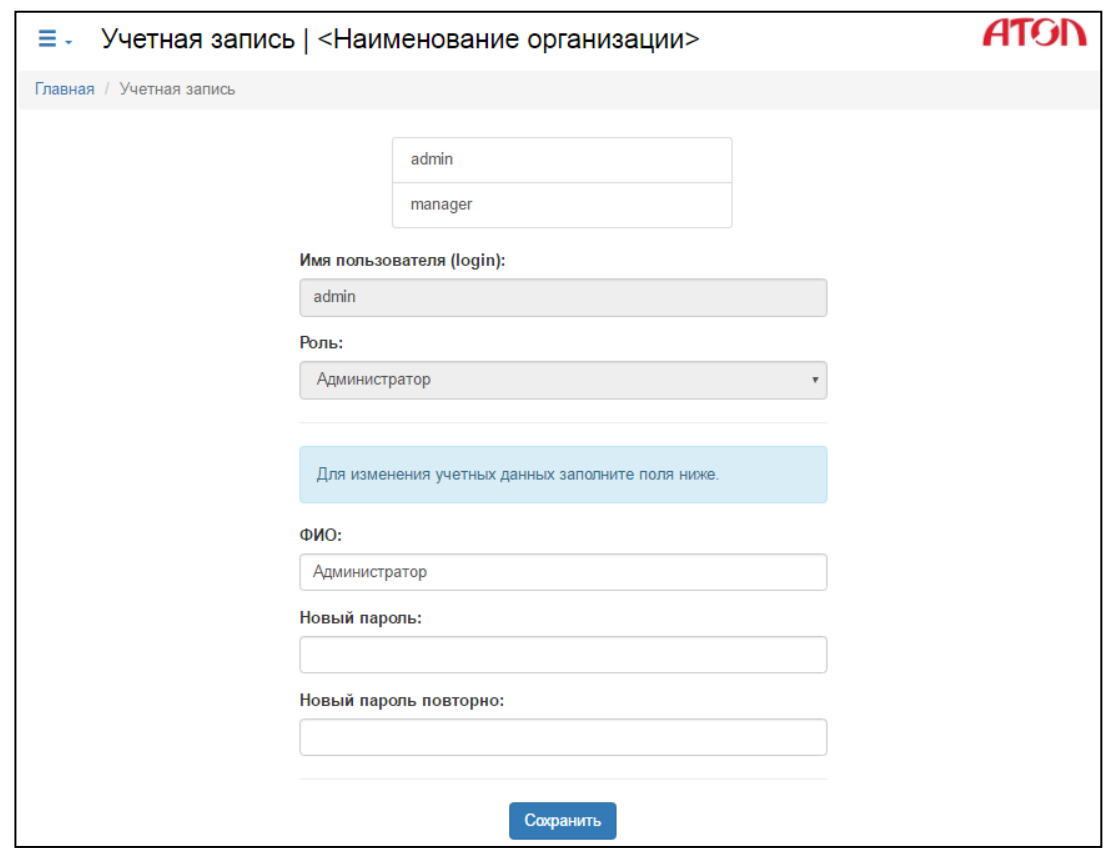

3. Откроется страница «Учетная запись», которая имеет вид:

Рисунок 5. Учётная запись

4. На странице будет активна для редактирования учетная запись пользователя с правами администратора. По умолчанию имя пользователя с правами администратора – **admin,**  пароль – **admin**. Для изменения данных нужно заполнить поле **ФИО**, затем ввести новый пароль доступа в поля **Новый пароль** и **Новый пароль повторно**. Нажать кнопку

Сохранить

.

5. Для изменения имени пользователя второй учетной записи (с правами пользователя) нужно нажать на наименование второй учетной записи (имя пользователя по умолчанию **manager**, пароль – **Password\_1**). На странице станет активна для редактирования вторая учетная запись с правами пользователя:

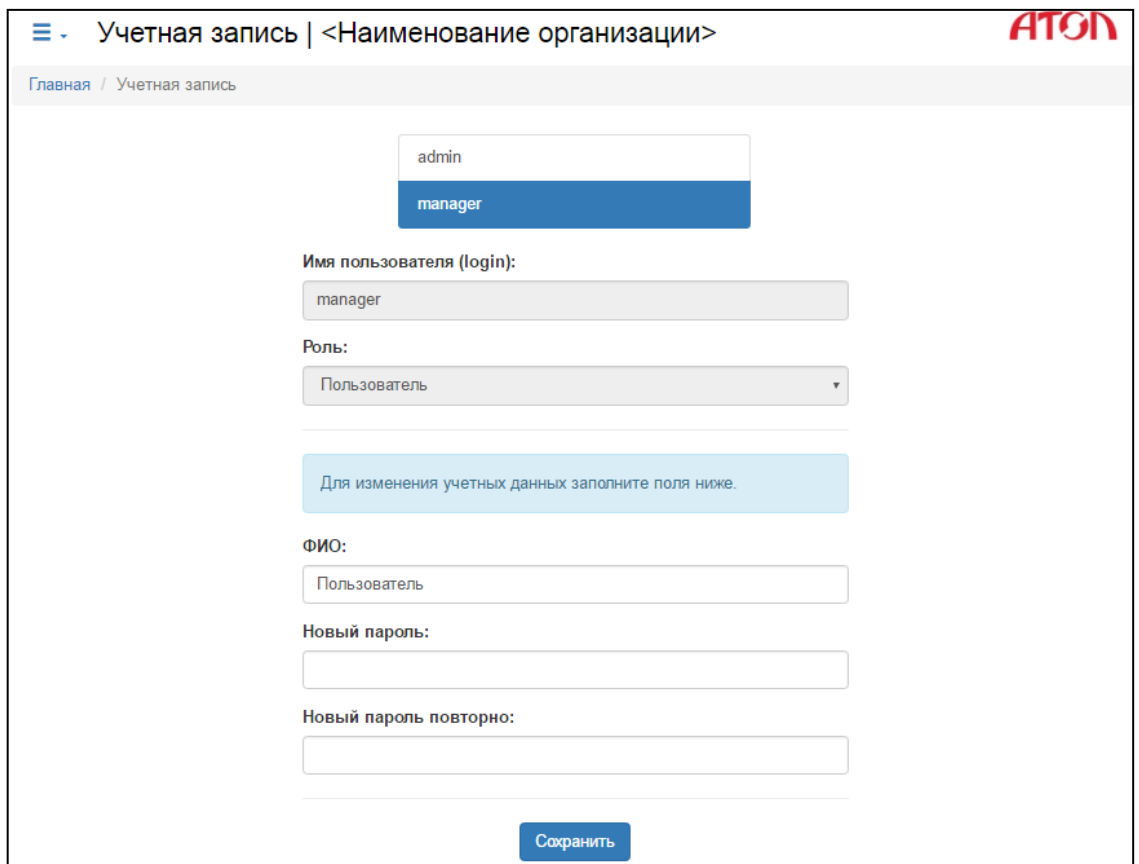

Рисунок 6. Учётная запись

6. Для изменения данных нужно заполнить поле **ФИО**, затем ввести новый пароль доступа в поля **Новый пароль** и **Новый пароль повторно**. Нажать кнопку **Сохранить**.

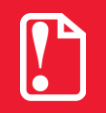

**Настройки вступают в силу только после перезагрузки УТМ АТОЛ.**

## <span id="page-13-0"></span>**Настройки**

Для перехода к разделу настроек необходимо на главной странице нажать кнопку

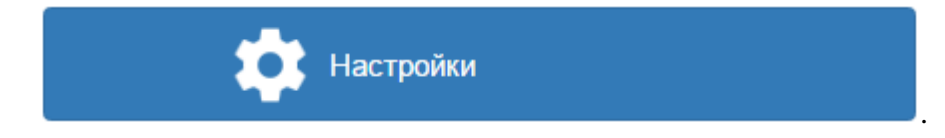

Страница «Настройки» имеет вид:

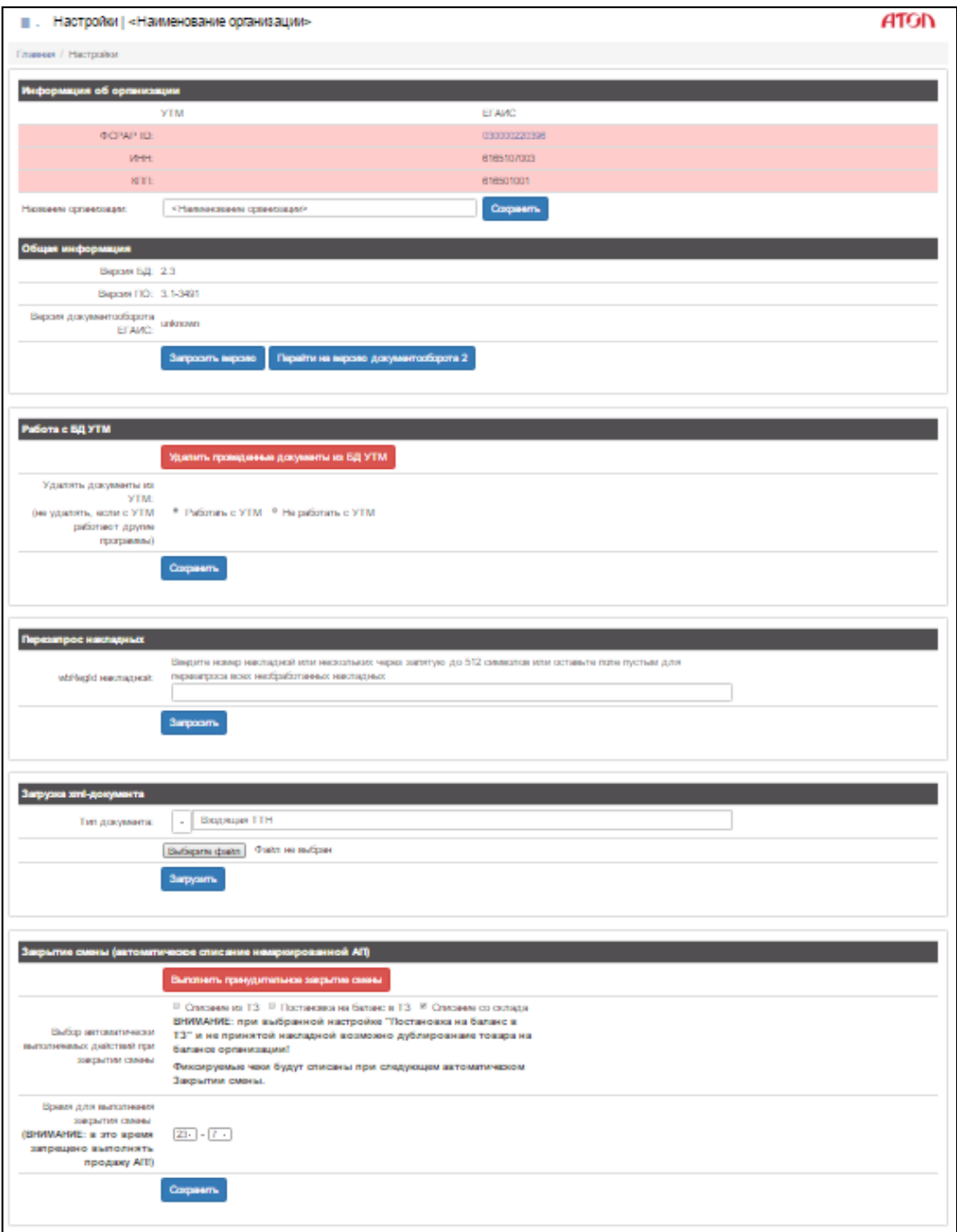

Рисунок 7. Настройки

Страница содержит шесть разделов:

 **Информация об организации**. В разделе выведен уникальный номер организации **ФС РАР ID**, являющейся участником алкогольного рынка, который присваивается службой регулирования при регистрации организации в ЕГАИС. Также указаны **ИНН** и **КПП** данной организации.

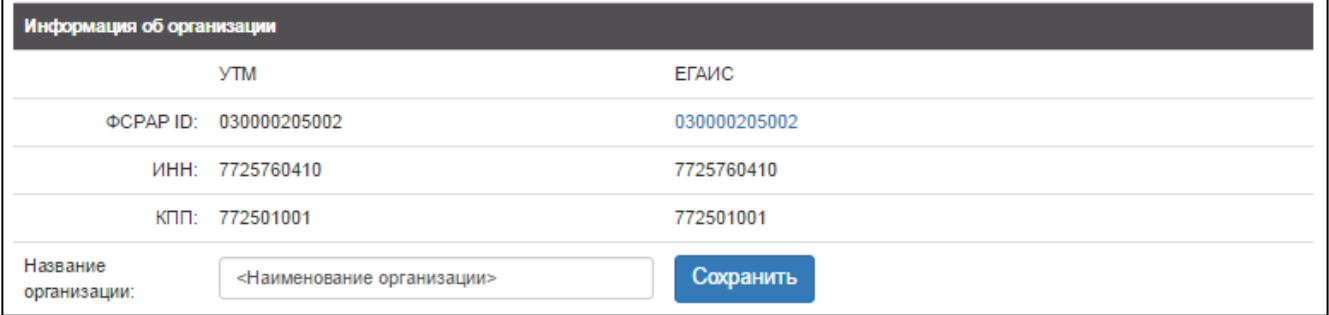

Рисунок 8. Ввод данных организации организации

Для удобства можно изменить название организации, отображаемое в заголовках Документов ЕГАИС. Для этого необходимо ввести название в соответствующее поле и нажать кнопку .

Чтобы увидеть более подробную информацию (полное и краткое наименование организации, коды страны и региона, юридический адрес), нужно нажать на номер **ФС РАР ID** в правой части. При этом будет произведен переход на страницу «**Справочники**».

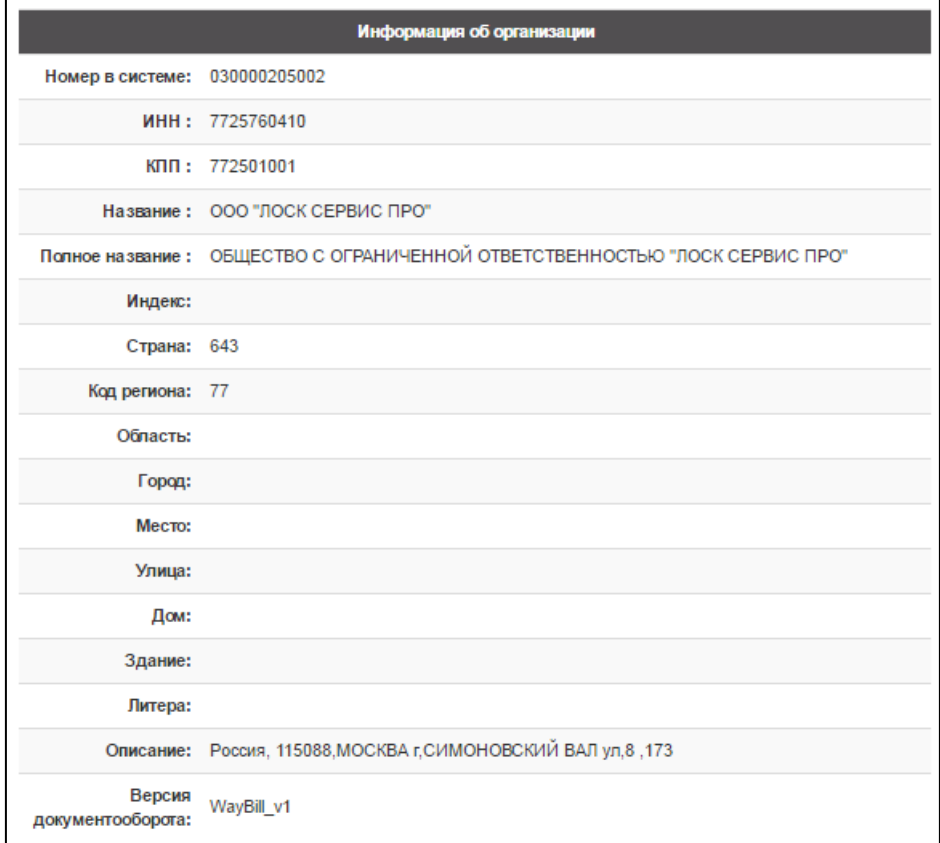

Рисунок 9. Данные организации

 **Общая информация**. В разделе представлена информация о текущих версиях базы данных, программного обеспечения, документооборота ЕГАИС – **Версия БД**, **Версия ПО**, **Версия документооборота ЕГАИС**, соответственно.

Для перехода к версии 2 документооборота ЕГАИС необходимо нажать кнопку

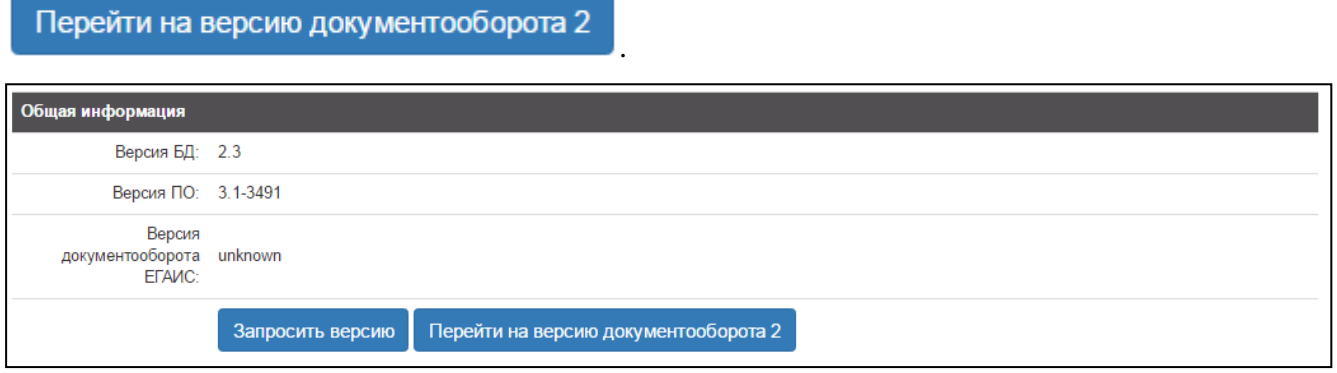

Рисунок 10. Информация об УТМ АТОЛ

**Работа с БД УТМ**.

В данном разделе можно отключить настройку «Удалять документы из УТМ» (имеется в виду транспортная составляющая УТМ от «ЦентрИнформ»). По умолчанию документы **удаляются** из УТМ. В случае если сервис «Документы ЕГАИС УТМ АТОЛ HUB-19» работает с УТМ (транспортная составляющая УТМ от «ЦентрИнформ») параллельно с другим управляющим ПО, нужно установить переключатель **Работать с УТМ**. При включенном переключателе **Не работать с УТМ** обмен информацией с УТМ от «ЦентрИнформ» производиться не будет. Для сохранения изменений настроек нужно нажать кнопку .

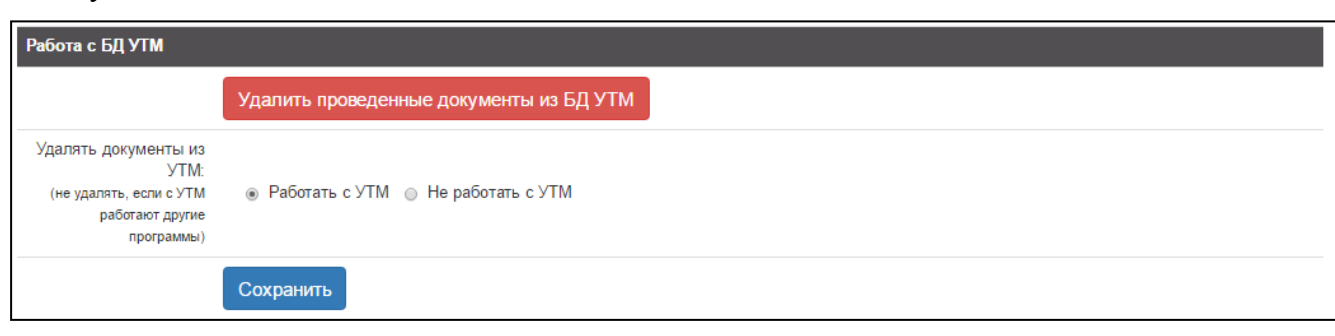

#### Рисунок 11. Работа с БД УТМ

В разделе также расположена кнопка Удалить проведенные документы из БД УТМ

которую, можно удалить все проведенные документы (ТТН, акты). После нажатия на кнопку будет выведен запрос подтверждения удаления:

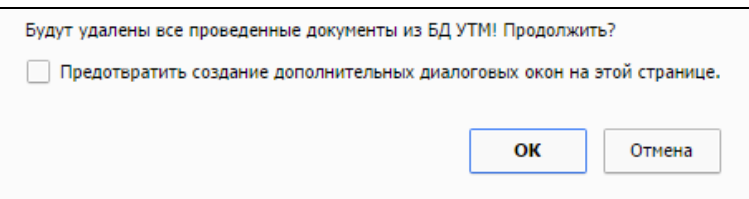

Рисунок 12. Окно подтверждения удаления документов из БД УТМ

После подтверждения будет создано задание на удаление документов и выведено соответствующее сообщение:

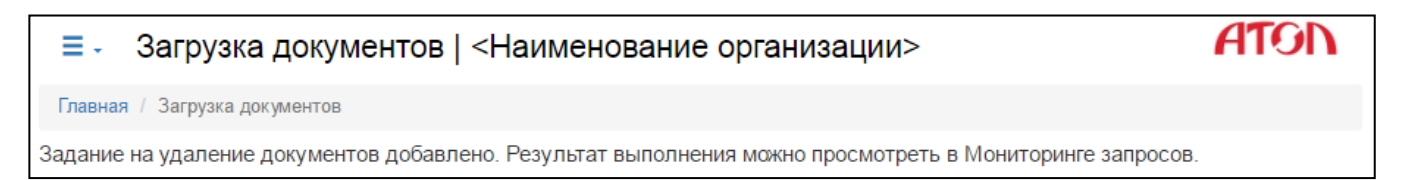

#### Рисунок 13. Загрузка документов

Для просмотра статуса запроса можно перейти к Истории запросов (**Стартовая страница —› Справочники —› Мониторинг запросов**, подробнее смотрите раздел [«Мониторинг](#page-59-0)  [запросов»](#page-59-0)). После выполнения запроса проведенные документы будут удалены из базы данных УТМ от «ЦентрИнформ».

 **Перезапрос накладных**. В случае если на торговое предприятие не поступила или поступила поврежденная (содержащая неполную информацию) ТТН, то в данном разделе можно повторно запросить ТТН.

Для этого необходимо связаться с Поставщиком (Отправителем) ТТН и запросить **wbRegId** неполученной ТТН (данный номер отображается в информации о ТТН на странице Документов ЕГАИС).

Затем перейти к разделу настроек и указать полученный код в поле **wbRegId накладной:**

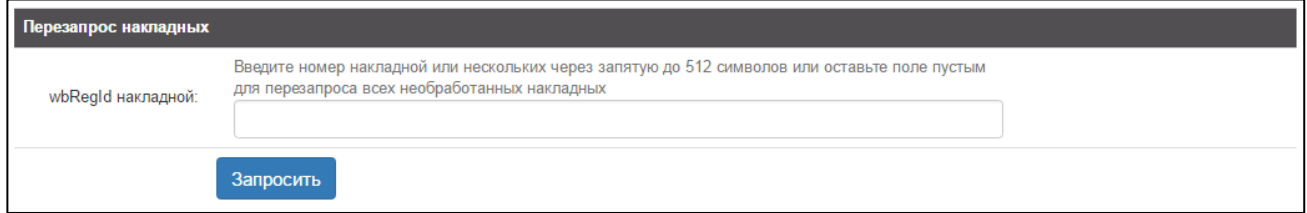

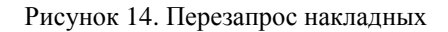

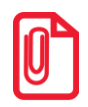

**При вводе нескольких номеров wbRegId запрашиваемых ТТН, значения wbRegId нужно вводить через запятую и пробел («, ») длиной не более 512 символов. Если поле не заполнено, будет отправлен запрос на все необработанные ТТН.**

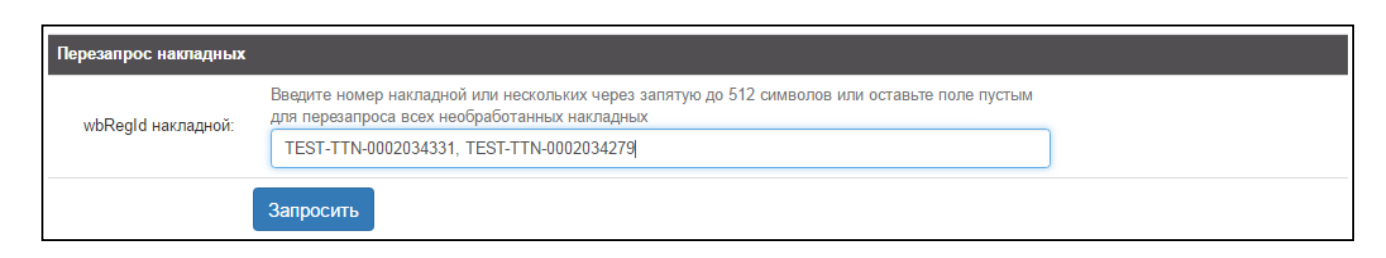

Рисунок 15. Ввод нескольких wbRegId

Затем нажать на кнопку **Запросить** при этом будет создано задание на оправку запроса ТТН и выведено сообщение:

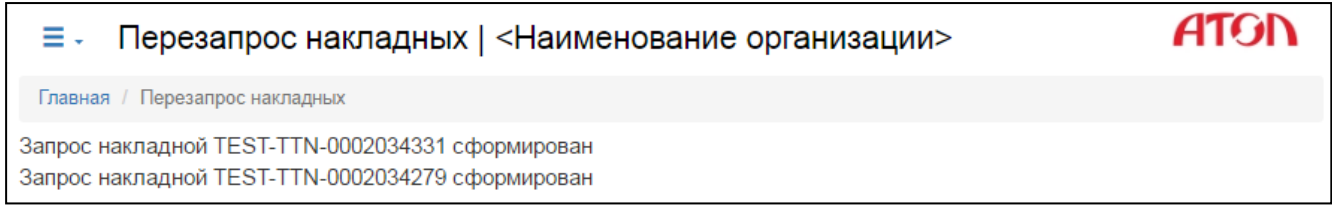

Рисунок 16. Сообщение об отправке повторного запроса накладных

Для просмотра статуса запроса можно перейти к Истории запросов ЕГАИС справочников (**Стартовая страница —› Справочники —› Мониторинг запросов**, подробнее смотрите раздел [«Мониторинг запросов»](#page-59-0)).

 **Загрузка xml-документа**. В данном разделе производится принудительная загрузка входящих документов (входящих ТТН или входящих форм Б), которые по причине сбоя в работе системы или по какой-либо другой причине не поступили в общую базу Документов ЕГАИС данной организации и были переданы другим способом и сохранены на ПК.

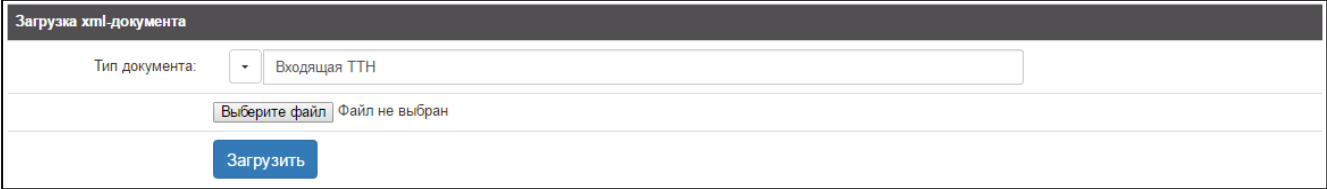

Рисунок 17. Загрузка xml-документа

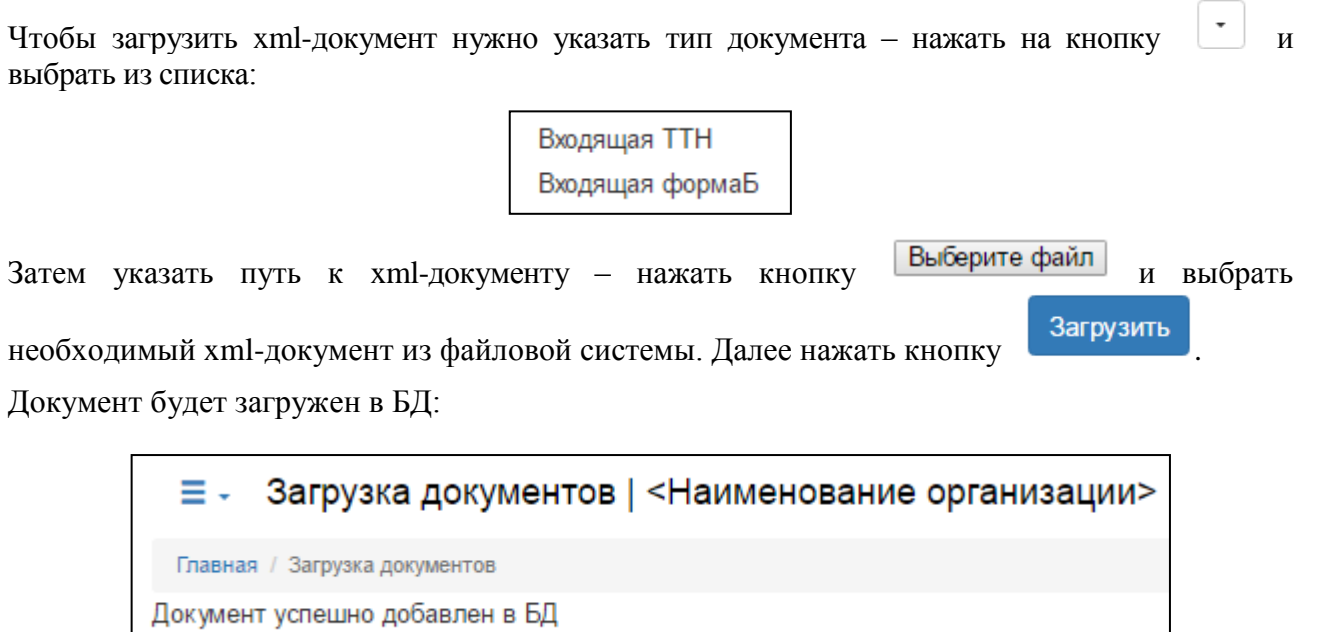

Рисунок 18. Сообщение об успешной загрузке документа

 **Закрытие смены (автоматическое списание немаркированной АП)**. В данном разделе можно выполнить принудительное закрытие текущей смены, нажав кнопку Выполнить принудительное закрытие смены .

Для того чтобы кнопка была доступна и фиксируемые чеки учитывались при следующем закрытии смены, необходимо чтобы был выбран хотя бы один акт, автоматически формируемый при закрытии смены.

Список автоматически формируемых актов:

- Списание из ТЗ;
- Постановка на баланс в ТЗ;

**При установленном флаге «Постановка на баланс ТЗ» и наличии непринятой накладной возможно дублирование товара на балансе организации.** 

Списание со склада.

Если не выбран ни один из актов, формируемых при закрытии смены, то все фиксируемые чеки не будут учитываться при следующем закрытии смены, а в комментарии к закрытию смены будет указана алкогольная продукция, которую необходимо провести с помощью соответствующего акта.

Для автоматического закрытия смены необходимо также установить временной отрезок (ЧЧ-ЧЧ), в течение которого будет выполнено закрытие смены с формированием всех выбранных актов. В данный промежуток времени запрещается продажа алкогольной продукции. Если в данный промежуток времени было выполнено закрытие смены оператором, автоматическое закрытие смены не выполнится.

При закрытии смены выполняются следующие действия: необходимое количество алкогольной продукции списывается с остатков склада; если нет нужного количества, осуществляется автоматическая постановка на баланс и списание с остатков торгового зала.

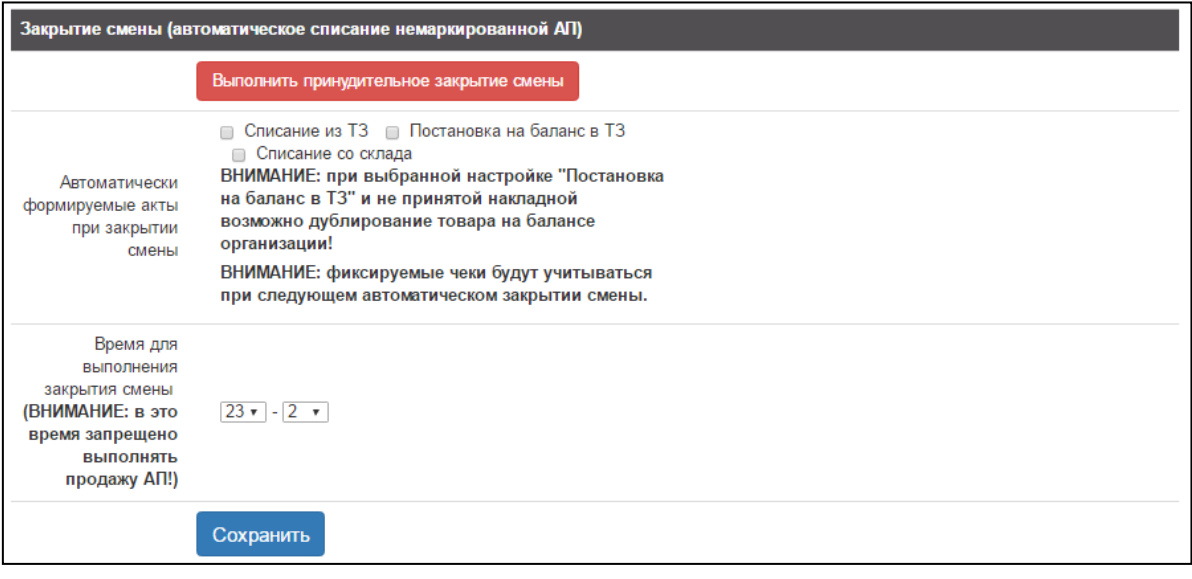

Рисунок 19. Закрытие смены

Для применения настроек необходимо нажать кнопку .

## <span id="page-19-0"></span>**Документы ЕГАИС**

## <span id="page-19-1"></span>**Работа с документами**

Документы и акты могут располагаться в следующих вкладках в зависимости от их статуса:

- «В работе». На данной вкладке расположены документы, имеющие статус «В работе»;
- «К исполнению». На данной вкладке отображаются документы, имеющие статус «В работе», и документы, над которыми требуется выполнить действия, сформировать акт подтверждения, отклонения или расхождения;
- «Актуальные». На данной вкладке отображаются документы, по которым ожидается ответ от ЕГАИС, а также дублируются документы из вкладки «К исполнению»;
- «Все». На данной вкладке расположены все однотипные документы и акты.

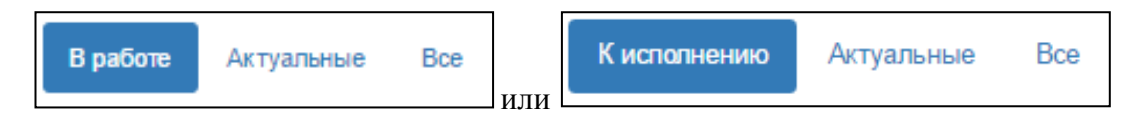

Для быстрого поиска ТТН, акта, алкогольной продукции или других объектов в справочниках нужно в соответствующих полях указать или выбрать параметры поиска и

нажать кнопку .

алкогольной продукции.

Поиск алкогольной продукции может осуществляться по штрихкоду: для этого

#### Поиск по PDF417 и EAN

нужно нажать кнопку , что на нажно на най-

Если необходимо прервать работу с документом, для сохранения текущих изменений

необходимо нажать кнопку **Сохранить** . Документ отобразится в списке документов данного вида со статусом «В работе».

Для перехода к связанным документам, необходимо в соответствующем столбце нажать на ссылку «Перейти».

,

## <span id="page-20-0"></span>**Приёмка**

Для приёмки товара, нужно нажать кнопку

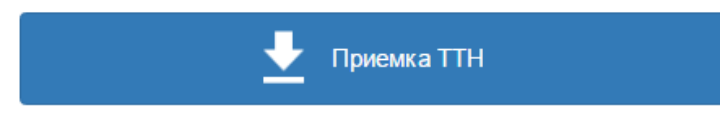

при этом откроется страница со списком накладных, поступивших на данную розничную торговую точку.

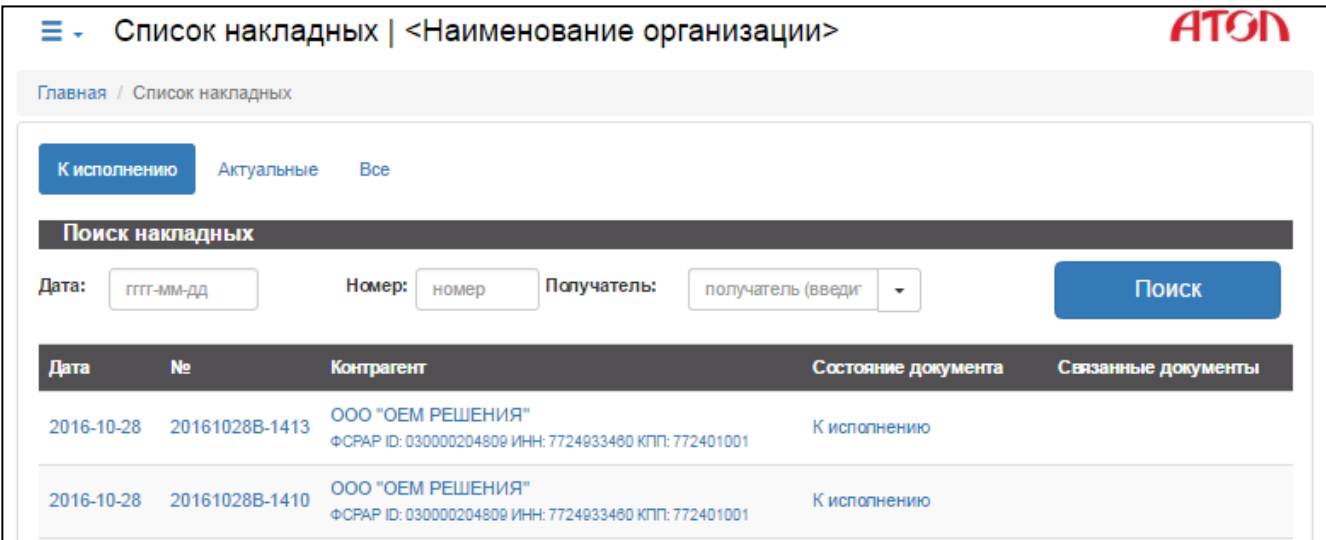

Рисунок 20. Список ТТН

Поступившие ТТН могут иметь следующие статусы:

- «К исполнению» это ТТН, которые поступили на данную розничную точку, но к приёмке которых на текущий момент еще не приступали;
- «В работе» это накладные, приемка которых была начата ранее, но не закончена;
- «Получение» идет процесс получения ТТН.
- «На подтверждении» ТТН находится на подтверждении в системе ЕГАИС, после того как на нее был сформирован Акт;
- «Ожидание акта» состояние, когда ТТН уже прошла подтверждение в системе ЕГАИС, но на нее был оформлен Акт расхождения и ожидается ответ от поставщика;

Для каждой накладной указаны:

- дата поступления ТТН;
- номер накладной;
- наименование Контрагента (Отправителя);
- статус ТТН;
- документы, связанные с данной ТТН.

Для выполнения приёмки алкогольной продукции необходимо выполнить следующее:

1. Выбрать из списка товарно-транспортных накладных ту, приемку которой нужно провести. При этом откроется страница с перечнем позиций, входящих в данную ТТН:

|    | $\equiv$ - Накладная №20161028В-1413 от 2016-10-28<br>Количество позиций 1.000 на сумму 0.00 руб.<br>От поставщика ООО "ОЕМ РЕШЕНИЯ" (ИНН:<br>wbRegId TEST-TTN-0005698909   <Наименование организации> |              |         |                             | KNN:                        |                |                      |                                   |
|----|----------------------------------------------------------------------------------------------------|--------------|---------|-----------------------------|-----------------------------|----------------|----------------------|-----------------------------------|
|    | Главная / Список накладных / Накладная #20161028В-1413                                                                                                    |              |         |                             |                             |                |                      |                                   |
|    | Сформировать акт<br>Отклонить                                                                                                    | Отложить     |         |                             |                             |                |                      |                                   |
| No | <b>Наименование</b>                                                                                                    | Объем,<br>л. | $%$ ob. | Крепость, Справка А         | Справка Б                   | Цена<br>(руб.) | Капичество<br>no TTH | Копичество факт                   |
|    | Пиво "Венское<br>нефильтрованное" (кеговое<br>пастеризованное 50л)                                                                                                    |              | 4.000   | TEST-FA-<br>000000009728537 | TEST-FB-<br>000000024857884 | 0.00           | 1.000                | ÷<br>$\qquad \qquad \blacksquare$ |

Рисунок 21. Информация о ТТН

Для каждой позиции в накладной указаны:

- наименование товара;
- номер справки **A**;
- номер справки **Б**;
- цена одной учетной единицы товара;
- количество учетных единиц товара по ТТН;
- количество учетных единиц товара, полученных по факту.

Для получения более полной информации о каждой учетной единице алкогольной продукции (краткое и полное название, объем, крепость) или о производителе данной алкогольной продукции (номер в системе, ИНН, КПП, регион, юридический адрес) нужно щелкнуть по ее наименованию в списке товара. При этом в отдельной вкладке откроется «Справочник алкогольной продукции» с подробной информацией о данной позиции:

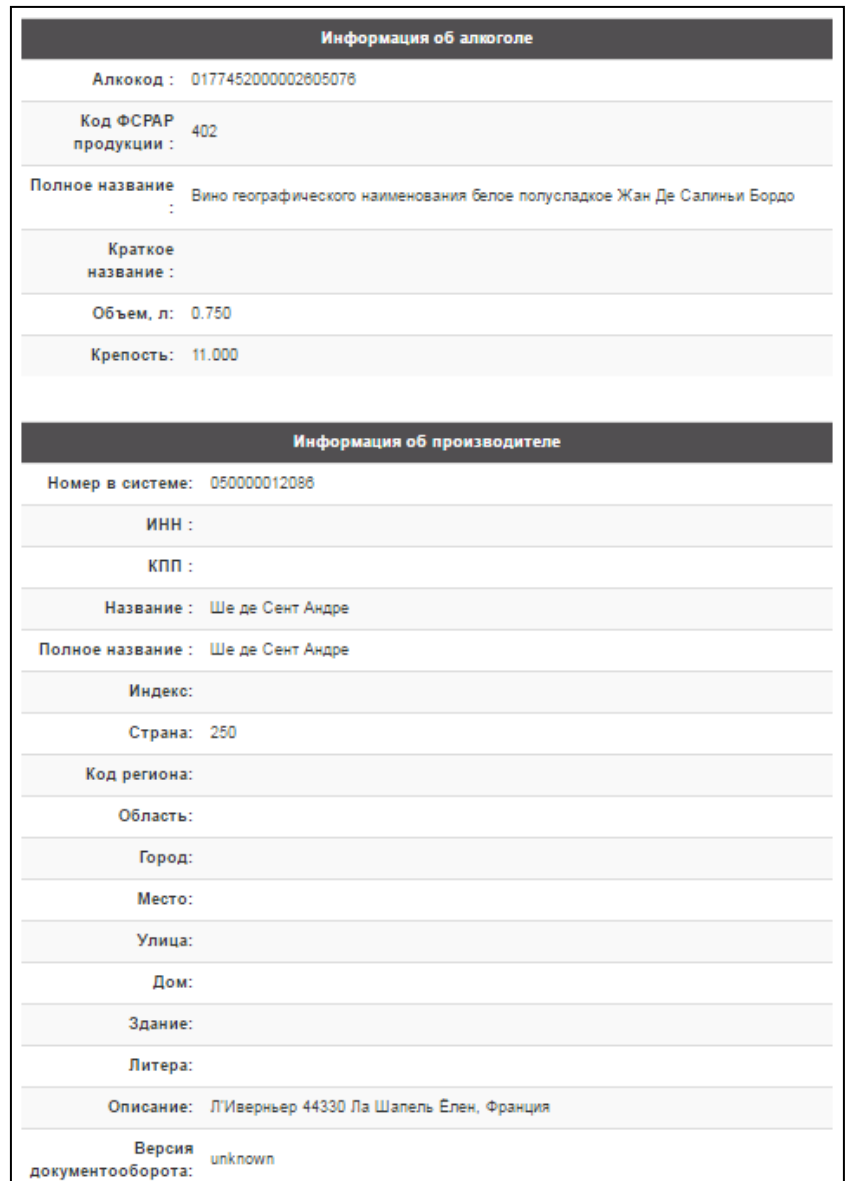

Рисунок 22. Информация об алкогольной продукции

- 2. Провести приемку товара по каждой позиции товара: сравнить количество учетных единиц по товарной накладной и фактическое количество. При приемке товара возможны следующие варианты действий:
	- 2.1 В случае если фактическое количество учтённых единиц товара совпадает с

количеством учетных единиц по ТТН, то нужно нажать кнопку .

При этом откроется окно «Акт подтверждения», в котором рекомендуется оставить комментарий о полном соответствии количества по ТТН фактическому количеству учетных единиц товара.

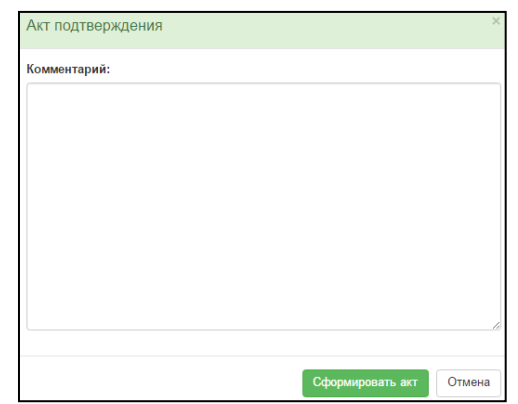

Рисунок 23. Окно отправки акта подтверждения

2.2 В случае если работа по приемке данной ТТН не закончена, можно отложить работу.

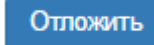

Для этого нужно нажать кнопку (при этом ТТН перейдет в статус «В работе» и будет отображаться в списках «К исполнению» и «Актуальные»).

2.3 В случае если фактическое количество учетных единиц позиции не совпадает с количеством по ТТН либо отсутствует вся позиция, нужно ввести в поле «Фактическое количество» то количество учетных единиц, которое поступило фактически. Также можно использовать кнопки **«–»** или **«+»**:

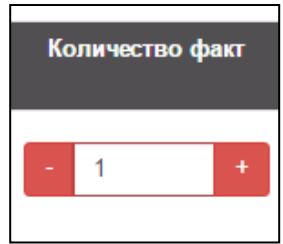

В таком случае можно выбрать один из вариантов:

 Принять данную ТТН при неполном фактическом количестве учетных единиц товара одной или нескольких позиций в ТТН – сформировать акт расхождения, нажав

Сформировать акт кнопку **. В открывшемся окне следует оставить комментарий о** расхождении по количеству учетных единиц товара.

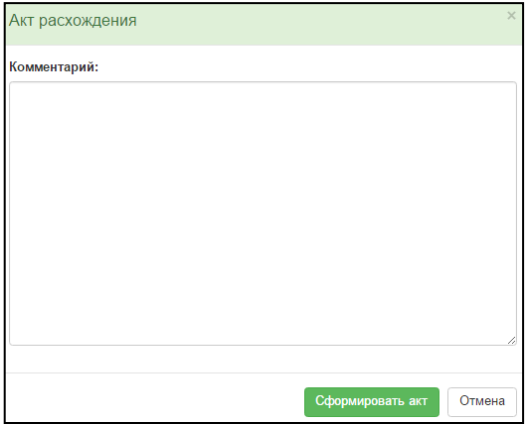

Рисунок 24. Окно отправки акта расхождения

 Отклонить ТТН при неполном фактическом количестве учетных единиц товара одной или нескольких позиций в ТТН – сформировать акт отказа, нажав кнопку Отклонить

. В открывшемся окне следует указать причину отказа от ТТН.

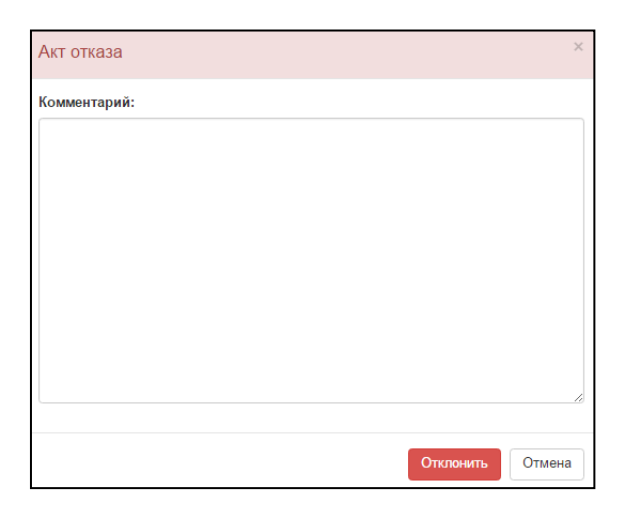

Рисунок 25. Окно отправки акта отказа

После окончания обработки ТТН, она перейдет в статус «В исходящих» и будет перенесена в список «Актуальные».

- 3. Далее в зависимости от того, была ли накладная принята, отклонена, или был оформлен акт расхождения, информация о данной ТТН будет передана и зафиксирована в ЕГАИС (статус «На подтверждении»).
- 4. В случае удачного завершения процесса ЕГАИС подтверждает ТТН, и ее статус изменяется с «На подтверждении» на один из следующих статусов, в зависимости от того, какой акт был сформирован при отправке:
	- «Проведен» на ТТН был сформирован Акт подтверждения / Акт расхождения подтвержден Поставщиком.
	- «Отозван» на ТТН был сформирован Акт отказа / Акт расхождения отклонен поставщиком.
	- «Ожидание акта» ожидание ответа Поставщика на Акт расхождения.

В случае если ЕГАИС не подтвердила ТТН, то ТТН принимает статус «Отозван», а в графе «Связанные документы» отображается знак **...** 

В случае статуса «Ожидание акта» возможны различные варианты действий Отправителя (Поставщика):

- принять Акт расхождения после чего ТТН перейдет в состояние «Проведен»;
- отклонить Акт расхождения после чего ТТН перейдет в состояние «Отозван».

На сформированные Акты подтверждения и отказа Поставщик получает уведомление об ответе Получателя, но сам на него уже не отвечает.

5. После завершения движения актов по ТТН в системе ЕГАИС, ТТН переходит в статус «Проведен»/«Отозван», в зависимости от оформленных актов, считается, что документ прошел все этапы обработки.

После того как ТТН проведена, пройдя все этапы обработки, товар можно реализовать на розничной торговой точке (подробнее о работе с программно-аппаратным комплексом на базе УТМ АТОЛ HUB-19 смотрите в документе «Быстрый запуск» для данного экземпляра АПК).

## <span id="page-25-0"></span>**Возврат/отправка товара**

Чтобы провести возврат товара или отправку ТТН и провести документ в системе ЕГАИС, нужно нажать кнопку

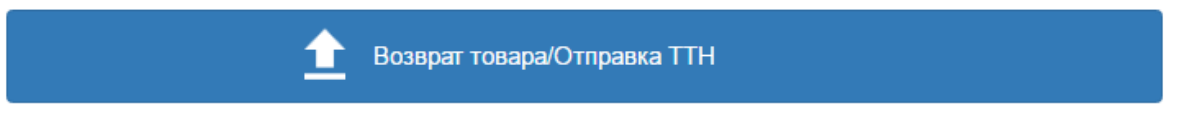

Откроется страница, на которой можно осуществить возврат/отправку товара по товарной накладной или по остаткам.

|                                       | Е - Список накладных   < Наименование организации>                        |                     |                     |
|---------------------------------------|---------------------------------------------------------------------------|---------------------|---------------------|
| Главная / Список накладных (отправка) |                                                                           |                     |                     |
| К исполнению<br>Актуальные            | Отправить из остатков<br><b>Bce</b>                                       | Возврат по TTH      |                     |
| Поиск накладных                       |                                                                           |                     |                     |
| Дата:<br>ГГГГ-ММ-ДД                   | Homep:<br>Получатель:<br>получатель (введі<br>номер                       | $\scriptstyle\star$ | Поиск               |
| <b>No</b><br>Дата                     | Попучатель                                                                | Состояние документа | Связанные документы |
|                                       |                                                                           |                     |                     |
| 2016-10-13<br>$\overline{\bf{4}}$     | ООО "ДОН-ЦЕМЕНТ"<br>ФСРАР ID: 030000220396 ИНН: 6165107003 КПП: 616501001 | Ожидание акта       | Перейти             |

Рисунок 26. Список документов возврата

#### <span id="page-25-1"></span>*Возврат/отправка товара из остатков*

Для формирования возврата по остаткам алкогольной продукции нужно выполнить следующее:

1. Нажать на кнопку **Отправить из остатков** . При этом откроется окно:

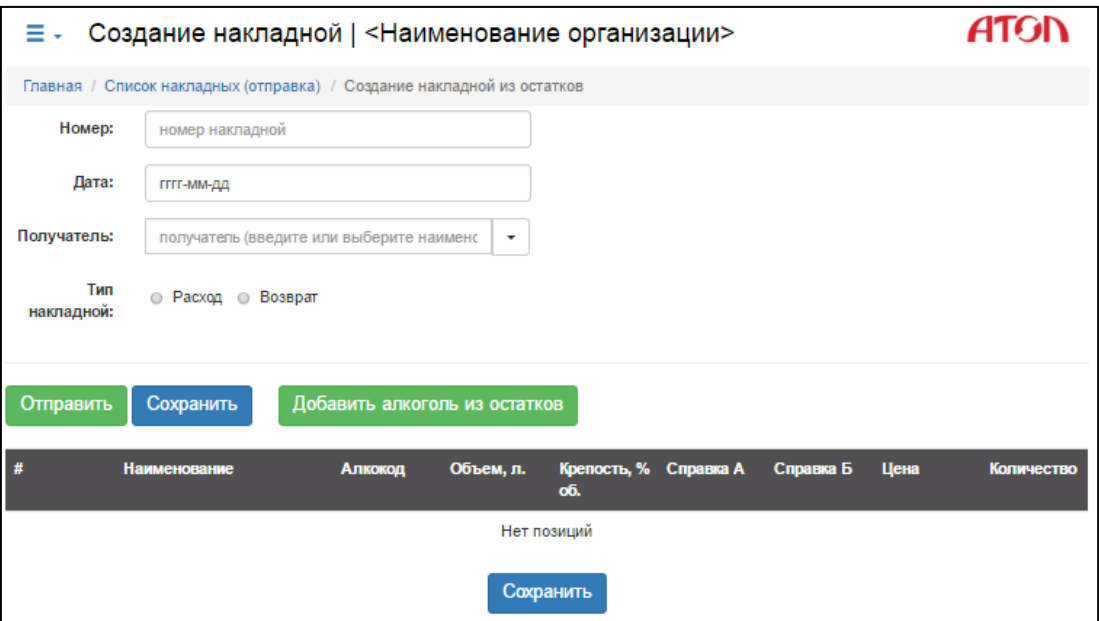

Рисунок 27. Создание документа возврата или отправки

- 2. В полях **Номер** и **Дата** нужно указать номер и дату составления ТТН.
- 3. В поле **Получатель** нужно выбрать наименование организации, в которую нужно отправить товар: организация-поставщик, ее подразделение или т.п. (для каждой организации в списке указаны ИНН и КПП).

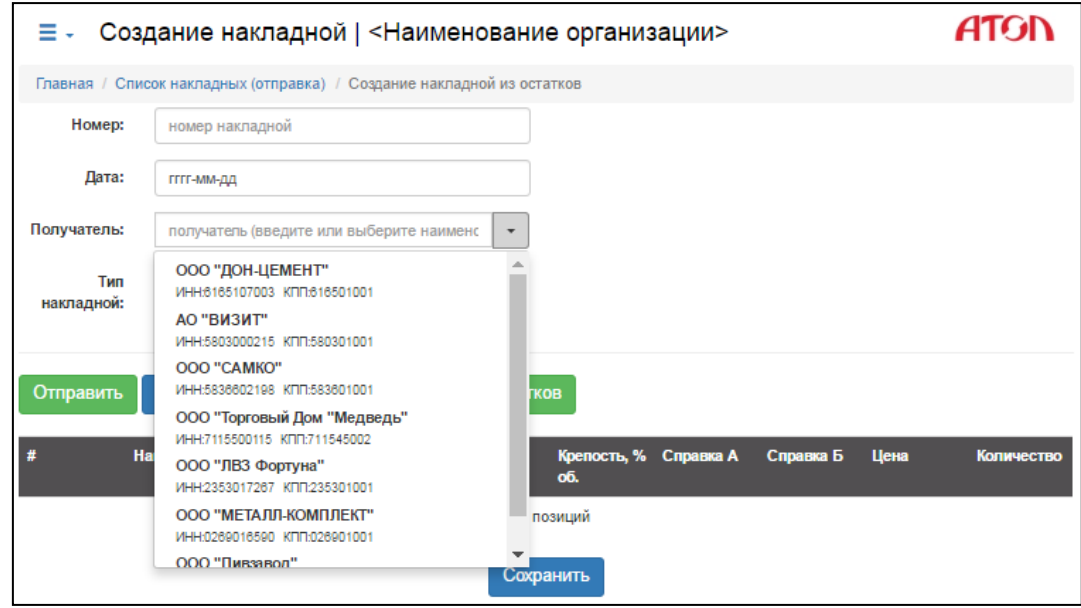

Рисунок 28. Выпадающий список «Получатель»

- 4. Выбрать тип накладной, установив переключатель **Расход** или **Возврат**.
- **Расход** данный тип накладной используется для отправки товара в другие компании или филиалы организации;
- **Возврат** данный тип накладной используется для отправки товара поставщику (оптовая лицензия не требуется), при отправке должна проверяться справка **Б** (подтверждение того, что возврат выполняется верному поставщику).

5. Затем нажать на кнопку . Добавить алкоголь из остатков . Откроется список остатков алкогольной продукции.

Поиск по PDF417 и EAN

|           |                     |          |                      |               | Е - Остатки алкогольной продукции   <Наименование организации>                           |             |                       |            |
|-----------|---------------------|----------|----------------------|---------------|------------------------------------------------------------------------------------------|-------------|-----------------------|------------|
|           |                     |          |                      |               | Главная / Склад / Список накладных (отправка) / Создание накладной из остатков / Остатки |             |                       |            |
|           | Поиск продукции     |          |                      |               |                                                                                          |             |                       |            |
|           | Алко-код:           | алко-код |                      | Наименование: | наименование                                                                             |             |                       | Поиск      |
|           |                     |          |                      |               |                                                                                          |             | Поиск по PDF417 и EAN |            |
| <b>No</b> | <b>Алко-код</b>     |          | <b>Наименование</b>  |               |                                                                                          | Объём,<br>л | Крепость, %<br>об.    | Количество |
|           | 0003719000001267439 |          | Водка "КАСАТКА ЛЮКС" |               |                                                                                          | 0.500       | 40.000                | 14         |
|           | 0035821000001234555 |          | 30n                  |               | Пиво "Живое", светлое нефильтрованное (кеговое пастеризованное                           |             | 4.000                 | 3.000      |

Рисунок 29. Остатки алкогольной продукции

6. Выбрать в списке продукции необходимое наименование алкогольной продукции. Можно воспользоваться поиском продукции – ввести в соответствующие поля алкокод

и/или наименование товара, нажать кнопку  $\Box$  Поиск . При этом будет отображен товар с указанным алкокодом и/или наименованием. Поиск также можно осуществить путём

сканирования штрихкода: нужно нажать кнопку и последните составил и сосканировать штрихкод.

7. Затем перейти по ссылке с наименованием продукции. Откроется окно с информацией об остатках продукции (количество) и справках **А** и **Б**:

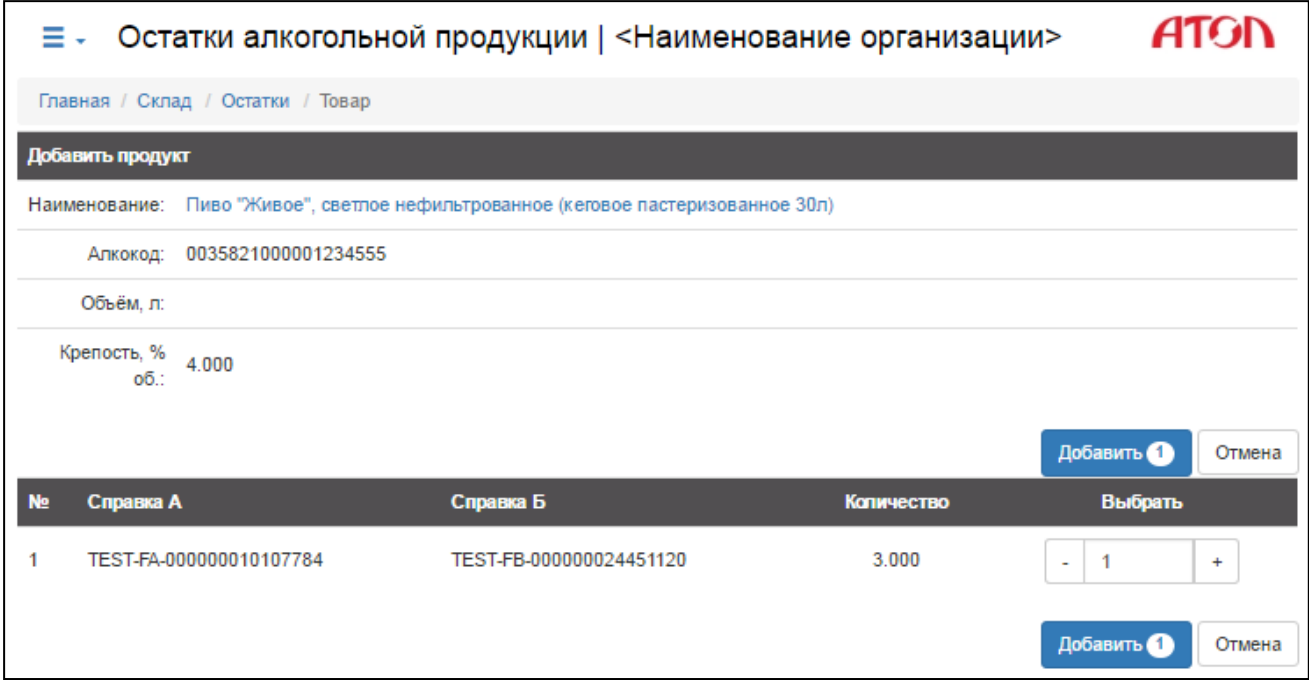

Рисунок 30. Добавление алкогольной продукции

<span id="page-28-0"></span>Если в списке присутствуют товары с одинаковыми наименованиями и алкокодами, значит, одинаковые товары поступили на торговую точку от различных поставщиков.

Для получения более полной информации о каждой учетной единице алкогольной продукции (краткое и полное название, объем, крепость) или о производителе данной алкогольной продукции (номер в системе, ИНН, КПП, регион, юридический адрес) нужно щелкнуть по ее наименованию. При этом в отдельной вкладке откроется «Справочник алкогольной продукции» с подробной информацией о данной позиции (подробнее смотрите раздел [«Алкогольная продукция»](#page-53-0)).

- 8. Далее в открывшемся окне в столбце **Выбрать** указать количество учетных единиц товара данной позиции, которое нужно добавить в ТТН. Нельзя ввести фактическое количество, превышающее количество на остатках.
- 9. Затем нажать на кнопку (на кнопке отображается количество единиц алкогольной продукции, которое будет добавлено в документ). При этом будет автоматически произведен переход на страницу «Создание накладной», в которую будет добавлено указанное количество учетных единиц выбранной алкогольной продукции.

Чтобы удалить позицию из накладной, нужно нажать кнопку слева от наименования товара.

| ≡⊷             | Создание накладной   < Наименование организации>                          |                               |                     |                 |                                    |                                    |      |                                          |
|----------------|---------------------------------------------------------------------------|-------------------------------|---------------------|-----------------|------------------------------------|------------------------------------|------|------------------------------------------|
|                | Главная / Список накладных (отправка) / Создание накладной из остатков    |                               |                     |                 |                                    |                                    |      |                                          |
| Homep:         | 123456789                                                                 |                               |                     |                 |                                    |                                    |      |                                          |
|                | Дата:<br>2016-10-11                                                       |                               |                     |                 |                                    |                                    |      |                                          |
| Получатель:    | АО "ВИЗИТ"                                                                |                               | $\scriptstyle\rm w$ |                 |                                    |                                    |      |                                          |
| Тип накладной: | <b> • Расход</b> ● Возврат                                                |                               |                     |                 |                                    |                                    |      |                                          |
| Отправить      | Сохранить                                                                 | Добавить алкоголь из остатков |                     |                 |                                    |                                    |      |                                          |
| #              | <b>Наименование</b>                                                       | Алкокод                       | Объем, л.           | Крепость, % об. | Справка А                          | Справка Б                          | Цена | Количество                               |
| x              | Пиво "Живое", светлое<br>нефильтрованное (кеговое<br>пастеризованное 30л) | 0035821000001234555           |                     | 4.000           | <b>TEST-FA-</b><br>000000010107784 | <b>TEST-FB-</b><br>000000024451120 | 0.00 | $\overline{1}$<br>÷<br>$+$               |
| $\overline{2}$ | Водка "КАСАТКА ЛЮКС"                                                      | 0003719000001267439 0.500     |                     | 40.000          | TEST-FA-<br>000000002066050        | TEST-FB-<br>000000020915786        | 0.00 | $\overline{1}$<br>$\div$<br>$\mathbf{r}$ |
| x<br>3         | Водка "КАСАТКА ЛЮКС"                                                      | 0003719000001267439 0.500     |                     | 40.000          | TEST-FA-<br>000000002066050        | TEST-FB-<br>000000021392809        | 0.00 | $\overline{1}$<br>÷<br>$\div$            |
|                |                                                                           |                               |                     | Сохранить       |                                    |                                    |      |                                          |

Рисунок 31. Формирование накладной

10. Если формирование накладной завершено, то нужно нажать на кнопку

| Список накладных   <Наименование организации><br>≡⊷                                                                           | ATON                |
|----------------------------------------------------------------------------------------------------|---------------------|
| Главная / Список накладных (отправка)                                                                                         |                     |
| Возврат по TTH<br>Отправить из остатков<br><b>Bce</b><br>К исполнению<br>Актуальные                                           |                     |
| Поиск накладных                                                                                                    |                     |
| Номер:<br>Дата:<br>Получатель:<br>получатель (введи:<br>HOMep<br>ГГГГ-ММ-ДД<br>$\overline{\phantom{a}}$                       | Поиск               |
| <b>No</b><br>Дата<br>Получатель<br>Состояние документа                                                                        | Связанные документы |
| ООО "Парламент Продакшн"<br>123456789<br>2016-10-24<br>B paбore(TTH)<br>ФСРАР ID: 010000000554 ИНН: 5001064461 КПП: 500101001 |                     |
|                                                                                                    |                     |

Рисунок 32. Список накладных

После отправки ТТН будет иметь один из статусов:

- «В исходящих» Акт подготовлен и ожидает отправки в ЕГАИС;
- «На подтверждении» Акт находится на подтверждении в ЕГАИС.

В случае если ЕГАИС отклонила Акт, то его статус изменится «Акт отклонен», а в графе «Связанные документы» отобразится знак **.** Если перейти к связанным документам, нажав «Перейти», там будет отображен комментарий, с которым акт был отклонен в ЕГАИС. При успешном проведении Акта списания его статус изменится на «Акт проведен».

#### <span id="page-29-0"></span>*Возврат/отправка товара по ТТН*

Для осуществления возврата товара по ТТН нужно выполнить следующее:

- 1. Нажать на кнопку Возврат по ТТН
	-
- 2. В раскрывающемся списке **Накладная** выбрать ТТН:

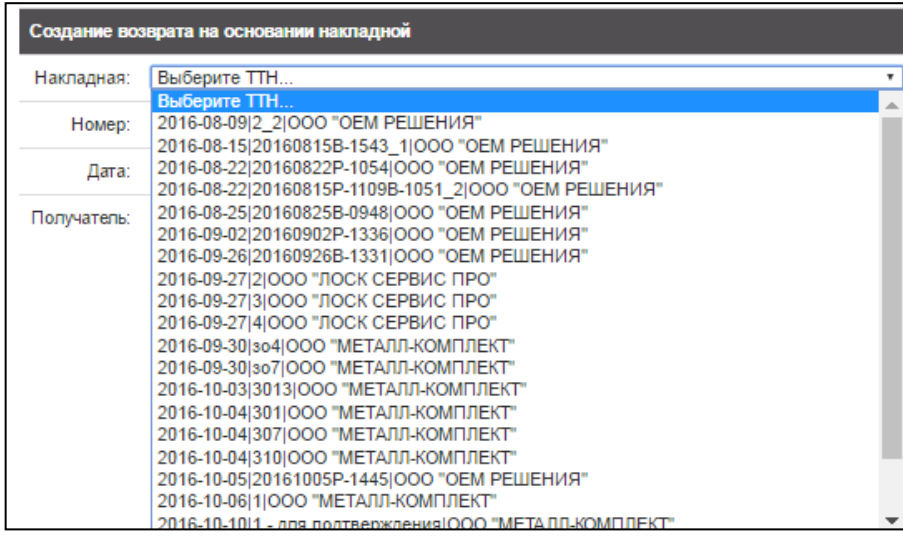

Рисунок 33. Выбор ТТН из выпадающего списка

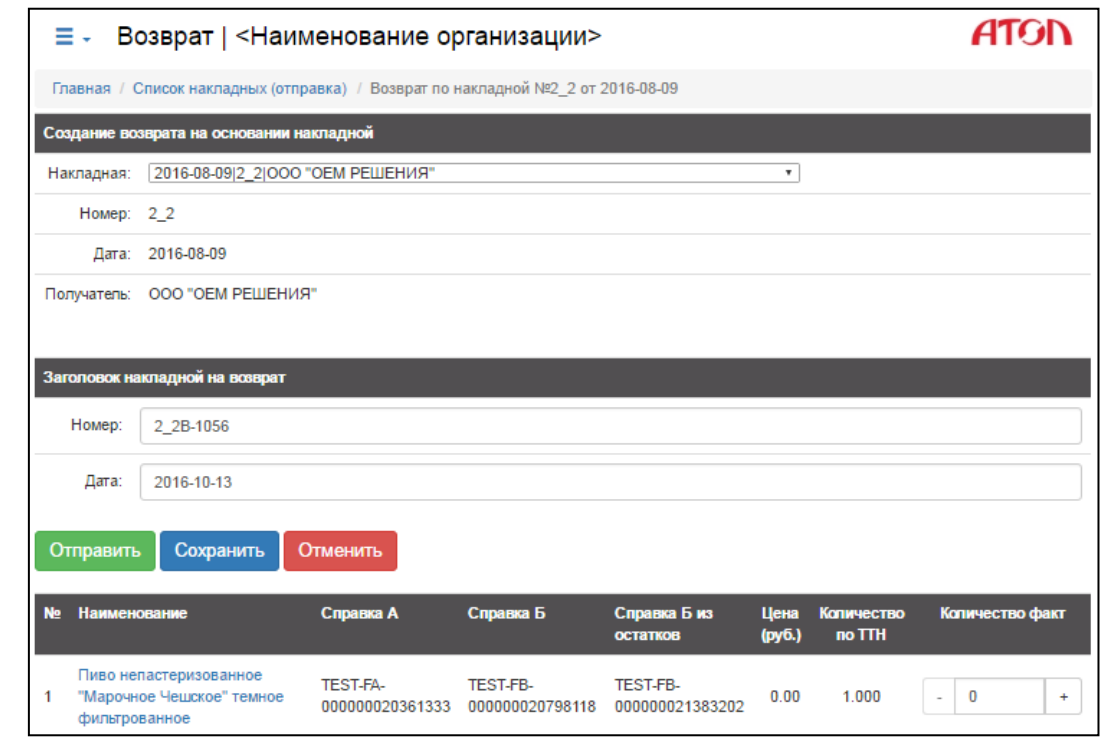

3. Откроется страница, которая содержит информацию о данной ТТН:

Рисунок 34. Создание документа возврата

- 4. При создании возврата по ТТН на странице будет указано нулевое количество АП, нужно указать фактическое количество АП, которое подлежит возврату.
- 5. Если ТТН сформирована полностью и готова к отправке, то нужно нажать кнопку Отправить

. Будет сформирована ТТН на возврат Отправителю (Поставщику).

После отправки ТТН будет иметь один из статусов:

- «В исходящих» Акт подготовлен и ожидает отправки в ЕГАИС;
- «На подтверждении» Акт находится на подтверждении в ЕГАИС.

В случае если ЕГАИС отклонила Акт, то его статус изменится «Акт отклонен», а в графе «Связанные документы» отобразится знак **А**. Если перейти к связанным документам, нажав «Перейти», там будет отображен комментарий, с которым акт был отклонен в ЕГАИС. При успешном проведении Акта списания его статус изменится на «Акт проведен».

## <span id="page-31-0"></span>**Склад**

Для перехода к работе с остатками склада на Стартовой странице необходимо нажать кнопку

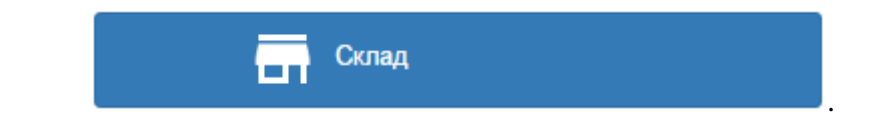

#### <span id="page-31-1"></span>*Списание*

Для списания товара нужно нажать кнопку

при этом будет осуществлен переход к разделу «Список актов списания».

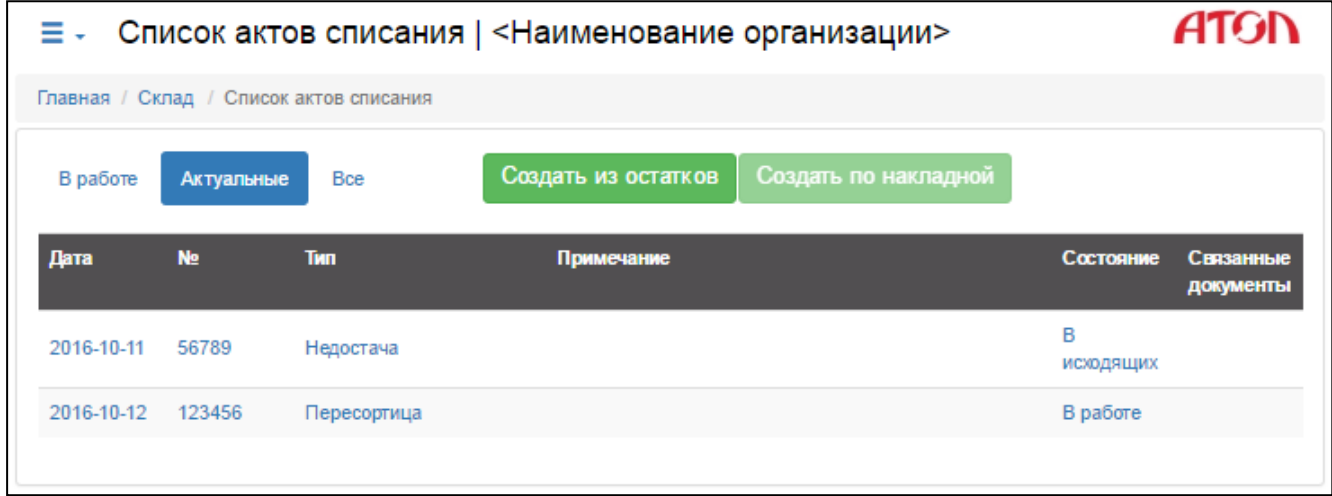

Списание

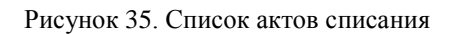

Будет открыт актуальный список актов списания. Для каждого акта списания также указана дата создания акта, номер и причина списания. Для просмотра информации по списанному товару по акту, нужно щелкнуть по соответствующей ему строке.

Создать акт списания можно из остатков или по накладной.

#### *Списание товара из остатков*

Для списания товара из остатков склада нужно выполнить следующее:

Акта списания:

1. Нажать кнопку Создать из остатков, при этом откроется страница формирования

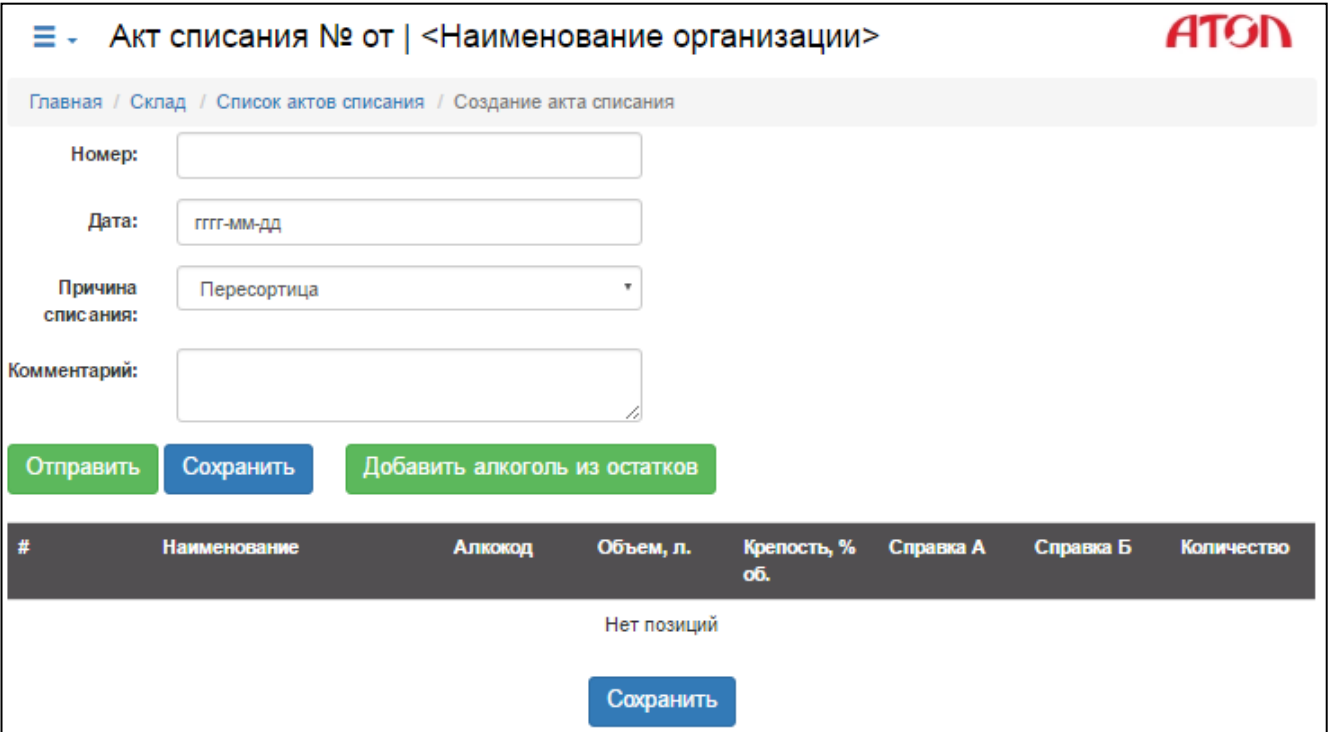

Рисунок 36. Формирование акта списания

2. В соответствующих полях необходимо указать номер, дату списания – заполнить поля **Номер** и **Дата,** соответственно. Далее нужно указать причину списания, для этого в раскрывающемся списке **Причина списания** выбрать один из вариантов.

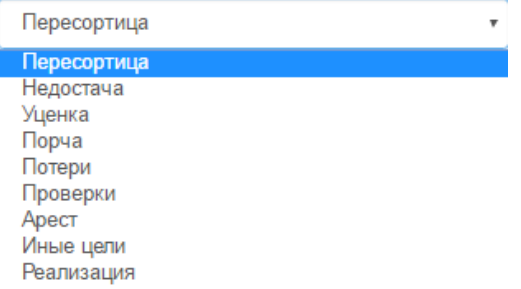

Рисунок 37. Причина списания

В поле **Комментарий** рекомендуется указать причину и подробности проведения списания товара.

3. Нажать на кнопку **Пребавить алкоголь из остатков** (откроется перечень остатков).

|    |                       |                            | Е - Остатки алкогольной продукции   <Наименование организации>                         |              |             |                    | ATON                  |
|----|-----------------------|----------------------------|----------------------------------------------------------------------------------------|--------------|-------------|--------------------|-----------------------|
|    |                       |                            | Главная / Склад / Список актов списаний / Создание Акта списания из остатков / Остатки |              |             |                    |                       |
|    | Поиск продукции       |                            |                                                                                        |              |             |                    |                       |
|    | Алко-код:<br>алко-код |                            | Наименование:                                                                          | наименование |             |                    | Поиск                 |
|    |                       |                            |                                                                                        |              |             |                    | Поиск по PDF417 и EAN |
| No | <b>Алко-код</b>       | <b>Наименование</b>        |                                                                                        |              | Объём,<br>л | Крепость,<br>% об. | Каличество            |
|    | 0150320000001187041   | Водка "Беленькая"          |                                                                                        |              | 0.500       | 40,000             | 5                     |
| 2  | 0150320000003152492   | Водка "Беленькая"          |                                                                                        |              | 0.100       | 40,000             | 4                     |
| 3  | 0150372000002054995   | Водка "ЖУРАВЛИ СЕРЕБРЯНАЯ" |                                                                                        |              | 0.500       | 40,000             |                       |
| 4  |                       |                            | 0013948000001462523 Водка "КРЕМЛИН ЭВОРД" (KREMLIN AWARD)                              |              | 0.500       | 40,000             | 66                    |

Рисунок 38. Остатки алкогольной продукции

- 4. В списке выбрать продукт, который будет списан.
- 5. Указать количество товара (ввести количество в поле или воспользоваться кнопками **«–»** или **«+»**).

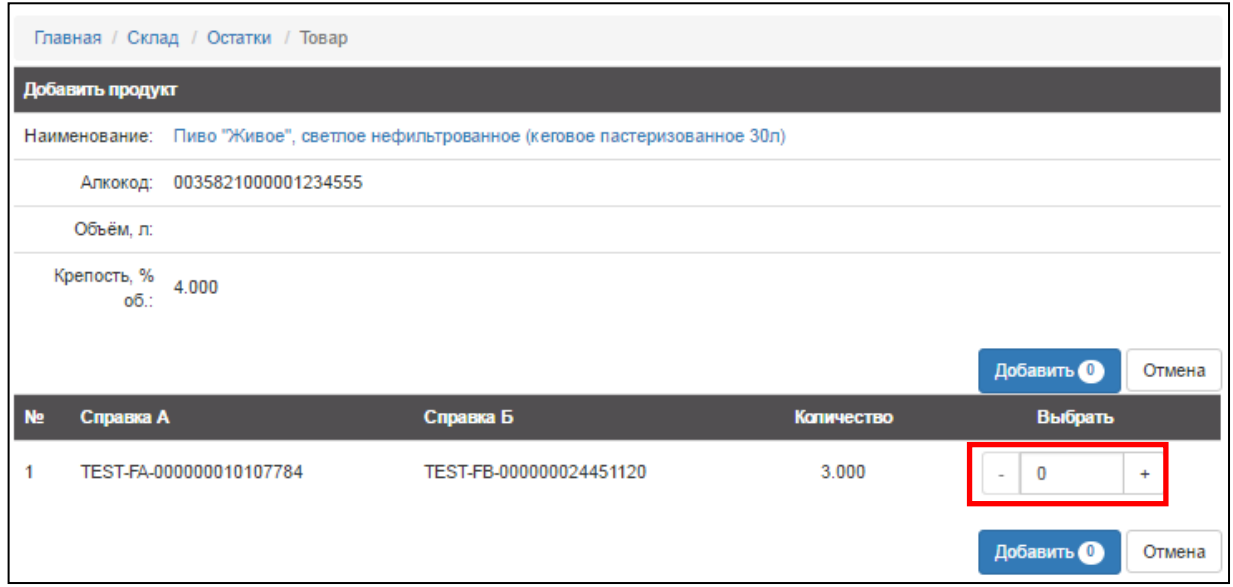

Рисунок 39. Изменение количества

[Если в списке присутствуют товары с одинаковыми наименованиями и алкокодами,](#page-28-0)  [значит, одинаковые товары поступили на торговую точку от различных поставщиков.](#page-28-0)

Для получения более полной информации о каждой учетной единице алкогольной продукции (краткое и полное название, объем, крепость) или о производителе данной алкогольной продукции (номер в системе, ИНН, КПП, регион, юридический адрес) нужно щелкнуть по ее наименованию. При этом в отдельной вкладке откроется

«Справочник алкогольной продукции» с подробной информацией о данной позиции (подробнее смотрите раздел [«Алкогольная продукция»](#page-53-0)).

6. Нажать на кнопку (на кнопке отображается количество единиц АП, которое будет добавлено в Акт списания), при этом будет произведен переход к Акту списания:

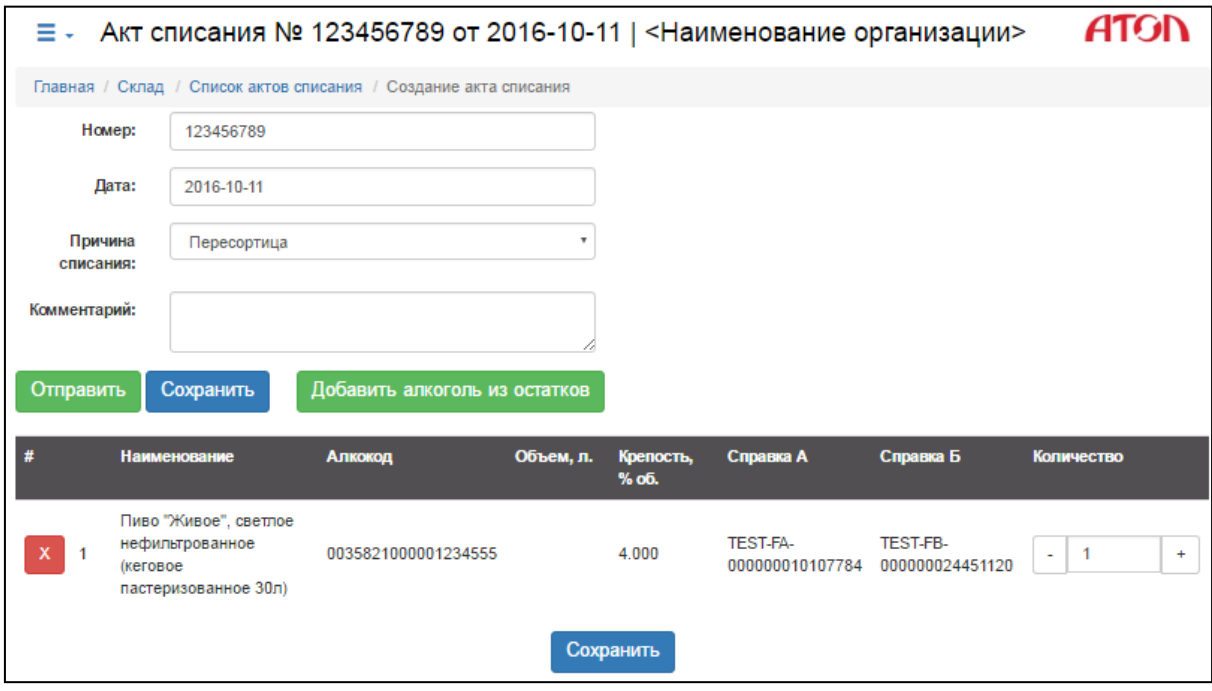

Рисунок 40.Формирование акта списания

- 7. Для завершения формирования Акта списания нужно нажать на кнопку отправить, для его списания, при этом Акт списания будет находиться в одном из статусов:
	- «В исходящих» Акт подготовлен и ожидает отправки в ЕГАИС;
	- «На подтверждении» Акт находится на подтверждении в ЕГАИС.

В случае если ЕГАИС отклонила Акт, то его статус изменится «Акт отклонен», а в графе «Связанные документы» отобразится знак  $\blacktriangle$ . Если перейти к связанным документам, нажав «Перейти», там будет отображен комментарий, с которым акт был отклонен в ЕГАИС. При успешном проведении Акта списания его статус изменится на «Акт проведен».

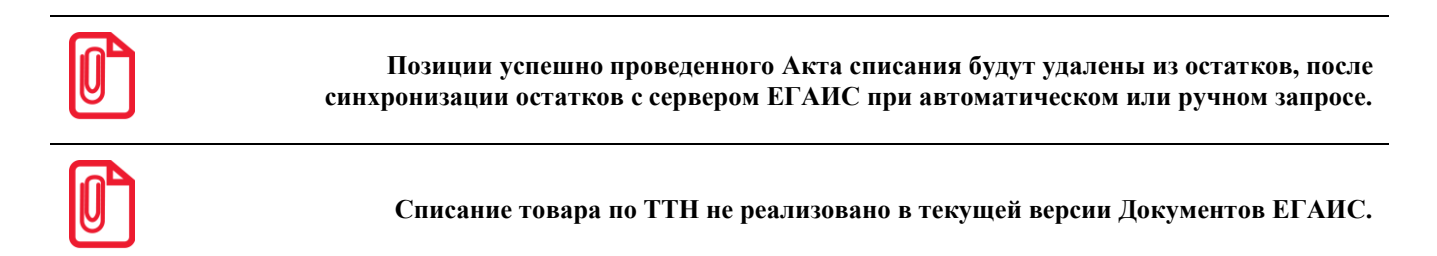

#### <span id="page-35-0"></span>*Постановка на баланс*

Постановка на баланс алкогольной и слабоалкогольной продукции необходима в случае, если продукция не поступила на торговое предприятие по электронной ТТН с прохождением ЕГАИС (приобретена до 01.01.2016 – дата внедрения ЕГАИС в розничных и оптовых торговых организациях) и не будет реализована на розничной торговой точке, а будет возвращена поставщику, перемещена или списана. Для перехода к документам постановки на баланс необходимо нажать кнопку

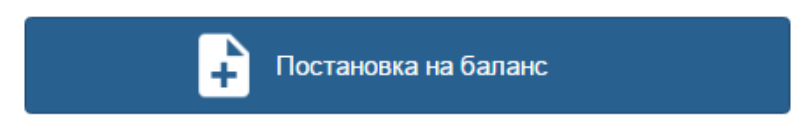

при этом откроется страница раздела «Список актов постановки на баланс», которая имеет вид:

,

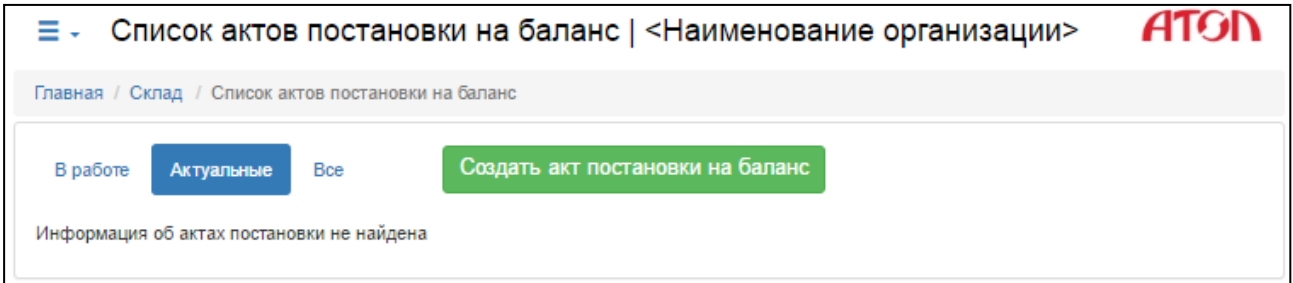

Рисунок 41. Список актов постановки на баланс

Для создания Акта постановки на баланс необходимо выполнить следующее:

1. Нажать кнопку создать акт постановки на баланс, откроется страница формирования Акта, которая имеет вид:

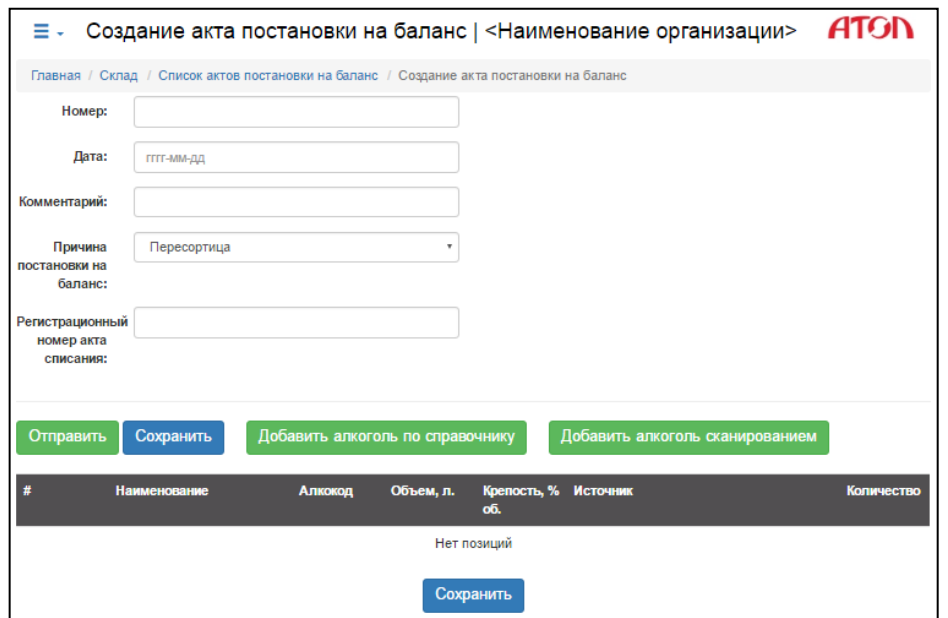

Рисунок 42. Формирование акта постановки на баланс

- 2. Заполнить поля **Номер** и **Дата**, указав, соответственно, номер и дату составления Акта, ввести комментарий к отправлению акта.
- 3. В выпадающем списке выбрать причину постановки на баланс.
- 4. Для причины постановки «Пересортица» необходимо также указать регистрационный номер акта списания.
- 5. Добавить позиции в Акт постановки на баланс указанными способами:
	- 5.1 **Из Справочника алкогольной продукции**. Для этого необходимо:

а. Нажать кнопку Добавить алкоголь по справочнику

б. В справочнике установить флаги в строках с позициями алкогольной продукции, которые нужно добавить.

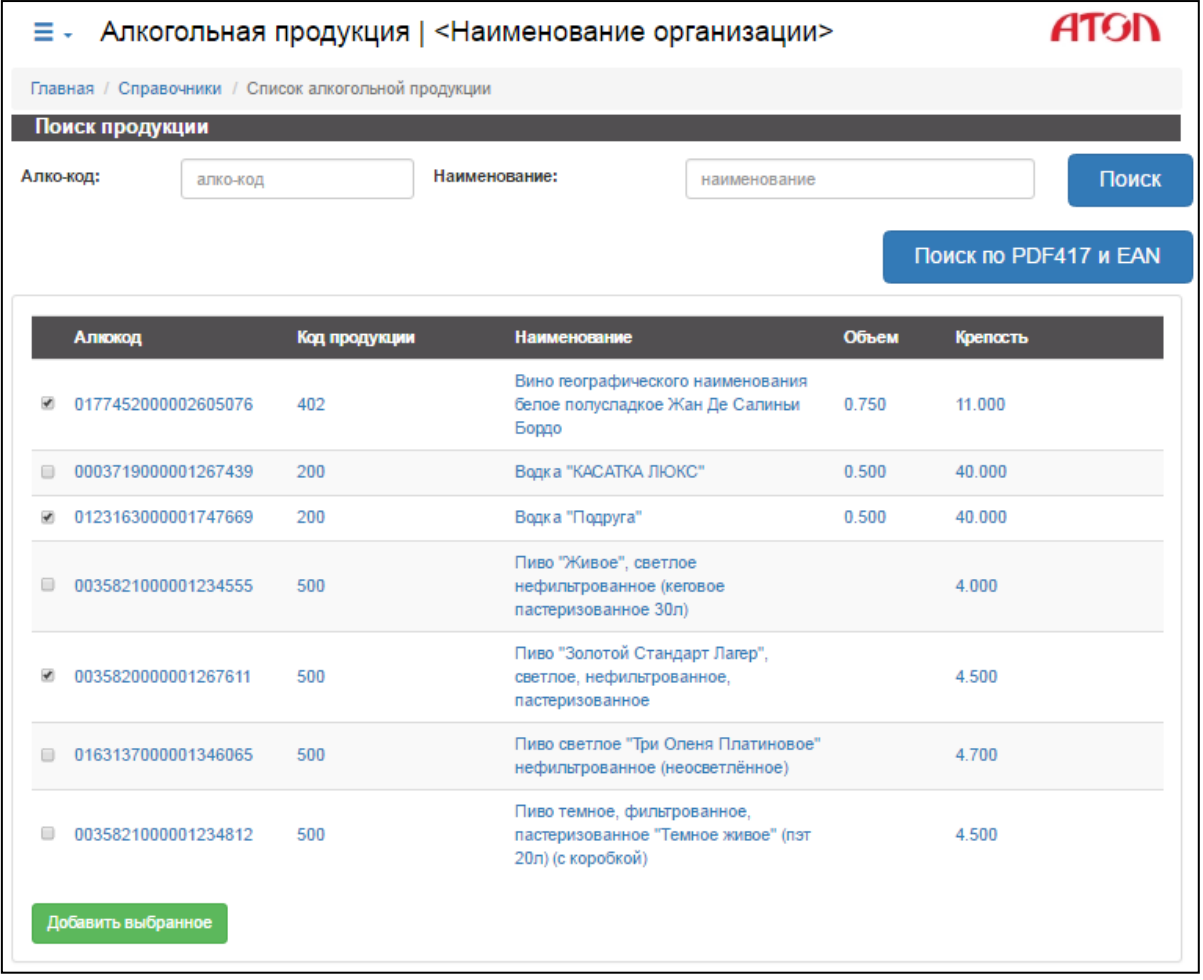

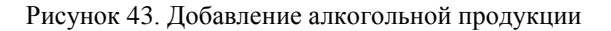

в. Нажать кнопку и добавить выбранное , позиции будут добавлены в список Акта постановки на баланс.

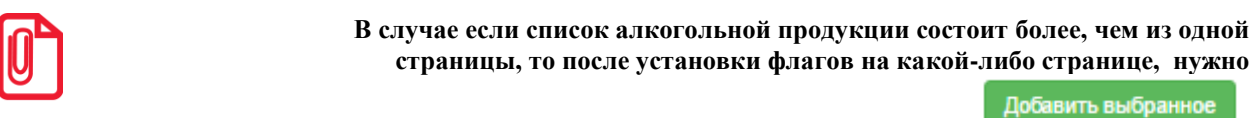

Добавить выбранное

**обязательно нажать кнопку !** 

#### 5.2 **Сканированием штрихкода тары**. Для этого необходимо:

а. Нажать кнопку **. Добавить алкоголь сканированием** . Откроется всплывающее окно,

### которое имеет вид:

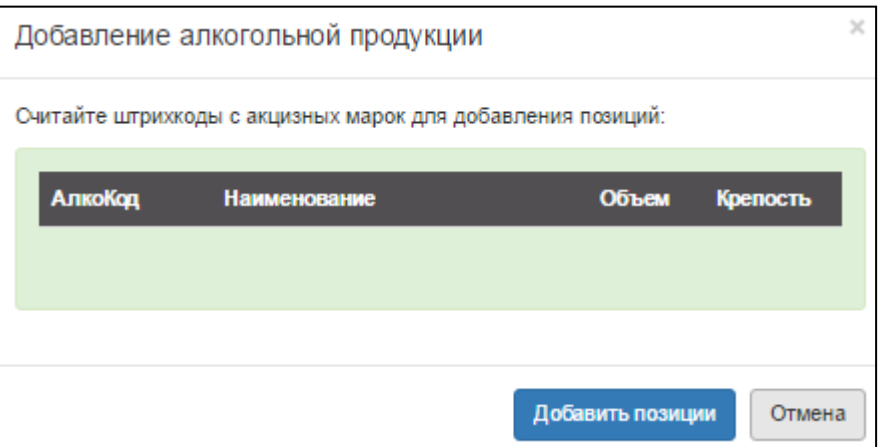

Рисунок 44. Окно считывания штрихкода акцизной марки

- б. Последовательно отсканировать штрихкоды со всей алкогольной продукции, которую нужно поставить на баланс, при этом наименование, алкокод, объем и крепость будут отображены в списке «Добавление алкогольной продукции».
- в. Нажать кнопку . Добавить позиции
- 6. После этого на страницу «Создание акта постановки на баланс» будут добавлены позиции алкогольной продукции:

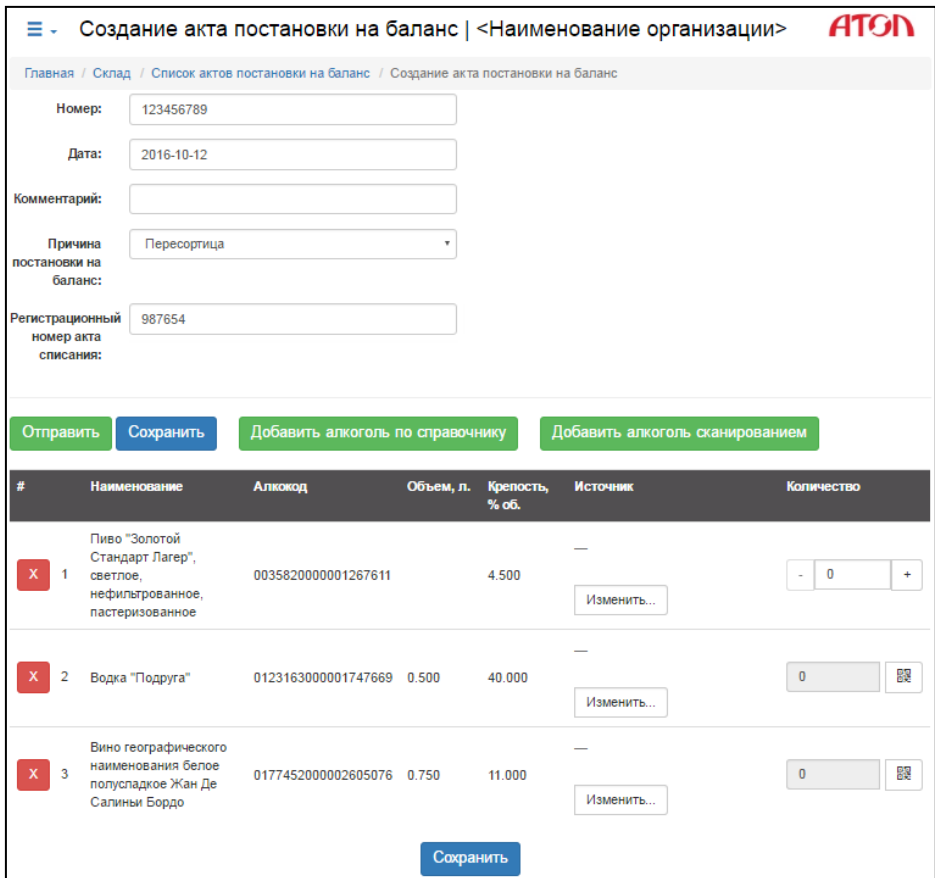

Рисунок 45. Формирование акта постановки на баланс

- 7. Если позиция содержит акцизный алкоголь, необходимо отсканировать штрихкод с каждой бутылки данного наименования. Для этого необходимо:
	- 7.1 Нажать кнопку **....** При этом откроется всплывающее окно:

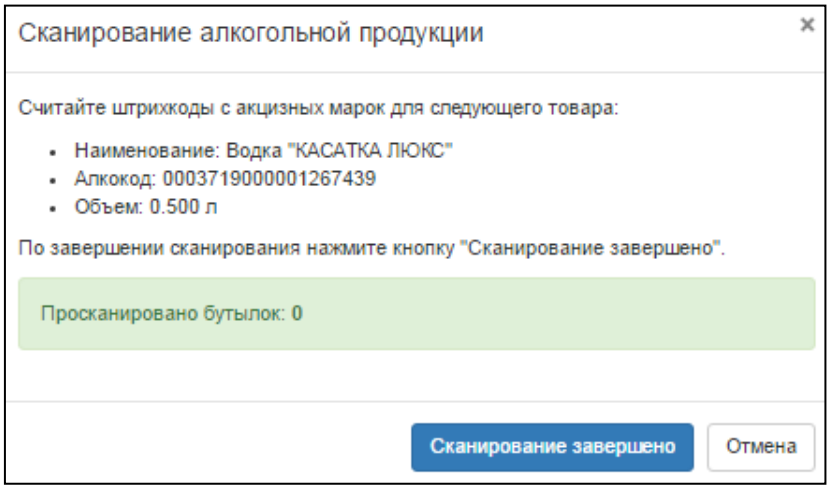

Рисунок 46. Сканирование алкогольной продукции

7.2 Отсканировать штрихкоды всех бутылок данного наименования.

- 7.3 Нажать кнопку **Сканирование завершено**. Алкогольная позиция будет добавлена в Акт постановки на учет.
- 8. Нажать кнопку **Изменить...** Откроется всплывающее окно-форма «Источник», которое нужно заполнить, на основе имеющейся информации:
	- 8.1 Если известны номера справок к ТТН, нужно установить переключатель **По справкам** и заполнить поля **Справка А** и **Справка Б**.

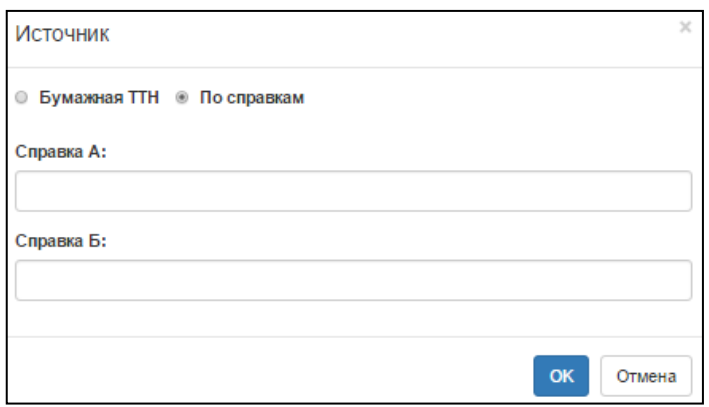

Рисунок 47. Данные Справки А и Справки Б

8.2 Если имеется бумажная версия ТТН, нужно установить переключатель **Бумажная ТТН** и заполнить поля **Дата розлива, Номер** и **Дата** накладной**, Номер и Дата накладной в ЕГАИС**.

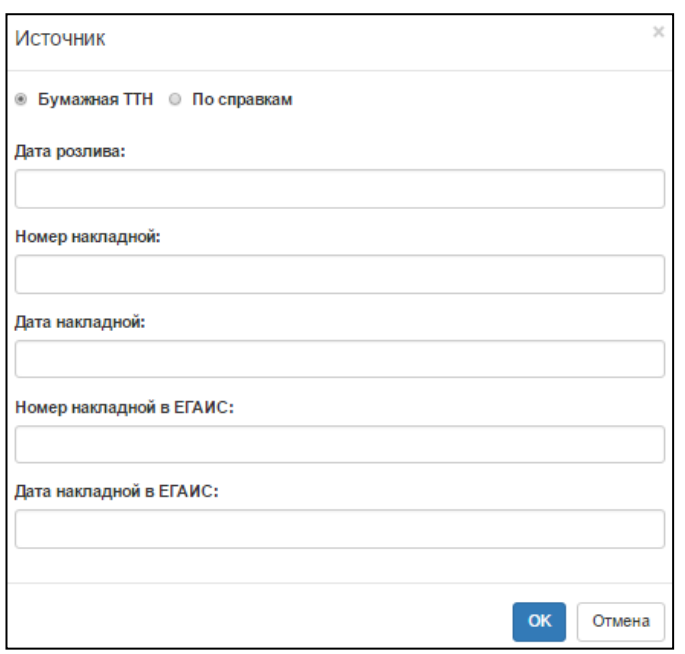

Рисунок 48. Данные бумажной ТТН

8.3 Нажать кнопку .

Выполнить данный пункт для каждой позиции.

,

- 9. Нажать кнопку **Отправить** , Акт будет находиться в списке «Актуальные» в одном из статусов.
	- «В исходящих» Акт подготовлен и ожидает отправки в систему ЕГАИС.
	- «На подтверждении» Акт находится на подтверждении в ЕГАИС.

В случае если ЕГАИС отклонила Акт, то его статус изменится на «Акт отклонен», а в графе «Связанные документы» отобразится знак **...** 

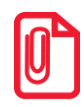

**Позиции успешно проведенного Акта постановки на баланс будут добавлены в остатки, после синхронизации остатков с сервером ЕГАИС при автоматическом или ручном запросе.**

#### <span id="page-40-0"></span>*Перевод в торговый зал*

Для перемещения остатков алкогольной продукции со склада на баланс остатков торгового зала необходимо создать соответствующий документ перемещения. Для перехода к документам перемещения в торговый зал необходимо нажать кнопку

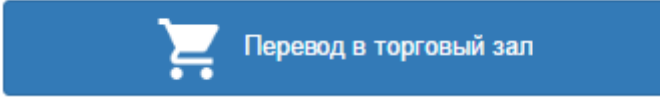

при этом откроется страница «Перемещение в торговый зал», которая имеет вид:

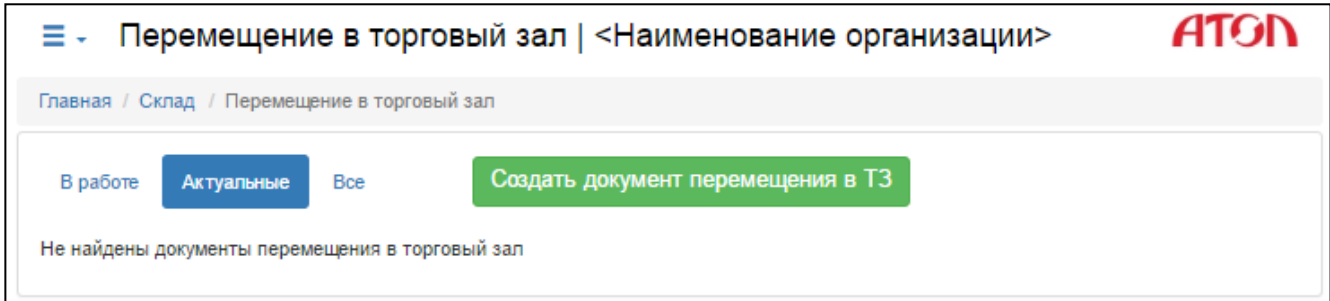

Рисунок 49. Список документов перемещения в торговый зал

Для создания документа перемещения в торговый зал необходимо выполнить следующее:

1. Нажать кнопку Создать документ перемещения в Т3

2. В появившемся окне заполнить следующие поля: **Номер** документа, **Дата** составления, **Комментарий**.

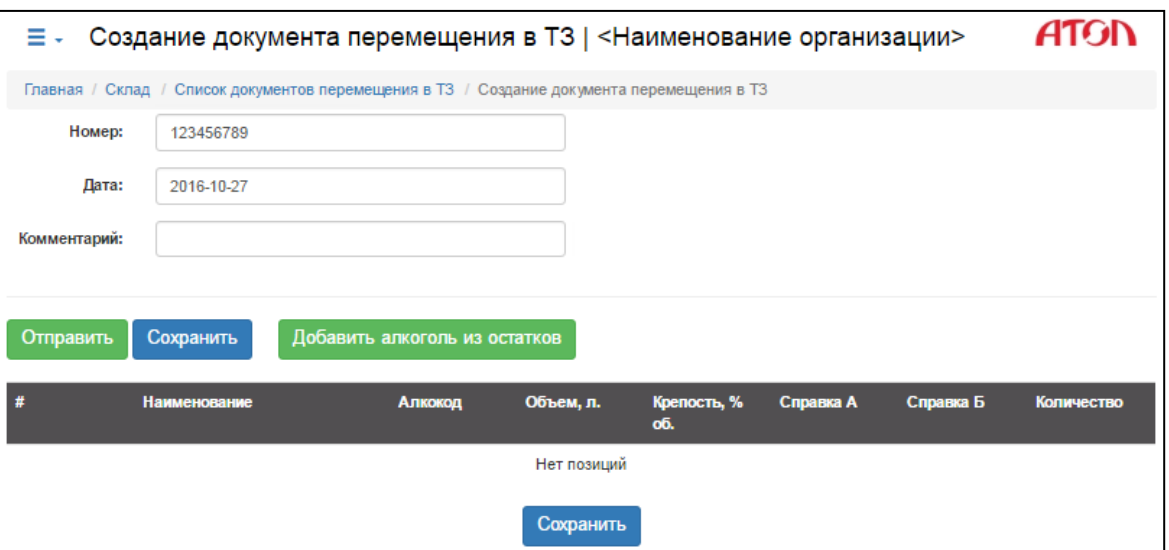

Рисунок 50. Формирование документа перемещения в торговый зал

- 3. Нажать на кнопку **Добавить алкоголь из остатков** (откроется перечень остатков).
- 4. Далее в списке выбрать позицию, которая предназначена для перемещения в торговый зал.
- 5. Для позиции указать количество товара (ввести количество в поле или воспользоваться кнопками **«–»** или **«+»**).

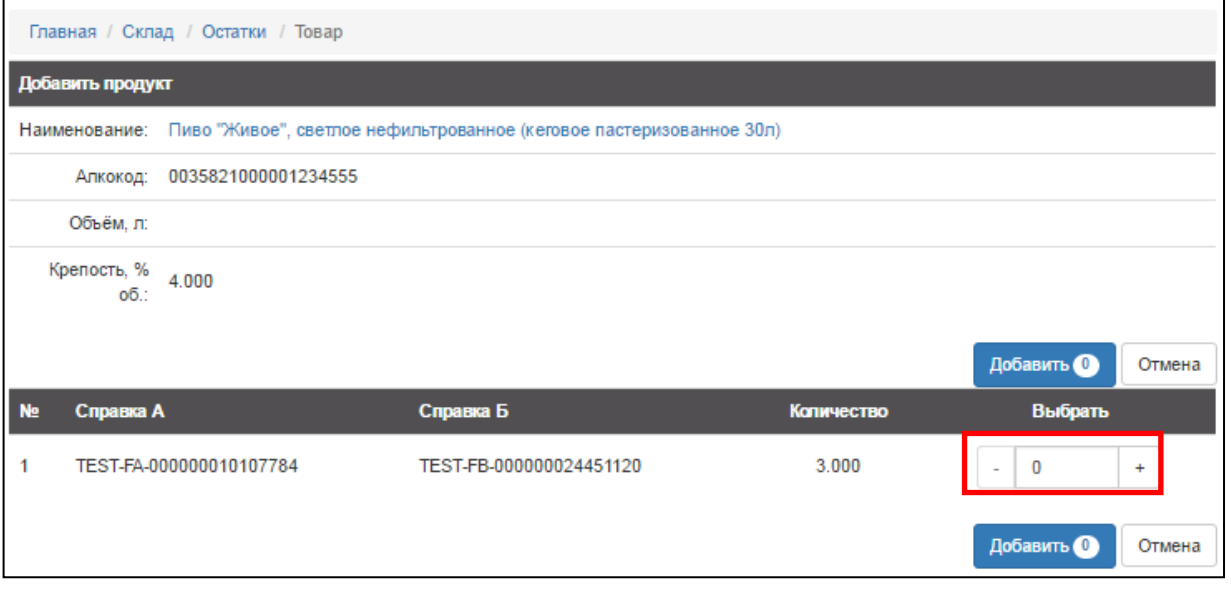

Рисунок 51. Изменение количества

[Если в списке присутствуют товары с одинаковыми наименованиями и алкокодами,](#page-28-0)  [значит, одинаковые товары поступили на торговую точку от различных поставщиков.](#page-28-0)

- 6. Указать количество товара (ввести количество в поле или воспользоваться кнопками **«–»** или **«+»**).
- 7. Нажать на кнопку (на кнопке отображается количество единиц АП, которое будет добавлено в Акт списания), при этом будет произведен переход к Акту списания:

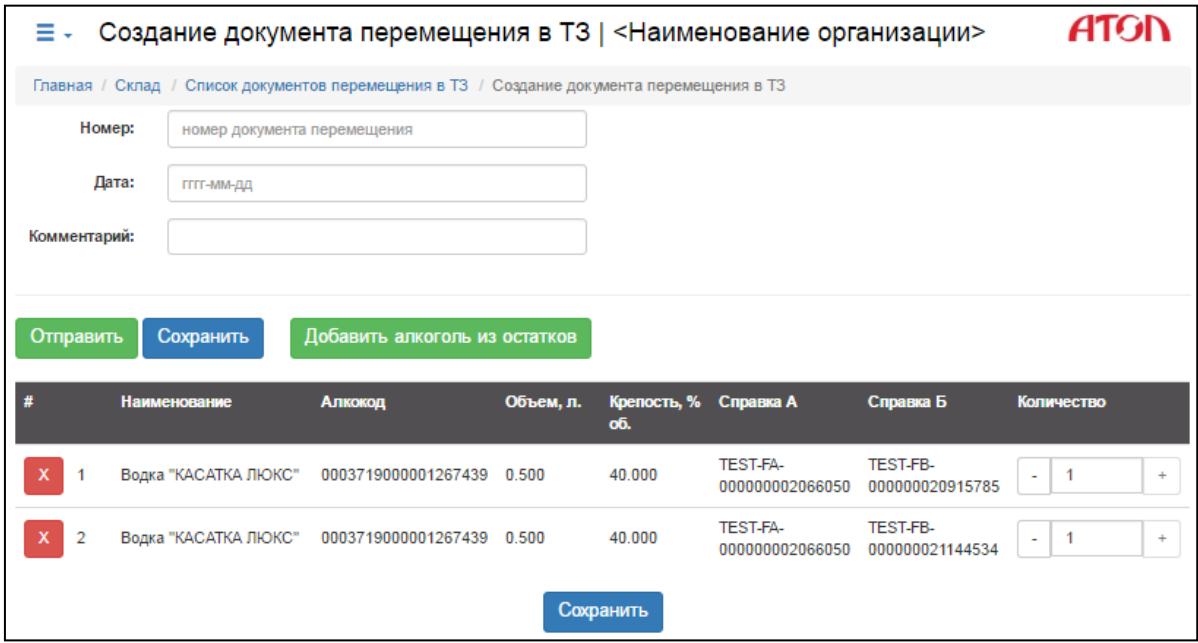

Рисунок 52. Формирование документа перемещения в торговый зал

- 8. Аналогично добавить все необходимые позиции для переноса.
- 9. Для завершения формирования документа перевода в торговый зал нужно нажать на кнопку отправить, при этом документ будет находиться в одном из статусов:

- «В исходящих» Акт подготовлен и ожидает отправки в ЕГАИС;
- «На подтверждении» Акт находится на подтверждении в ЕГАИС.

В случае если ЕГАИС отклонила Акт, то его статус изменится «Акт отклонен», а в графе «Связанные документы» отобразится знак **А**. Если перейти к связанным документам, нажав «Перейти», там будет отображен комментарий, с которым акт был отклонен в ЕГАИС. При успешном проведении Акта списания его статус изменится на «Акт проведен».

#### <span id="page-42-0"></span>*Остатки товара*

Чтобы увидеть список всех позиций товара, которые на текущий момент есть на остатках

Остатки склада нужно нажать кнопку .

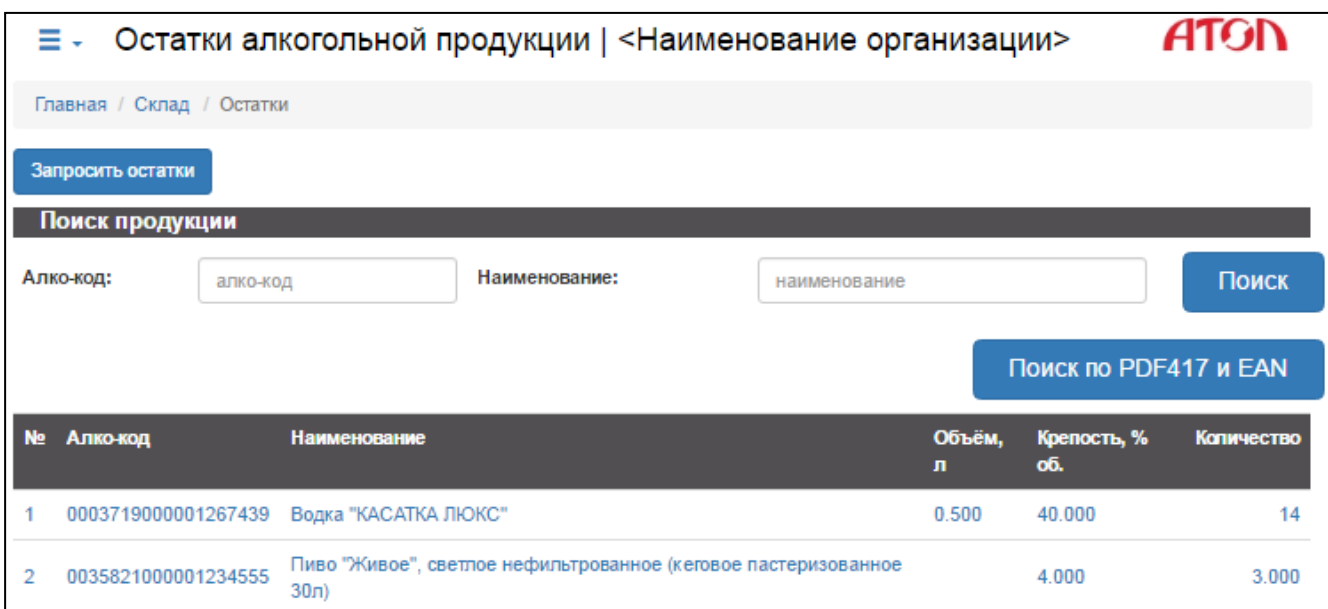

Рисунок 53. Остатки алкогольной продукции

В списке алкогольной продукции можно увидеть информацию о товаре:

- алкокод;
- наименование алкогольной продукции;
- объем одной учетной единицы алкогольной продукции;
- крепость;
- количество учетных единиц данной позиции алкогольной продукции.

Щелкнув по позиции, можно увидеть информацию о справках А и Б и о количестве учетных единиц алкогольной продукции.

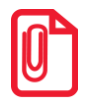

**Данные об остатках алкогольной продукции автоматически синхронизируются с сервером ЕГАИС каждые 24 часа (отсчет времени идет от последнего отправленного запроса остатков).** 

Запросить остатки

Запрос остатков можно осуществить вручную, нажав кнопку **. В проседательно за просе выполняется не чаще, чем один раз в час.**

## <span id="page-44-0"></span>**Торговый зал**

Для перехода к работе с остатками торгового зала на Стартовой странице необходимо нажать кнопку

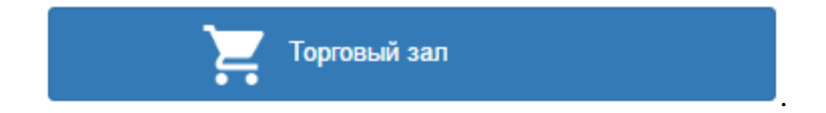

#### <span id="page-44-1"></span>*Списание*

Для списания товара с остатков торгового зала нужно нажать кнопку

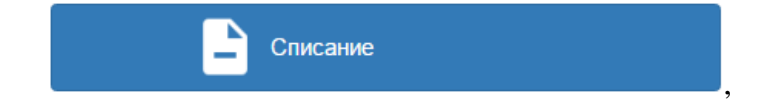

при этом будет осуществлен переход к разделу «Список актов списания».

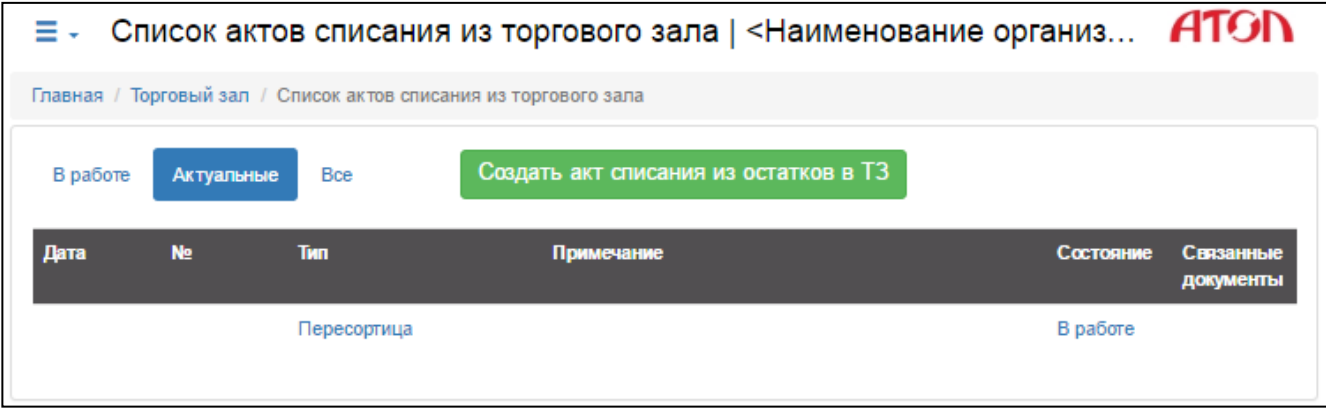

Рисунок 54. Список актов списания из торгового зала

Будет открыт актуальный список актов списания. Для каждого акта списания также указана дата создания акта, номер и причина списания. Для просмотра информации по списанным товарам в акте, нужно щелкнуть по соответствующей ему строке.

Для списания товара из торгового зала нужно выполнить следующее:

1. Нажать кнопку создать акт списания из остатков в ТЗ при этом откроется страница

формирования Акта списания:

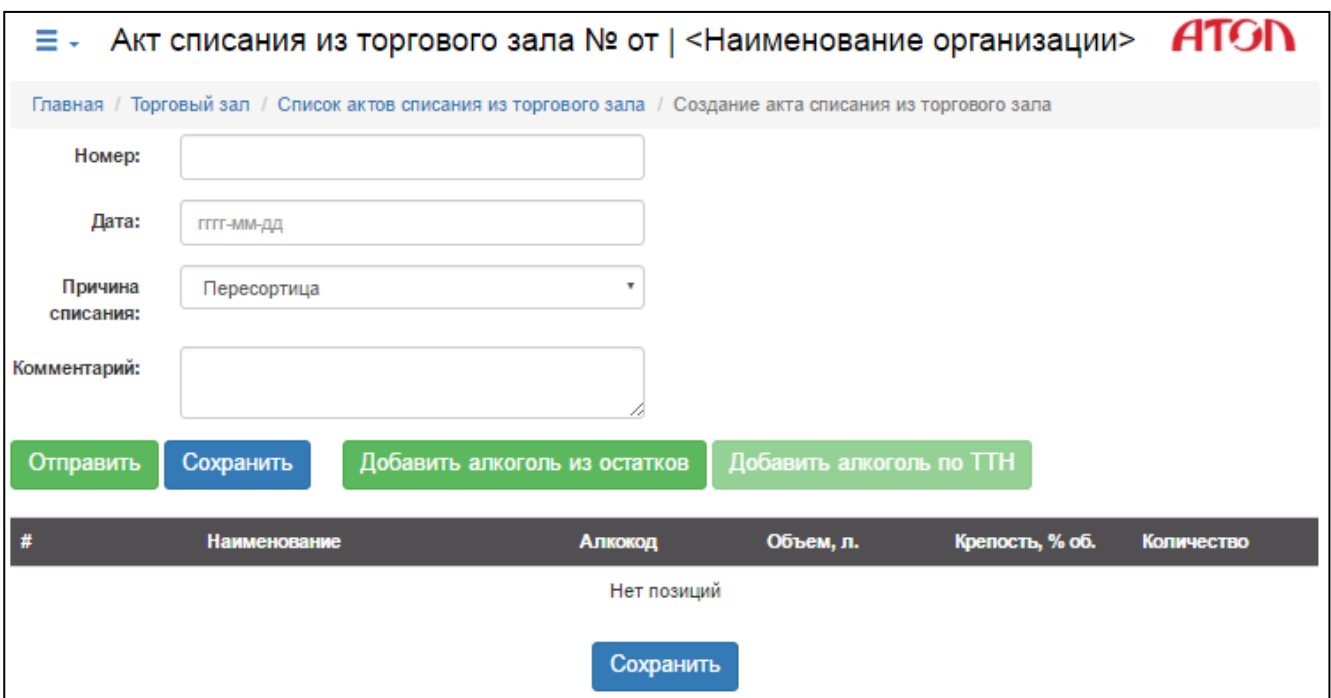

Рисунок 55. Формирование акта списания из торгового зала

2. В соответствующих полях необходимо указать номер, дату списания – заполнить поля **Номер** и **Дата,** соответственно. Далее нужно указать причину списания, для этого в раскрывающемся списке **Причина списания** выбрать один из вариантов.

| Пересортица |  |
|-------------|--|
| Пересортица |  |
| Недостача   |  |
| Уценка      |  |
| Порча       |  |
| Потери      |  |
| Проверки    |  |
| Арест       |  |
| Иные цели   |  |
| Реализация  |  |

Рисунок 56. Причина списнаия

В поле **Комментарий** рекомендуется указать причину и подробности проведения списания товара.

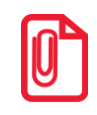

**Добавление алкоголя по ТТН не реализовано в текущей версии Документов ЕГАИС.**

3. Нажать на кнопку (откроется перечень остатков).

|           | ≡ -                   | Остатки алкогольной продукции в торговом зале   <Наименование о АТО                                           |              |                    |            |                               |           |
|-----------|-----------------------|----------------------------------------------------------------------------------------------------|--------------|--------------------|------------|-------------------------------|-----------|
|           |                       | Главная / Торговый зал / Список актов списания из ТЗ / Создание акта списания из ТЗ / Остатки в торговом зале |              |                    |            |                               |           |
|           | Поиск продукции       |                                                                                                    |              |                    |            |                               |           |
|           | Алко-код:<br>алко-код | Наименование:                                                                                                 | наименование |                    |            |                               | Поиск     |
|           |                       |                                                                                                    |              |                    |            | Поиск по PDF417 и EAN         |           |
|           |                       |                                                                                                    |              |                    |            | Добавить О                    | Отмена    |
| <b>No</b> | <b>Алко-код</b>       | <b>Наименование</b>                                                                                           | Объём.<br>л  | Крепость,<br>% об. | Каличество | Выбрать                       |           |
|           | 0177452000002605076   | Вино географического наименования белое<br>полусладкое Жан Де Салиньи Бордо                                   | 0.750        | 11.000             | 2.000      | 0                             | $\ddot{}$ |
| 2         | 0035821000001234555   | Пиво "Живое", светлое нефильтрованное (кеговое<br>пастеризованное 30л)                                        |              | 4.000              | 5.000      | 0                             | $\ddot{}$ |
| 3         | 0035820000001267611   | Пиво "Золотой Стандарт Лагер", светлое,<br>нефильтрованное, пастеризованное                                   |              | 4.500              | 5.000      | 0                             | ÷         |
|           | 0163137000001346065   | Пиво светлое "Три Оленя Платиновое"<br>нефильтрованное (неосветлённое)                                        |              | 4.700              | 5.000      | 0<br>$\overline{\phantom{a}}$ | $\ddot{}$ |
|           |                       |                                                                                                    |              |                    |            | Добавить О                    | Отмена    |

Рисунок 57. Остатки алкогольной продукции в торговом зале

- 4. Далее в списке выбрать продукт, который необходимо списать.
- 5. Указать количество товара (ввести количество в поле или воспользоваться **«–»** или **«+»**).

|           |                       | Главная / Торговый зал / Список актов списания из Т3 / Создание акта списания из Т3 / Остатки в торговом зале |              |                    |            |                               |           |
|-----------|-----------------------|----------------------------------------------------------------------------------------------------|--------------|--------------------|------------|-------------------------------|-----------|
|           | Поиск продукции       |                                                                                                    |              |                    |            |                               |           |
|           | Алко-код:<br>алко-код | Наименование:                                                                                                 | наименование |                    |            |                               | Поиск     |
|           |                       |                                                                                                    |              |                    |            |                               |           |
|           |                       |                                                                                                    |              |                    |            | Поиск по PDF417 и EAN         |           |
|           |                       |                                                                                                    |              |                    |            | Добавить 2                    | Отмена    |
| <b>No</b> | <b>Алко-код</b>       | <b>Наименование</b>                                                                                           | Объём,<br>л  | Крепость,<br>% об. | Количество | Выбрать                       |           |
|           | 0177452000002605076   | Вино географического наименования белое<br>полусладкое Жан Де Салиньи Бордо                                   | 0.750        | 11.000             | 2.000      | 1                             | ÷         |
|           | 0035821000001234555   | Пиво "Живое", светлое нефильтрованное (кеговое<br>пастеризованное 30л)                                        |              | 4.000              | 5.000      | 1                             | $\ddot{}$ |
| 3         | 0035820000001267611   | Пиво "Золотой Стандарт Лагер", светлое,<br>нефильтрованное, пастеризованное                                   |              | 4.500              | 5.000      | 0                             | ÷         |
| Δ         | 0163137000001346065   | Пиво светлое "Три Оленя Платиновое"<br>нефильтрованное (неосветлённое)                                        |              | 4.700              | 5.000      | 0<br>$\overline{\phantom{a}}$ | $\ddot{}$ |
|           |                       |                                                                                                    |              |                    |            | Добавить 2                    | Отмена    |

Рисунок 58. Изменение количества

6. Нажать на кнопку (на кнопке отображается количество единиц АП, которое будет добавлено в Акт списания), при этом будет произведен переход к Акту списания:

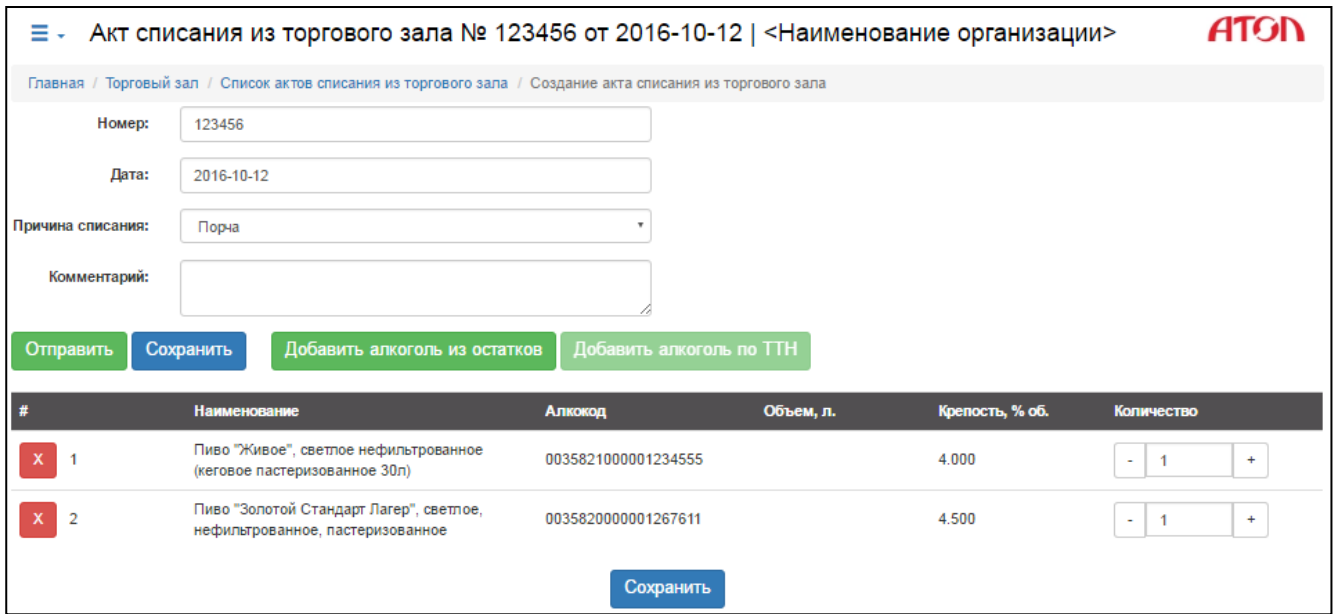

Рисунок 59. Формирование акта списания из торгового зала

- 7. Для завершения формирования Акта списания нужно нажать на кнопку **Отправить**, для его списания, при этом Акт списания будет находиться в одном из статусов:
	- «В исходящих» Акт подготовлен и ожидает отправки в ЕГАИС;
	- «На подтверждении» Акт находится на подтверждении в ЕГАИС.

В случае если ЕГАИС отклонила Акт, то его статус изменится «Акт отклонен», а в графе «Связанные документы» отобразится знак **. Е**сли перейти к связанным документам, нажав «Перейти», там будет отображен комментарий, с которым акт был отклонен в ЕГАИС. При успешном проведении Акта списания его статус изменится на «Акт проведен».

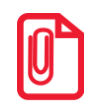

**Позиции успешно проведенного Акта списания будут удалены из остатков, после синхронизации остатков с сервером ЕГАИС при автоматическом или ручном запросе.**

#### <span id="page-48-0"></span>*Постановка на баланс*

Постановка на баланс торгового зала выполняется аналогично постановке на баланс склада с тем отличием, что после добавления алкогольных позиций из справочника не требуется сканирование марок и указание источника алкогольной продукции – необходимо указать количество единиц продукции (ввести количество в поле или воспользоваться кнопками **«–»** или **«+»**).

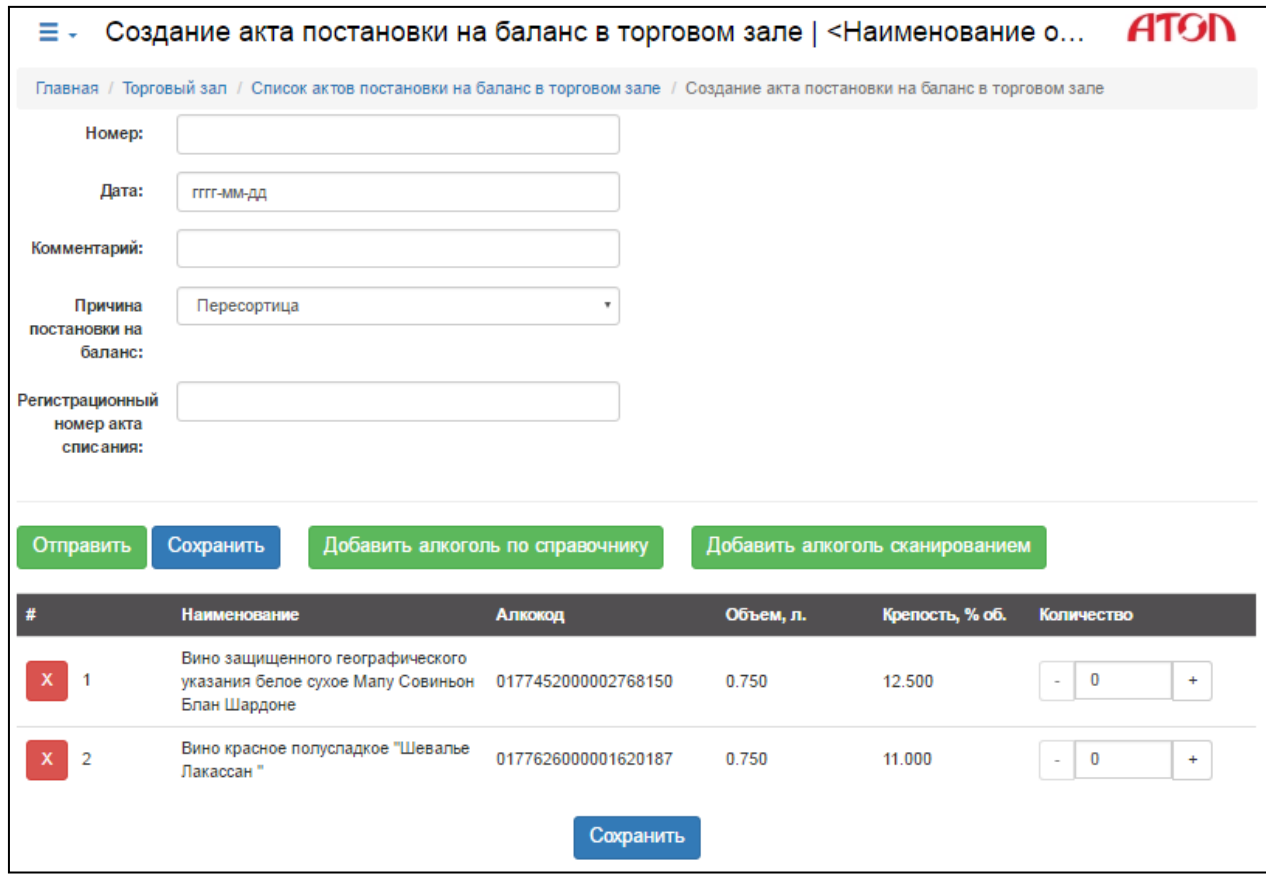

Рисунок 60. Формирование акта постановки на баланс в торговом зале

#### <span id="page-48-1"></span>*Перевод на склад*

Для перемещения остатков алкогольной продукции из торгового зала на баланс остатков склада необходимо создать соответствующий документ перемещения. Для перехода к документам перевода на склад необходимо нажать кнопку

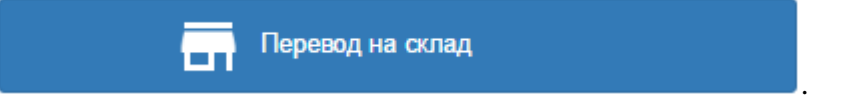

Перевод на склад выполняется аналогично переводу в торговый зал за исключением того, что для каждой алкогольной позиции после добавления необходимо указать номер справки Б (выбрать из выпадающего списка в соответствующем столбце).

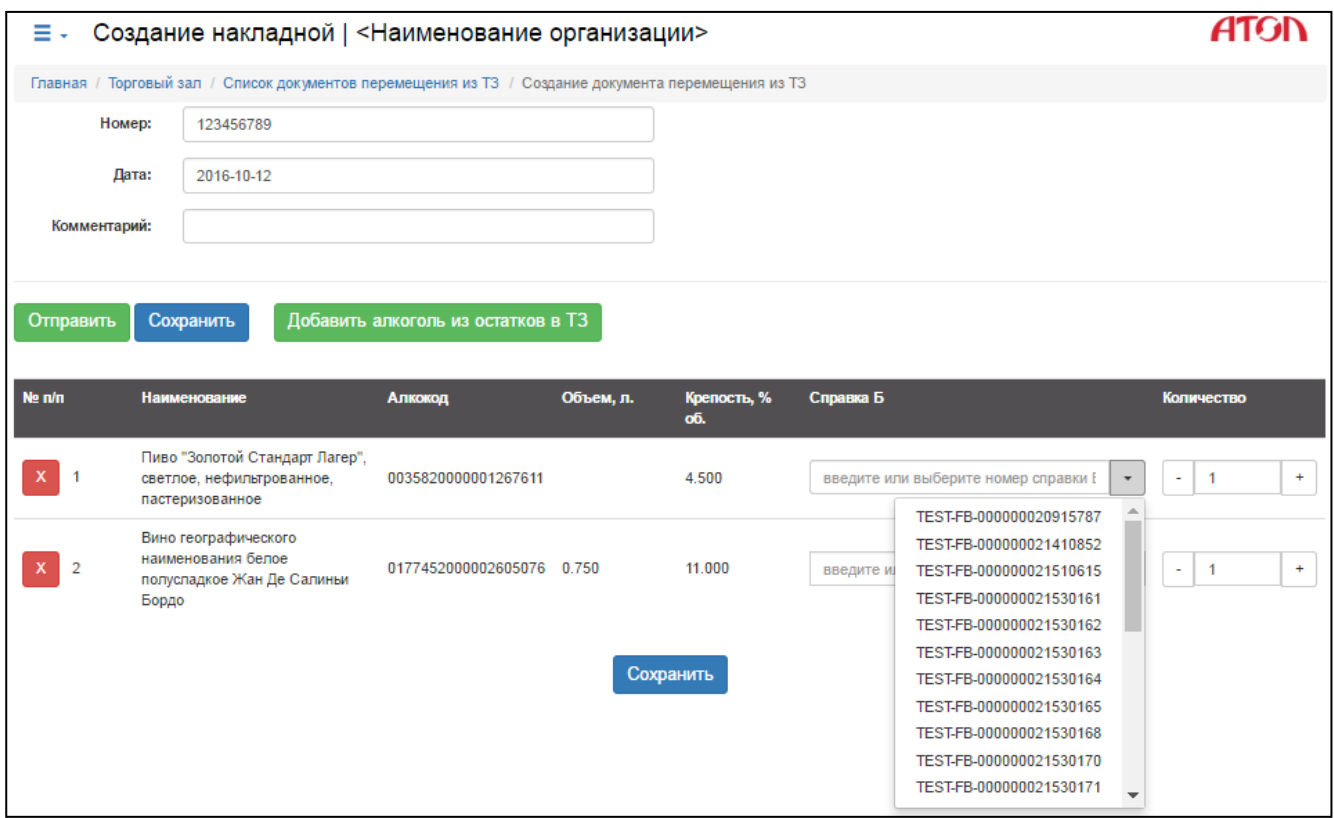

Рисунок 61. Создание документа перевода на склад

#### <span id="page-49-0"></span>*Остатки товара*

Чтобы увидеть список всей алкогольной продукции, находящейся на текущий момент на

Остатки

|           | ≡ - 1               |                                                                                                    | Остатки алкогольной продукции в торговом зале   <Наименование организации> |                                                                     |          |                 | ATG        |
|-----------|---------------------|----------------------------------------------------------------------------------------------------|----------------------------------------------------------------------------|---------------------------------------------------------------------|----------|-----------------|------------|
|           |                     |                                                                                                    |                                                                            |                                                                     |          |                 |            |
|           |                     | Главная / Торговый зал / Остатки в торговом зале<br>Запросить остатки в торговом зале<br>Наименование:<br>Поиск<br>наименование<br>алко-код<br>Поиск по PDF417 и EAN |                                                                            |                                                                     |          |                 |            |
|           | Поиск продукции     |                                                                                                    |                                                                            |                                                                     |          |                 |            |
|           | Алко-код:           |                                                                                                    |                                                                            |                                                                     |          |                 |            |
|           |                     |                                                                                                    |                                                                            |                                                                     |          |                 |            |
| <b>No</b> | <b>Алко-код</b>     | <b>Наименование</b>                                                                                                    |                                                                            |                                                                     | Объём, л | Крепость, % об. | Каличество |
|           | 0177452000002605076 |                                                                                                    | Вино географического наименования белое полусладкое Жан Де Салиньи Бордо   |                                                                     | 0.750    | 11.000          | 2.000      |
| 2         | 0035821000001234555 |                                                                                                    | Пиво "Живое", светлое нефильтрованное (кеговое пастеризованное 30л)        |                                                                     |          | 4.000           | 5.000      |
| 3         | 0035820000001267611 |                                                                                                    | Пиво "Золотой Стандарт Лагер", светлое, нефильтрованное, пастеризованное   |                                                                     |          | 4.500           | 5.000      |
|           |                     |                                                                                                    |                                                                            | Пиво светлое "Три Оленя Платиновое" нефильтрованное (неосветлённое) |          |                 |            |

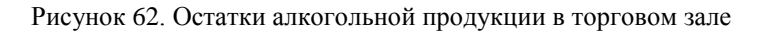

В списке алкогольной продукции можно увидеть информацию о товаре:

- алкокод;
- наименование алкогольной продукции;
- объем одной учетной единицы алкогольной продукции;
- крепость;
- количество учетных единиц данной позиции алкогольной продукции.

**Данные об остатках алкогольной продукции автоматически синхронизируются с сервером ЕГАИС каждые 24 часа (отсчет времени идет от последнего отправленного запроса остатков).** 

**Запрос остатков можно осуществить вручную, нажав кнопку .** 

**Запрос выполняется не чаще, чем один раз в час.**

Запросить остатки в торговом зале

.

## <span id="page-50-0"></span>**Справочники системы ЕГАИС**

Для перехода к справочникам нужно на стартовой странице нажать кнопку

Справочники

На странице справочников можно оформить и отправить в ЕГАИС запрос информации об организации-производителе, организации-поставщике алкогольной продукции, об учетной единице алкогольной продукции. Также можно осуществлять мониторинг запросов: тип запроса, статус и параметры. Страница «Справочники системы ЕГАИС» имеет вид:

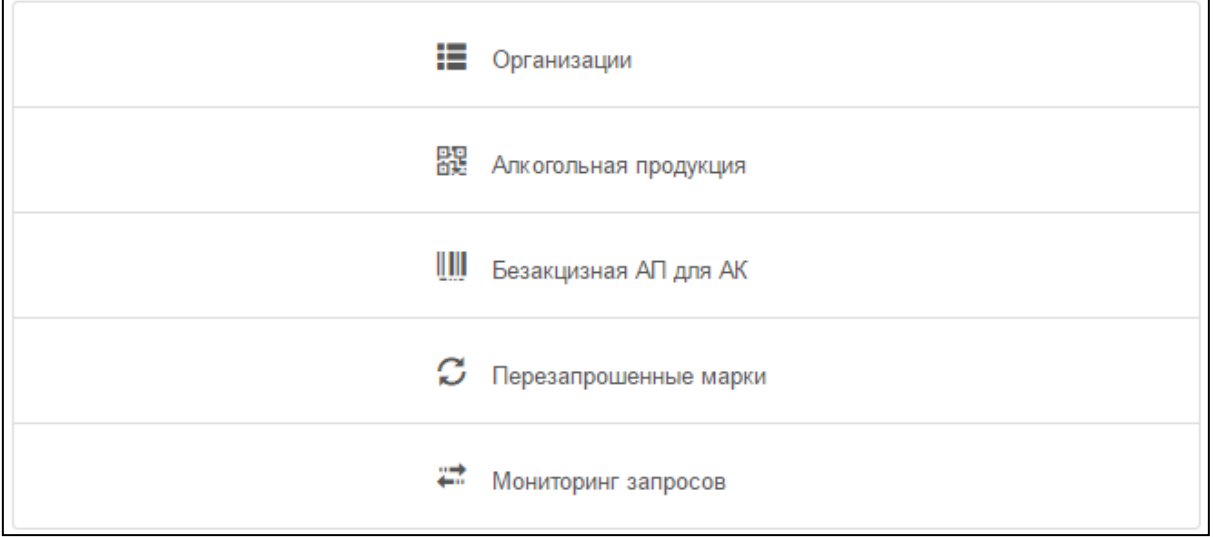

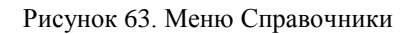

#### <span id="page-51-0"></span>*Организации*

Для добавления информации об организации в справочник или просмотра уже добавленных данных необходимо в меню выбрать пункт «Организации». При этом откроется страница «Справочник организаций», которая имеет вид:

| ≡ -                           | Справочник организаций   < Наименование организации>                                                     |                        |                             | <b>ATGI</b>      |
|-------------------------------|----------------------------------------------------------------------------------------------------|------------------------|-----------------------------|------------------|
|                               | Главная / Справочники / Справочник организаций                                                           |                        |                             |                  |
|                               | Добавление организации по реквизитам                                                                     |                        |                             |                  |
| <b>FSRAR ID:</b>              | или ИНН:<br>идентификатор ключа                                                                          | KПП:<br>номер          | код подразделения           | Отправить запрос |
|                               | Запрос в ЕГАИС будет выполнен по FSRAR ID или, если он не задан, по ИНН с возможностью фильтрации по КПП |                        |                             |                  |
|                               | Поиск организации по реквизитам                                                                          |                        |                             |                  |
| <b>FSRAR ID:</b>              | ИНН:<br>идентификатор ключа                                                                              | Наименование:<br>номер | наименование                | Поиск            |
|                               |                                                                                                    |                        |                             |                  |
| <b><i><u>OCPAP</u></i></b> ID | ИНН                                                                                                    | <b>KTIN</b>            | <b>Наименование</b>         |                  |
| 030000220396                  | 6165107003                                                                                               | 616501001              | ООО "ДОН-ЦЕМЕНТ"            |                  |
| 030000039127                  | 5803000215                                                                                               | 580301001              | АО "ВИЗИТ"                  |                  |
| 030000039153                  | 5836602198                                                                                               | 583601001              | OOO "CAMKO"                 |                  |
| 010000212044                  | 7115500115                                                                                               | 711545002              | ООО "Торговый Дом "Медведь" |                  |
| 010000000133                  | 2353017267                                                                                               | 235301001              | ООО "ЛВЗ Фортуна"           |                  |
| 030000228789                  | 0269016590                                                                                               | 026901001              | ООО "МЕТАЛЛ-КОМПЛЕКТ"       |                  |
| 030000204849                  | 6316187959                                                                                               | 631601001              | ООО "Пивзавод"              |                  |
| 050000012086                  |                                                                                                    |                        | Ше де Сент Андре            |                  |
|                               |                                                                                                    |                        |                             |                  |

Рисунок 64. Справочник организаций

Для добавления организации по её реквизитам необходимо:

- 1. Ввести FSRAR ID (идентификатор организации в ФС РАР) или ИНН и КПП искомой организации.
- 2. Нажать кнопку Отправить запрос

Статус сформированного поискового запроса можно отслеживать в подразделе «Мониторинг запросов» (см. раздел [«Мониторинг запросов»](#page-59-0)).

Для поиска организации в списке можно воспользоваться поиском по реквизитам организации. Для этого нужно:

- 1. Ввести FSRAR ID, ИНН или Наименование организации.
- 2. Нажать кнопку .

Поиск осуществляется по полному соответствию введенной строке.

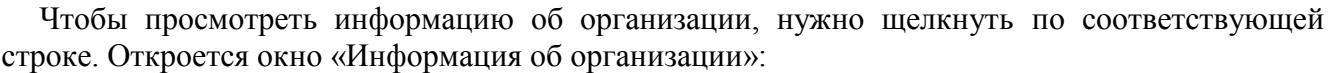

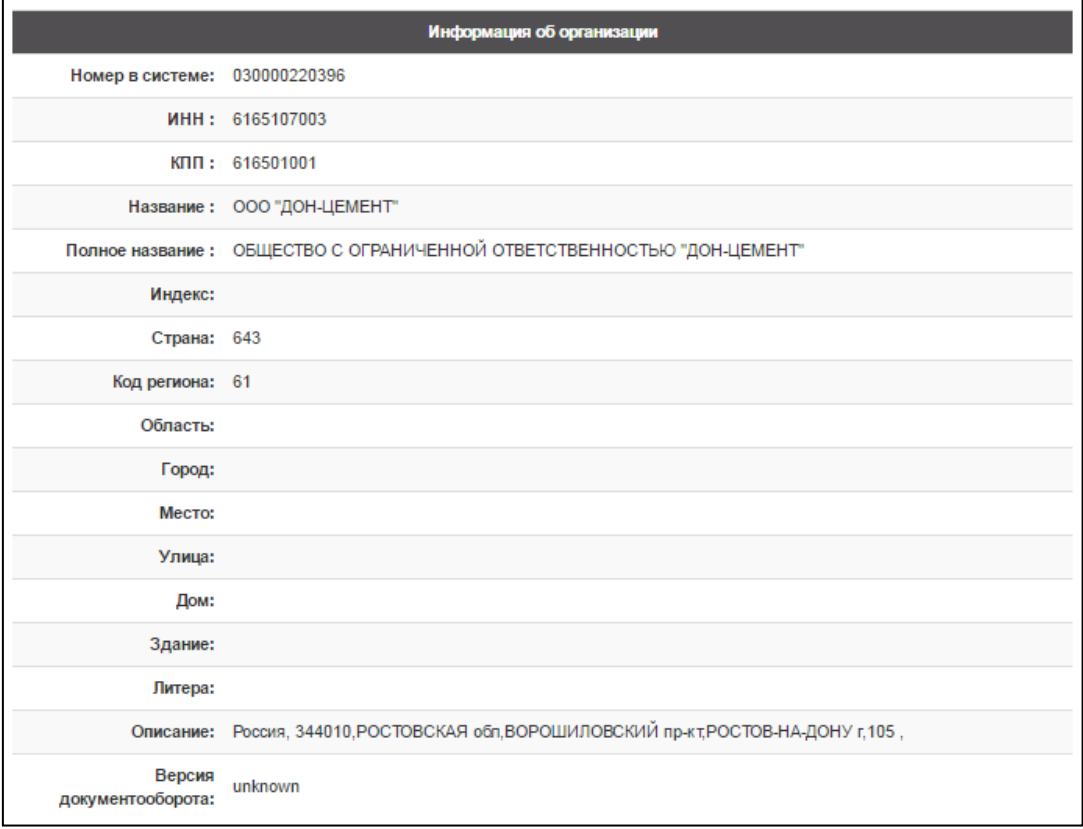

Рисунок 65. Информация об организации

#### <span id="page-53-0"></span>*Алкогольная продукция*

Для добавления информации об алкогольной продукции (кода продукции, наименования) или просмотра ранее добавленной, необходимо в меню выбрать пункт «Алкогольная продукция». Будет осуществлен переход к списку алкогольной продукции:

|                                                      |               | Е - Алкогольная продукция   < Наименование организации>                                                                        |       | ATGP                  |       |
|------------------------------------------------------|---------------|----------------------------------------------------------------------------------------------------|-------|-----------------------|-------|
| Главная / Справочники / Список алкогольной продукции |               |                                                                                                    |       |                       |       |
|                                                      |               | Добавление алкогольной продукции по реквизитам организации                                                                     |       |                       |       |
| Алкокод: Алкокод с бутылки                           |               | или Организация: производитель (наименование или ИНН)                                                                          |       | Запрос<br>٠           |       |
|                                                      |               | По алкокоду будут получены данные по одному продукту, а организации - весь перечень (может быть большим) заданного предприятия |       |                       |       |
| Поиск продукции                                      |               |                                                                                                    |       |                       |       |
| Алко-код:<br>алко-код                                |               | Наименование:<br>наименование                                                                                                  |       |                       | Поиск |
|                                                      |               |                                                                                                    |       |                       |       |
|                                                      |               |                                                                                                    |       | Поиск по PDF417 и EAN |       |
|                                                      |               |                                                                                                    |       |                       |       |
| Алкокод                                              | Код продукции | <b>Наименование</b>                                                                                                    | Объем | Крепость              |       |
| 0177452000002605076                                  | 402           | Вино географического наименования<br>белое полусладкое Жан Де Салиньи<br>Бордо                                                 | 0.750 | 11.000                |       |
| 0003719000001267439                                  | 200           | Водка "КАСАТКА ЛЮКС"                                                                                                    | 0.500 | 40.000                |       |
| 0123163000001747669                                  | 200           | Водка "Подруга"                                                                                                    | 0.500 | 40.000                |       |
| 0035821000001234555                                  | 500           | Пиво "Живое", светлое нефильтрованное<br>(кеговое пастеризованное 30л)                                                         |       | 4.000                 |       |
| 0035820000001267611                                  | 500           | Пиво "Золотой Стандарт Лагер", светлое,<br>нефильтрованное, пастеризованное                                                    |       | 4.500                 |       |
| 0163137000001346065                                  | 500           | Пиво светлое "Три Оленя Платиновое"<br>нефильтрованное (неосветлённое)                                                         |       | 4.700                 |       |
| 0035821000001234812                                  | 500           | Пиво темное, фильтрованное,<br>пастеризованное "Темное живое" (пэт<br>20л) (с коробкой)                                        |       | 4.500                 |       |
| Выгрузить все записи                                 |               |                                                                                                    |       |                       |       |

Рисунок 66. Справочник алкогольной продукции

Чтобы просмотреть информацию об уже добавленной ранее алкогольной продукции, нужно щелкнуть указателем в соответствующей строке (по коду/алкокоду или по наименованию продукции). Откроется окно «Алкогольная продукция», в котором представлена информация о товаре (алкокод, полное и краткое название, объем и крепость) и о производителе (номер в системе, ИНН, КПП, полное и краткое название организации, код страны и региона, фактический адрес и другая дополнительная информация).

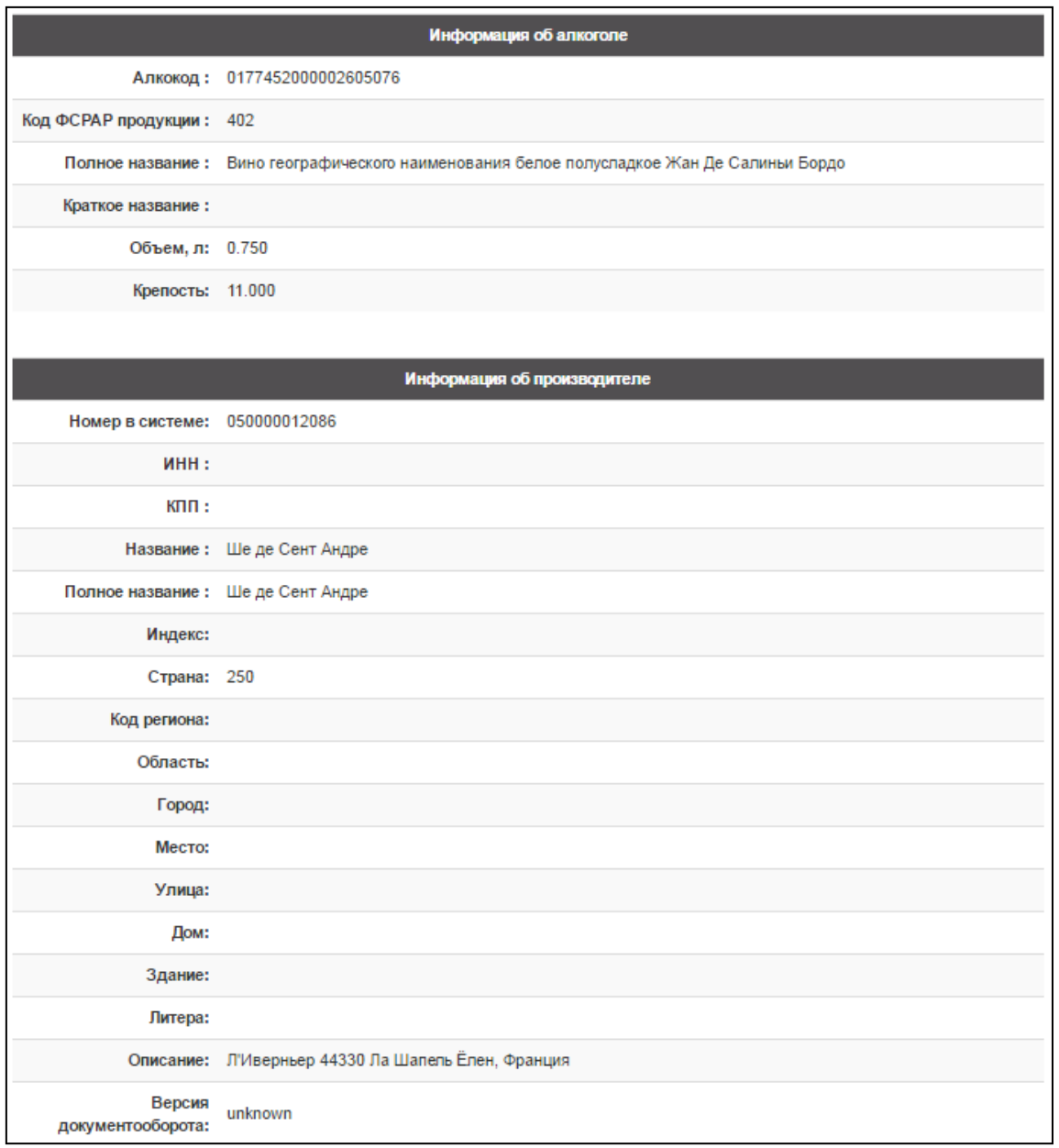

Рисунок 67. Информация об алкогольной продукции

Для того чтобы отправить запрос о конкретной единице алкогольной продукции в ЕГАИС, нужно заполнить поле Алкокод – ввести уникальный номер данной учетной единицы алкогольной продукции. В случае если нужно получить информацию обо всей продукции (остатках) определенной организации, то нужно в поле Организация: ввести ее наименование,

ИНН и КПП. После заполнения полей запроса нужно нажать кнопку . ЕГАИС сформирует ответ и передаст его Отправителю, информация будет выведена в списке алкогольной продукции. Статус запроса в ЕГАИС можно отслеживать в разделе «Мониторинг запросов» (смотрите раздел [«Мониторинг запросов»](#page-59-0)).

#### <span id="page-55-0"></span>*Безакцизная АП для АК*

В данном разделе производится формирование базы слабоалкогольной продукции, которая необходима для работы с ККМ АТОЛ FPrint-90АК (подробнее о работе ККМ данной модели, в частности о продаже слабоалкогольной продукции, смотрите в «Руководстве по эксплуатации»). Чтобы сформировать базу слабоалкогольной продукции (пива, пивных продуктов) нужно в меню выбрать пункт «Безакцизная АП для АК». Откроется страница, которая имеет вид:

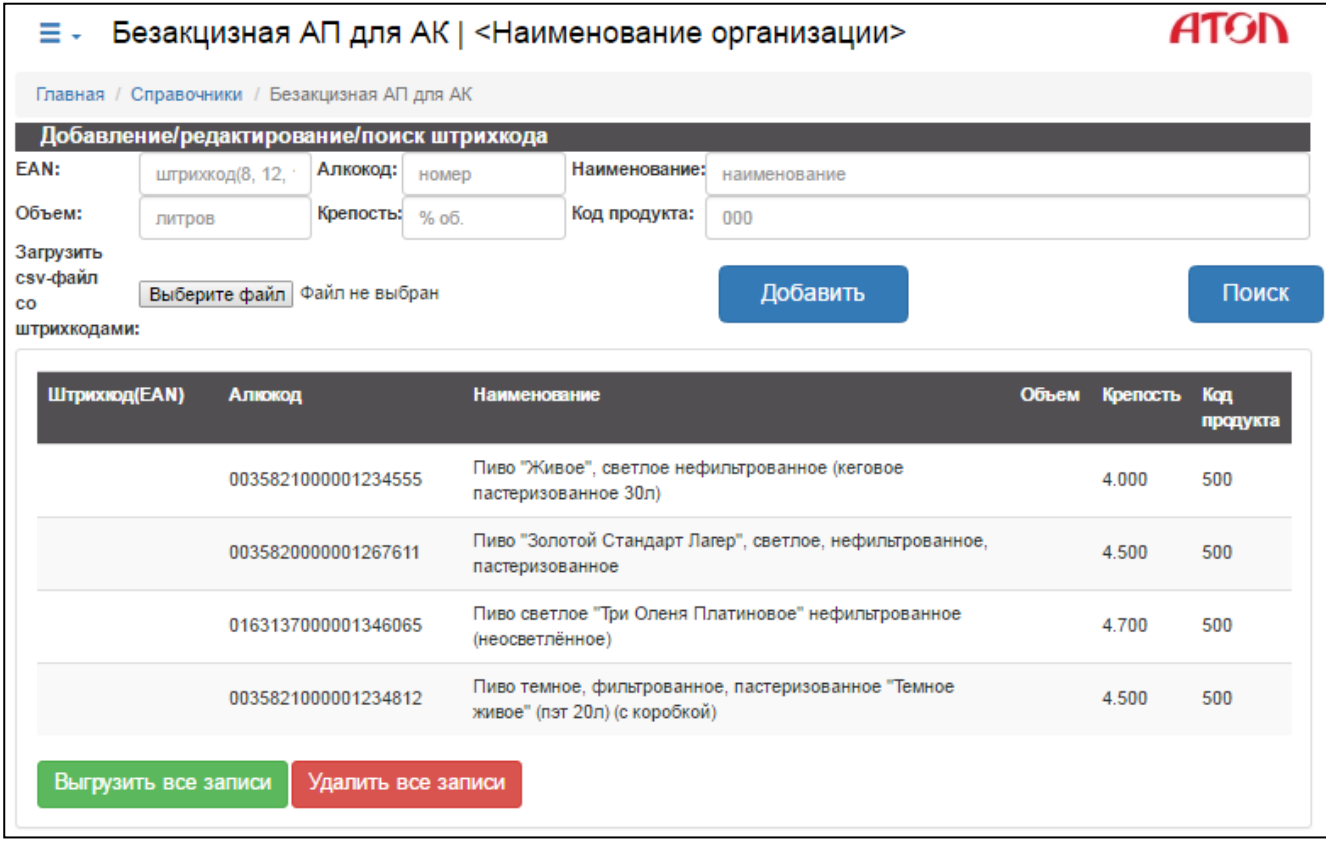

Рисунок 68. Список безакцизной алкогольной продукции

**Создать базу слабоалкогольной продукции** можно разными способами:

 *Вручную*. Для этого нужно заполнить поля **EAN** (последовательность из 8, 12 или 13 цифр), **Наименование**, **Объем** (округление – три знака после запятой), **Крепость** (округление – три знака после запятой), **Код продукта** (трехзначное число) затем нажать кнопку

Добавить

. Товар будет добавлен в базу безалкогольной продукции. Информация о товаре будет сохранена в файле **\*.csv** в формате:

> EAN Наименование Объем Крепость Код продукта 8034658232096; Пиво темное [ 2. 600 [ 0. 8 ] 378

**В случае если на товар нанесен ШК EAN-13 с ведущим нулем (всего 13 знаков), то 2D сканеры могут воспринимать их как штрихкоды типа UPC-A, а именно при считывании не будет учитываться первый 0, и ШК будет считан как 12-значный.** 

**Такие ШК нужно вносить в базу слабоалкогольной продукции также 12-значными (без ведущего нуля)!**

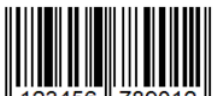

Добавить

**Например, при считывании ШК ,** 

**отобразится последовательность «123456789012».**

 *Загрузить csv-файл* с базой слабоалкогольной продукции, который предварительно сохранен на ПК. Для этого нужно нажать кнопку выберите файл, выбрать необходимый файл в файловой системе. База будет загружена в справочники.

После загрузки **можно отредактировать базу слабоалкогольной продукции**. Для редактирования одного товара нужно щелкнуть по его наименованию левой клавишей мыши, при этом поля **EAN**, **Наименование**, **Объем**, **Крепость**, **Код продукта** заполнятся текущими данными из базы.

Далее нужно отредактировать требуемые поля и нажать кнопку . На странице появится следующая информация:

Безакцизная АП для АК | <Наименование организации> Ξ Главная / Справочники / Безакцизная АП для АК Результат загрузки: неверный формат 0, пропущено 0, добавлено 0. обновлено 1 записи(ей)

Рисунок 69. Информация об обновлении БД безакцизной алкогольной продукции

Строка «обновлено 1» подтверждает, что один товар был обновлен.

Если база создана вручную, то рекомендуется сохранить ее на ПК. Для этого необходимо

нажать кнопку Выгрузить все записи и сохранить базу в файловой системе в формате .csv. Удалить все записи

Для очистки базы нужно нажать кнопку .

#### <span id="page-57-0"></span>*Перезапрошенные марки*

В данном разделе можно осуществить перезапрос двумерных штрихкодов акцизных марок, если те были затерты, испорчены и т.д. Раздел имеет следующий вид:

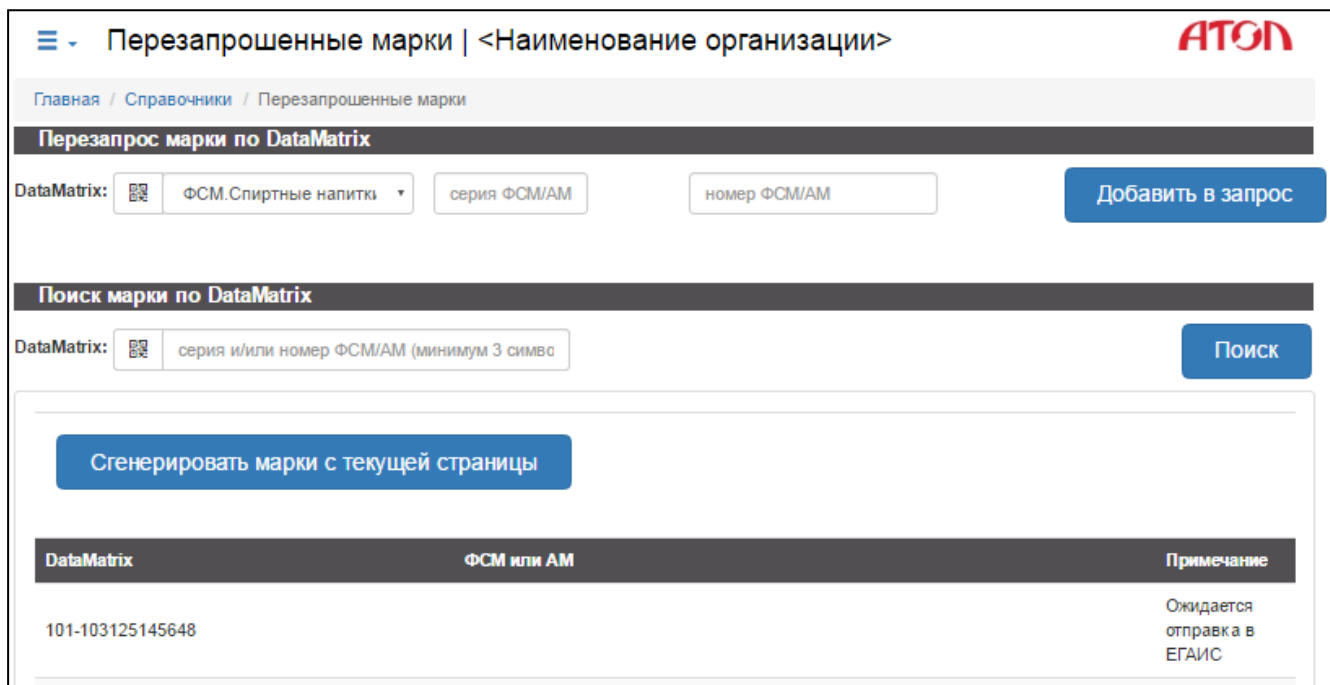

Рисунок 70. Перезапрошенные марки

Для того чтобы запросить марку вручную необходимо выполнить следующее:

- 1. В разделе «Перезапрос марки по DataMatrix» в выпадающем списке выбрать вид марки.
- 2. Ввести серию и номер марки в соответствующих полях.
- 3. Нажать кнопку .

Запрос будет отображен в списке в нижней части страницы. Если запрос не обработан в ЕГАИС, в столбце «Примечание» запрос будет иметь статус «Ожидается ответ ЕГАИС».

Для того чтобы сгенерировать марки необходимо убедиться, что необходимые запросы на<br>кущей странице обработаны в ЕГАИС, и нажать кнопку текущей странице обработаны в ЕГАИС, и нажать кнопку Сгенерировать марки с текущей страницы . Будет осуществлен переход на страницу

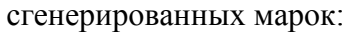

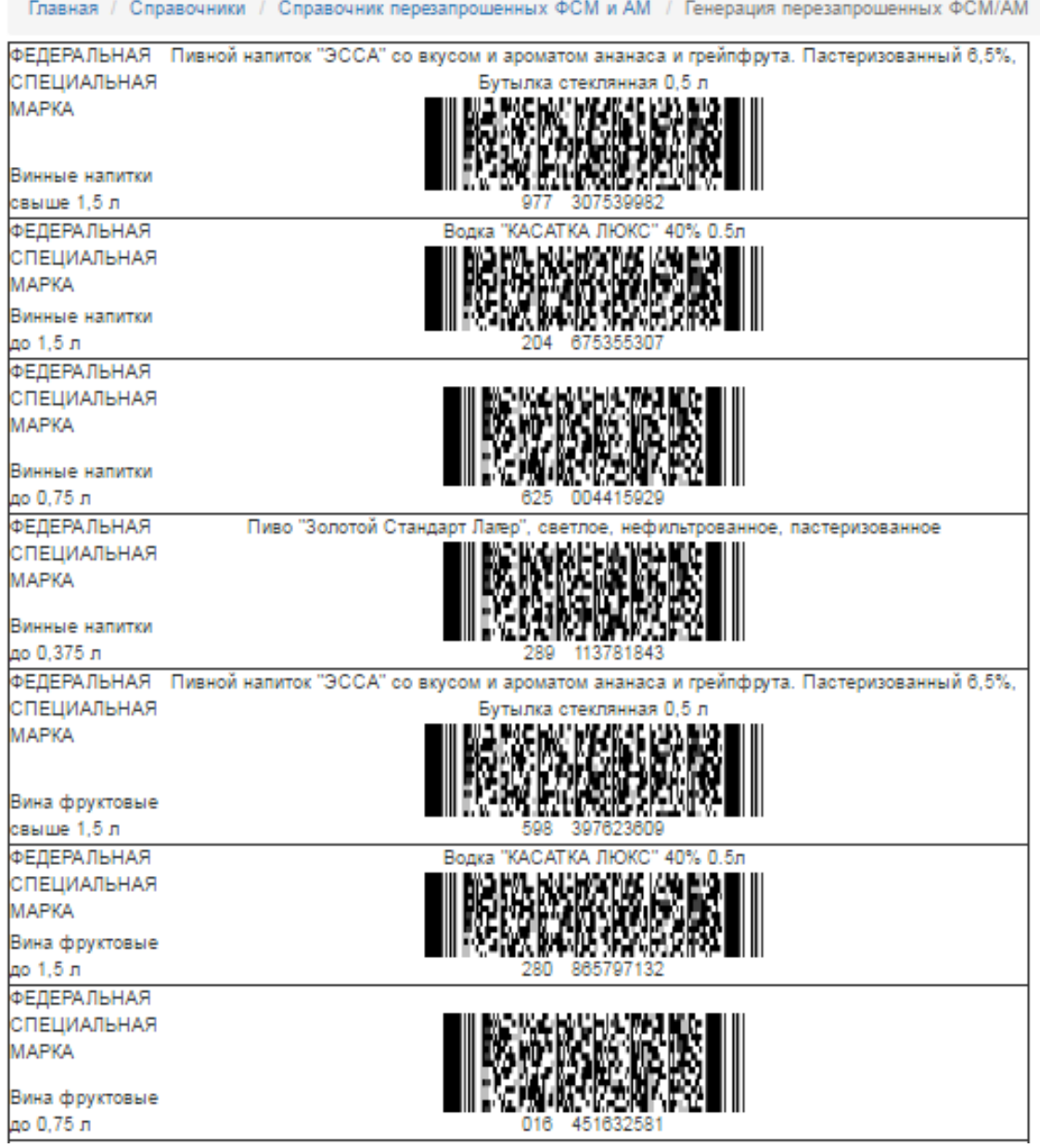

Рисунок 71. Сгенерированные марки

#### <span id="page-59-0"></span>*Мониторинг запросов*

Для отслеживания состояния (статуса) запросов можно перейти к разделу «История запросов ЕГАИС справочников», для этого выбрать на странице «Справочники системы ЕГАИС» пункт «Мониторинг запросов». При этом откроется раздел:

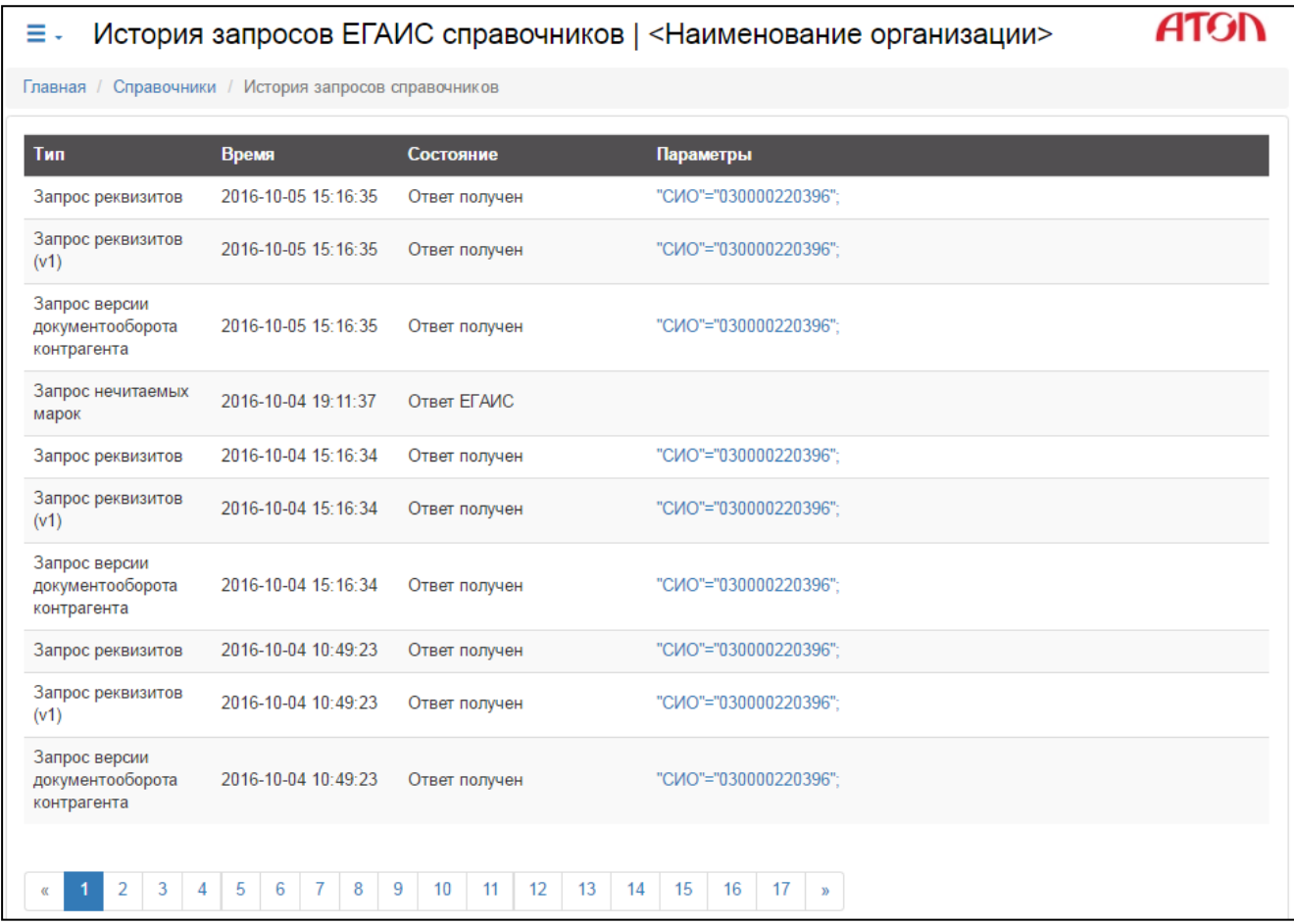

#### Рисунок 72. Мониторинг запросов

В списке будут указаны:

- Тип запроса.
- Дата и время запроса.
- Состояние запроса:
	- ‒ «К отправке» запрос справочника готов к отправке;
	- ‒ «Ответ ЕГАИС» ожидание ответа ЕГАИС на запрос справочника;
	- ‒ «Ответ получен» ответ на запрос справочника успешно получен;
	- ‒ «Ответ с ошибкой» ответ на запрос справочника получен с ошибкой (нужно повторно отправить запрос).
- Параметры запроса.

## <span id="page-60-0"></span>**Журнал учёта продаж**

Для просмотра журнала учёта продаж организации необходимо в меню выбрать пункт

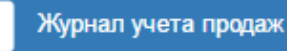

Для формирования журнала учета продаж необходимо:

- 1. В выпадающем списке выбрать необходимую организацию.
- 2. Ввести или выбрать с помощью календаря начальную и конченую даты периода, за который должен быть сформирован журнал учёта продаж. По умолчанию устанавливаются даты первой и последней зарегистрированных продаж.

.

- 
- 3. Нажать кнопку Просмотреть журнал учета продаж

 Будет выведена краткая информация о выбранной организации, а также журнал учёта продаж по ней.

Для того чтобы сохранить журнал в формате .pdf , нажмите кнопку Выгрузить журнал учета продаж

и выберите папку для сохранения журнала.

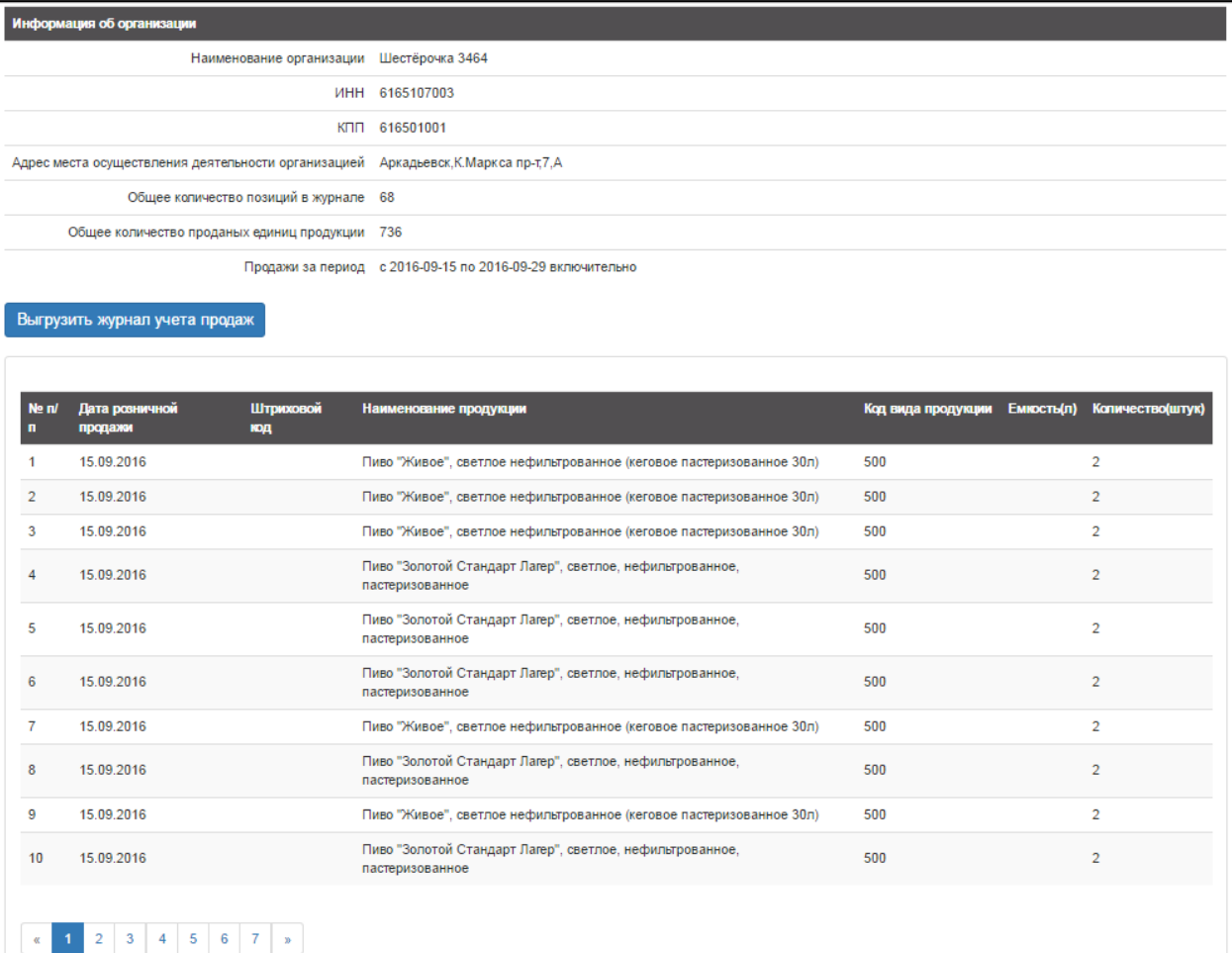

Рисунок 73. Журнал учёта продаж

## <span id="page-61-0"></span>**Закрытие смен**

Данный раздел содержит журнал закрытия смен.

| Ξ.                      | Закрытия смен   <Наименование организации> |                    |                          |           |                                                                                                    |
|-------------------------|--------------------------------------------|--------------------|--------------------------|-----------|----------------------------------------------------------------------------------------------------|
| Главная / Закрытия смен |                                            |                    |                          |           |                                                                                                    |
| Номер смены в БД        | Дата                                       | Номер первого чека | Намер последнего<br>чека | Состояние | Комментарий                                                                                                    |
| 66                      | 2016-10-08                                 | 33                 | 33                       | Закрыта   |                                                                                                    |
| 65                      | 2016-10-07                                 | 33                 | 33                       | Закрыта   |                                                                                                    |
| 64                      | 2016-10-06                                 | 33                 | 33                       | Закрыта   |                                                                                                    |
| 63                      | 2016-10-05                                 | 33                 | 33                       | Закрыта   |                                                                                                    |
| 62                      | 2016-10-04                                 | 33                 | 33                       | Закрыта   |                                                                                                    |
| 61                      | 2016-10-03                                 | 33                 | 33                       | Закрыта   |                                                                                                    |
| 60                      | 2016-10-02                                 | 33                 | 33                       | Закрыта   |                                                                                                    |
| 59                      | 2016-10-01                                 | 33                 | 33                       | Закрыта   |                                                                                                    |
| 58                      | 2016-09-30                                 | 33                 | 33                       | Закрыта   |                                                                                                    |
| 57                      | 2016-09-29                                 | 32                 | 33                       | Закрыта   | Выбрано<br>принудительное<br>закрытие смены 2016-09-<br>29 в 16:50 Не выполнено<br>списание отсутствующей<br><b>B OCT</b> |
| 3<br>2<br>œ             | 4<br>$\mathfrak{D}$                        |                    |                          |           |                                                                                                    |

Рисунок 74. Закрытие смен

При нажатии на любой элемент строки будет осуществлен переход к просмотру информации о смене, а также списку документов смены:

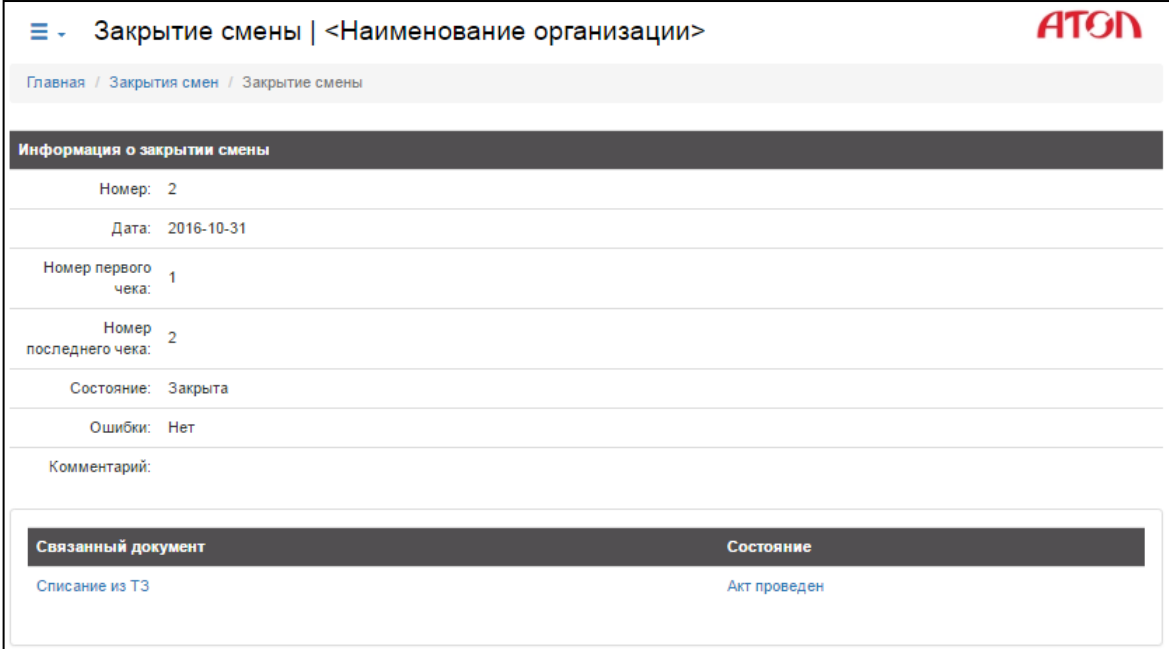

Рисунок 75. Информация о закрытии смены

[Для заметок]

[Для заметок]

## +7 (495) 730-7420 www.atol.ru

Компания АТОЛ ул. Б. Новодмитровская, дом 14, стр. 2, Москва, 127015

Документы ЕГАИС Руководство по эксплуатации

Версия документации от 03.11.2016